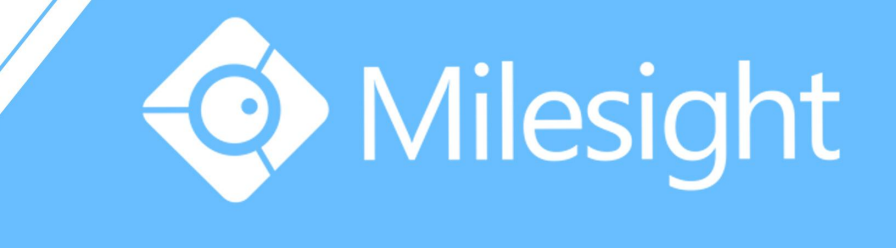

Network Camera User Manual

Milesight Technology Co., Ltd.

V6.07

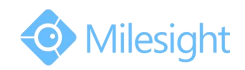

Thank you for purchasing our product. If there is any question or request, please do not hesitate to contact your dealer.

This manual is applicable to the Milesight H.264&H.265 Network Camera, series shown as follows, except where otherwise indicated.

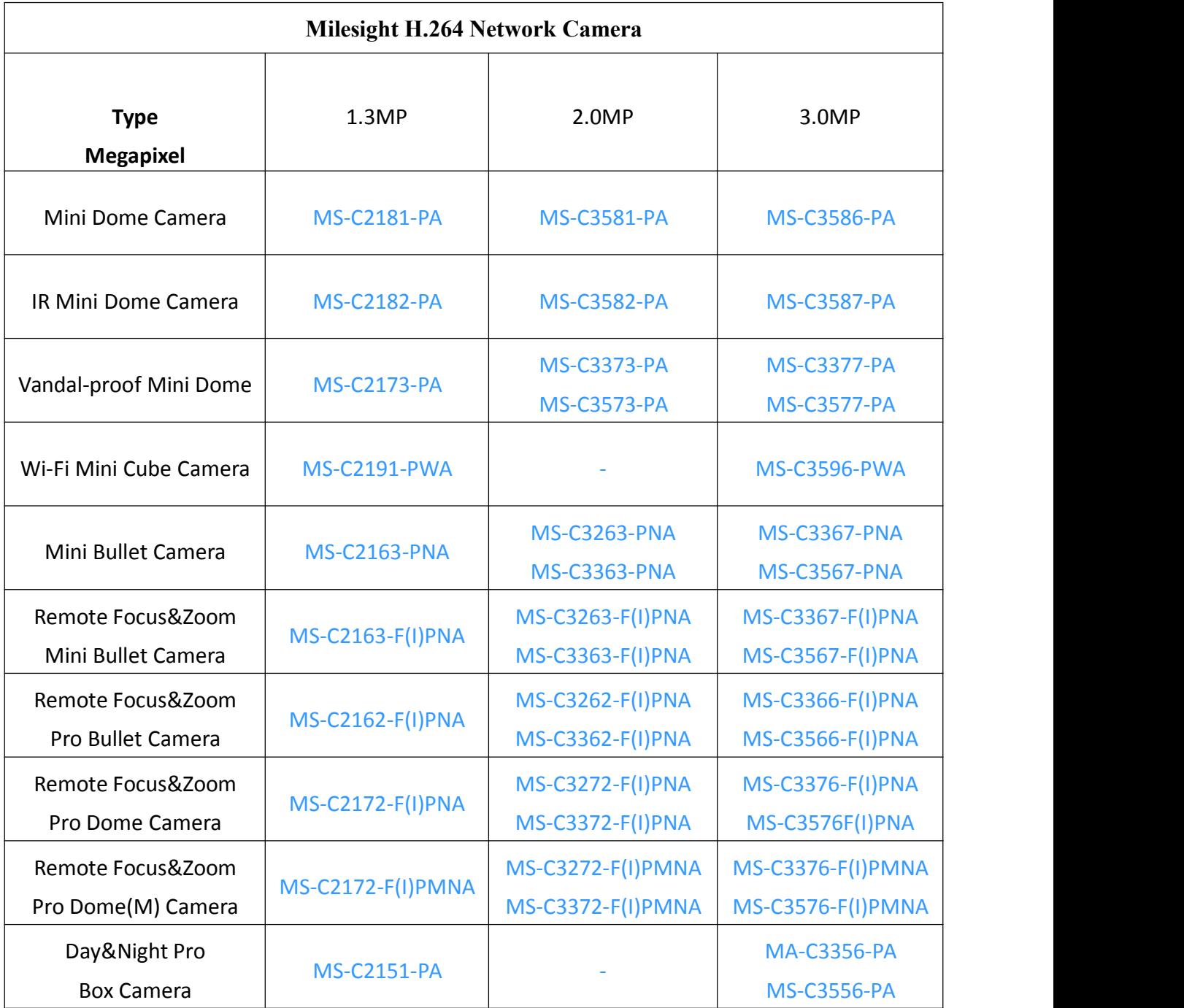

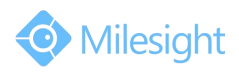

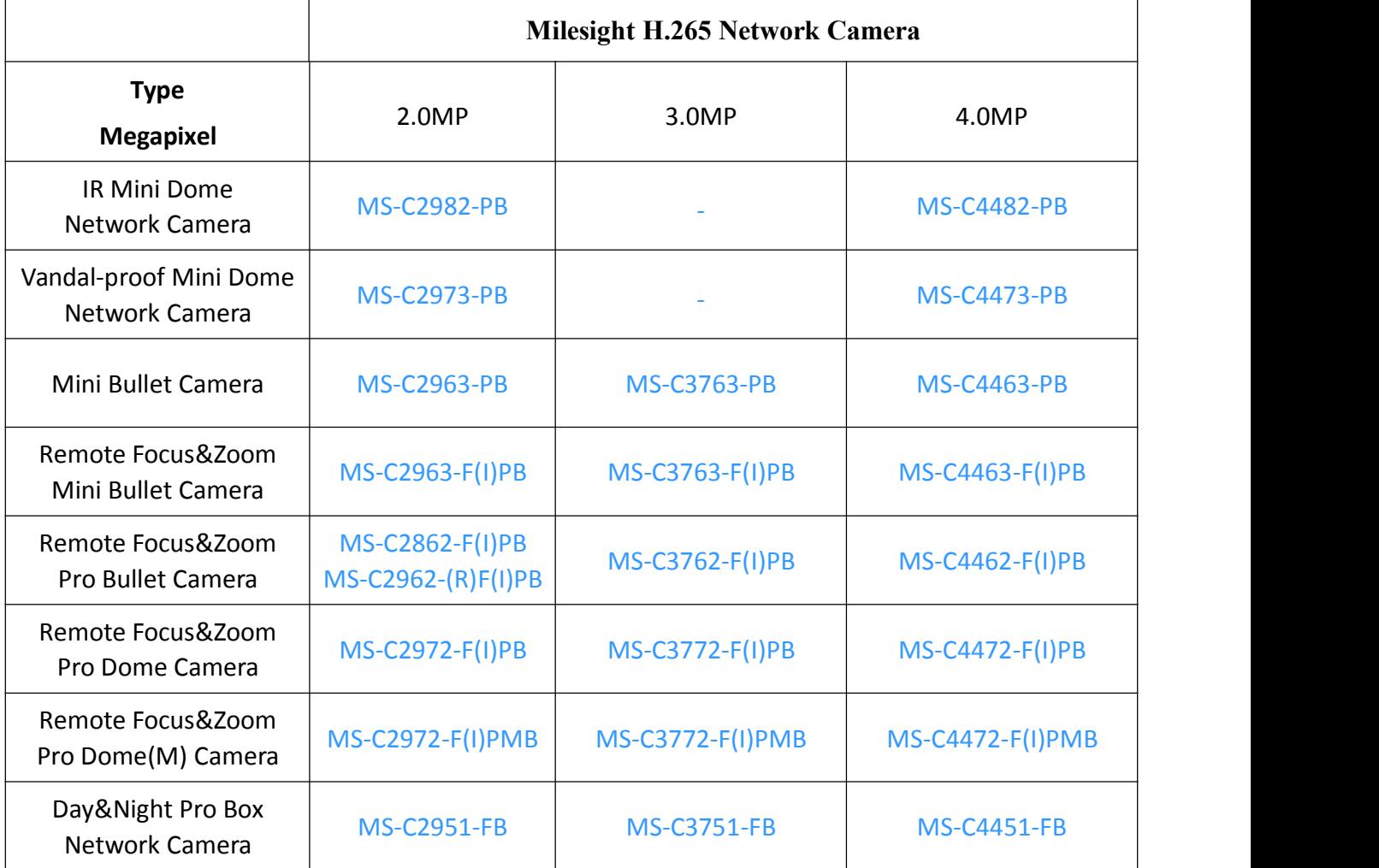

This Manual explains how to use and manage Milesight network cameras on your network. Previous experience of networking will be of use when using the products. Please read this manual carefully before operation and retain it for future reference.

This manual may contain several technically incorrect places or printing errors, and the content is subject to change without notice. The updates will be added into the new version of this manual. We will readily improve or update the products or procedures described in the manual.

## **Copyright Statement**

This manual may not be reproduced in any form or by any means to create any derivative such as translation, transformation, or adaptation without the prior written permission of Milesight Technology Co., Ltd(Hereinafter referred to as Milesight).

Milesight reserves the right to change this manual and the specifications without prior notice. The latest specifications and user documentation for all Milesight products are available on our official website [www.milesight.com](http://www.milesight.com/)

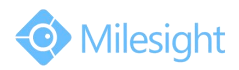

## **Industry Canada ICES-003 Compliance:**

This Class B digital apparatus complies with Canadian ICES-003. Cet appareil numerique de la classe B est conforme a la norme NMB-003 du Canada.

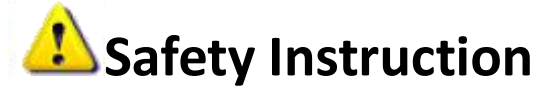

These instructions are intended to ensure that user can use the product correctly to avoid danger or property loss. The precaution measures are divided into "Warnings" and "Cautions" **Warnings:** Serious injury or death may be caused if any of these warnings is neglected. **Cautions:** Injury or equipment damage may be caused if any of these cautions are neglected.

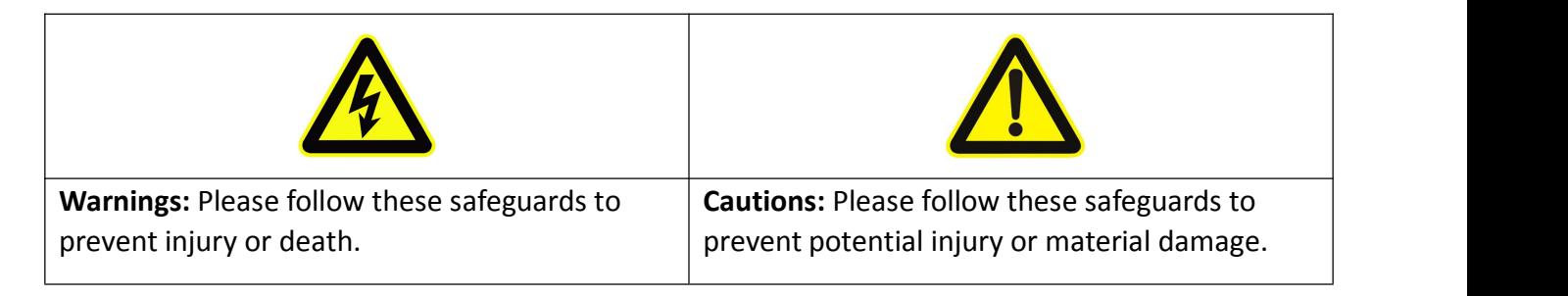

## **Warnings**

- This installation must be conducted by a qualified service person and should strictly comply with the electrical safety regulations of the local region
- $\blacktriangleright$  To avoid risk of fire and electric shock, do keep the product away from rain and moisture before installed.
- $\blacklozenge$  Do not touch components such as heat sinks, power regulators, and processors, which may be hot
- Source with DC 12V or PoE
- $\blacklozenge$  Please make sure the plug is firmly inserted into the power socket
- When the product is installed on a wall or ceiling, the device should be firmly fixed
- If the product does not work properly, please contact your dealer. Never attempt to disassemble the camera by yourself

# **Cautions**

- Make sure that the power supply voltage is correct before using the camera
- Do not store or install the device in extremely hot or cold temperatures, dusty or damp locations, and do not expose it to high electromagnetic radiation
- ◆ Only use components and parts recommended by manufacturer
- Do not drop the camera or subject it to physical shock
- To prevent heat accumulation, do not block air circulation around the camera
- Laser beams may damage image sensors. The surface of image sensors should not be exposed to where a laser beam equipment is used
- Use a blower to remove dust from the lens cover
- Use a soft, dry cloth to clean the surface of the camera. Stubborn stains can be removed using a soft cloth dampened with a small quantity of detergent solution, then wipe dry

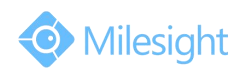

- Do not use volatile solvents such as alcohol, benzene or thinners as they may damage the surface finishes
- Save the package to ensure availability of shipping containers for future transportation

## **EU Conformity Statement**

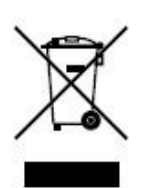

2012/19/EU (WEEE directive): Products marked with this symbol cannot be disposed of as unsorted municipal waste in the European Union. For proper recycling, return this product to your local supplier upon the purchase of equivalent new equipment, or dispose of it at designated collection points. For more information see:www.recyclethis.info.

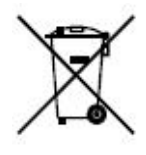

2006/66/EC (battery directive): This product contains a battery that cannot be disposed of as unsorted municipal waste in the European Union. See the product documentation for specific battery information. The battery is marked with this symbol, which may include lettering to indicate cadmium (Cd), lead (Pb), or

mercury(Hg). For proper recycling, return the battery to your supplier or to a designated collection point. For more information see:www.recyclethis.info.

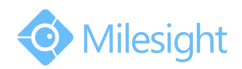

## **Table of Contents**

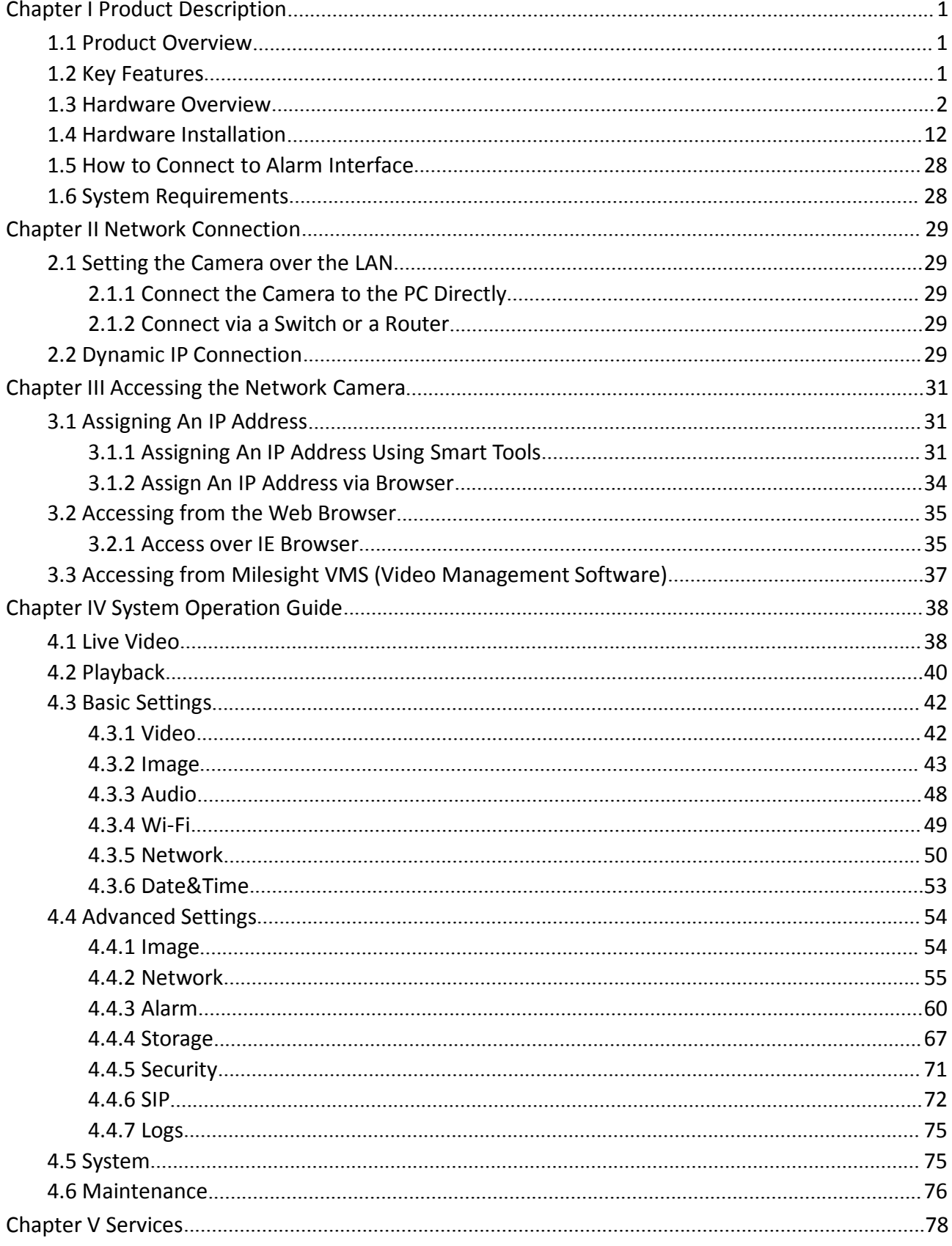

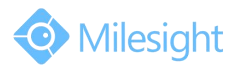

## <span id="page-6-0"></span>**Chapter I Product Description**

## **1.1 Product Overview**

Milesight provides a consistent range of cost-effective and reliable network cameras to fully meet your requirements. Based on embedded Linux operating system, Milesight network cameras could be easily accessed and managed either locally or remotely with great reliability. Built-in high-performance DSP video processing modules, the cameras pride on low power consumption and high stability. They support state-of-the-art H.265/H.264/MJPEG video compression algorithm and industry-leading HD dual-stream technology to achieve the highest level of video image quality under the limited network resources. It is fully functional, supporting for flexible and comprehensive alarm linkage mechanism, day and night auto switch, smart PTZ control and privacy masking, etc.

In practical applications, Milesight network cameras could either work independently in the LAN, or be networked to form a powerful safety monitoring system. It is widely used in fields such as finance, education, industrial production, civil defense, health care for security's sake.

## **1.2 Key Features**

- $\Diamond$  Based on Linux OS with high reliability
- $\div$  H.265/H.264/MJPEG video compression capability
- $\diamond$  Support ONVIF Profile S
- $\Leftrightarrow$  Support three streams
- $\diamond$  Support PoE
- $\Diamond$  ICR filter with auto switch, true day/night
- $\Diamond$  Built-in WEB server, support IE/ Firefox/ Chrome/ Safari browser
- $\Diamond$  UPnP protocol for the easy management of IPC
- $\Diamond$  Motion Detection, Privacy Masking, Network Fault Detection and ROI
- $\Diamond$  FTP upload, SMTP upload, SD card record and SIP phone
- $\diamondsuit$  G.711/AAC audio compression capability
- $\Diamond$  Alarm I/O(built-in for bullet and box cameras, optional for dome cameras)
- $\Diamond$  Built-in Microphone(built-in for (IR) Mini Dome and Vandal-proof Mini Dome, optional for Pro Dome)
- $\Leftrightarrow$  Real-time video electronic amplification
- $\Diamond$  Three-privilege levels of users for flexible management
- $\Diamond$  Micro SD/SDHC/SDXC card local storage support, expand the edge storage
- $\Diamond$  Local PAL/NTSC signal output

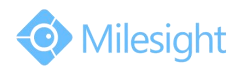

## <span id="page-7-0"></span>**1.3 Hardware Overview**

## **1. Mini Dome Network Camera**

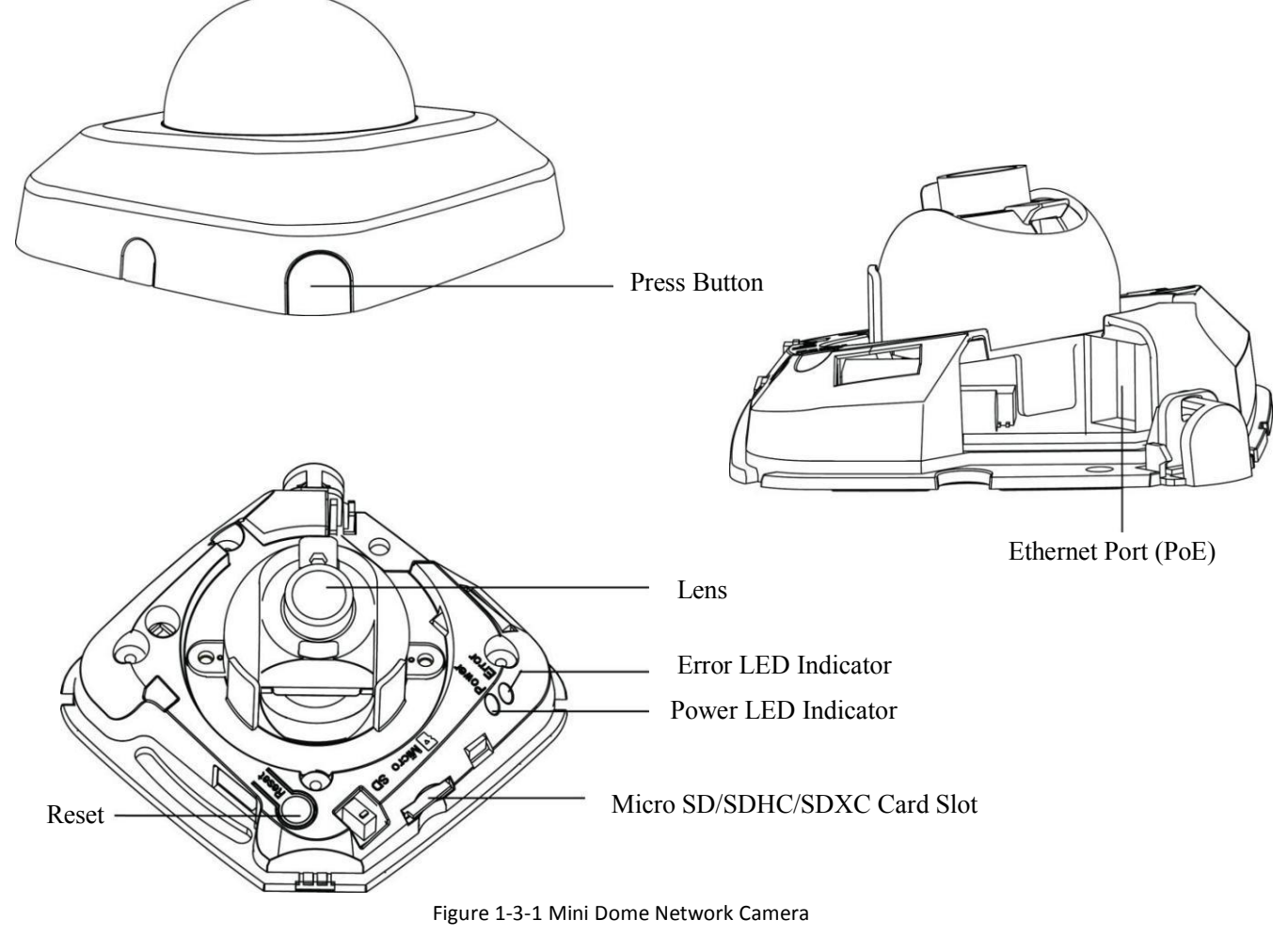

- 1) Error LED Indicator: Error LED Indicator is on when the device starts up or runs error.
- 2) Reset Button: Press "Reset" button for 5 seconds, the device will be restored to factory default.
- 3) Only PoE is available for power supply.

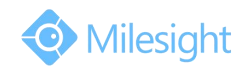

### **2. IR Mini Dome Network Camera**

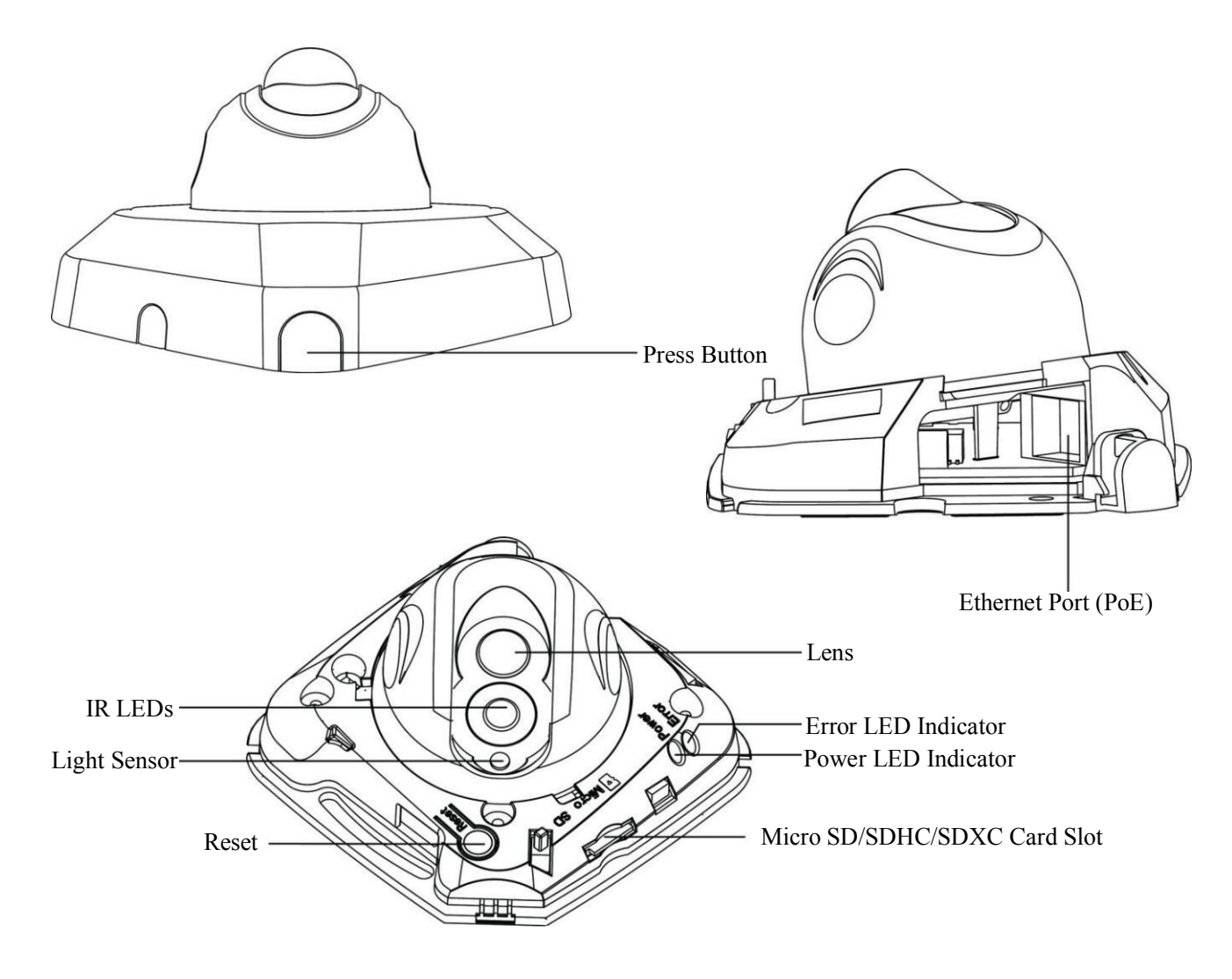

Figure 1-3-2 IR Mini Dome Network Camera

- 1) Error LED Indicator: Error LED Indicator is on when the device starts up or runs error.
- 2) Reset Button: Press "Reset" button for 5 seconds, the device will be restored to factory default.
- 3) Only PoE is available for power supply.

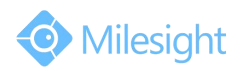

### **3. Vandal-proof Mini Dome Network Camera**

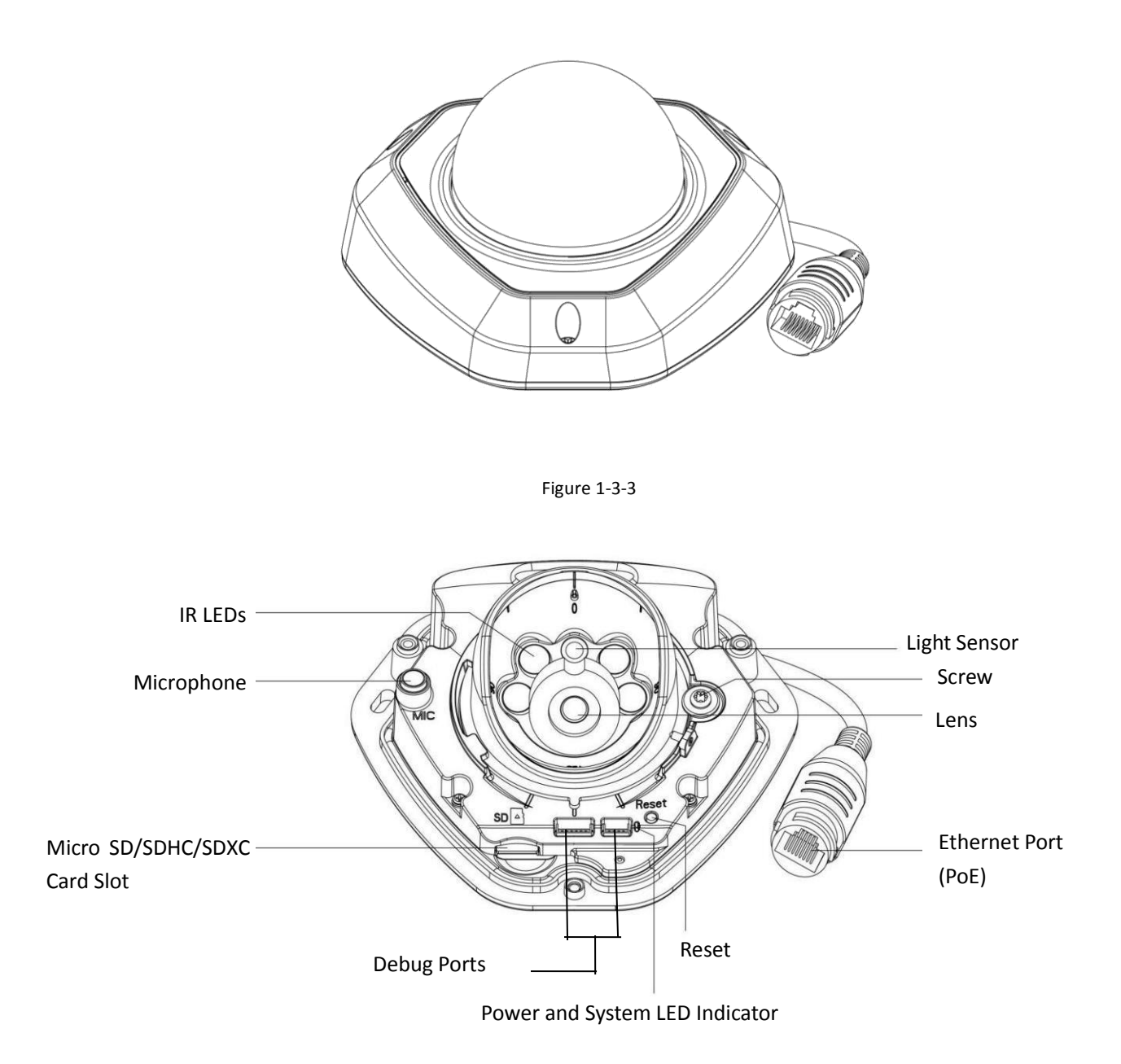

Figure 1-3-4 Vandal-proof Mini Dome Network Camera

- 1) Error LED Indicator: Error LED Indicator is on when the device starts up or runs error.
- 2) Reset Button: Press "Reset" button for 5 seconds, the device will be restored to factory default.
- 3) Only PoE is available for power supply.

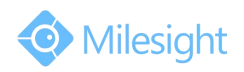

#### **4. Wi-Fi Mini Cube Network Camera**

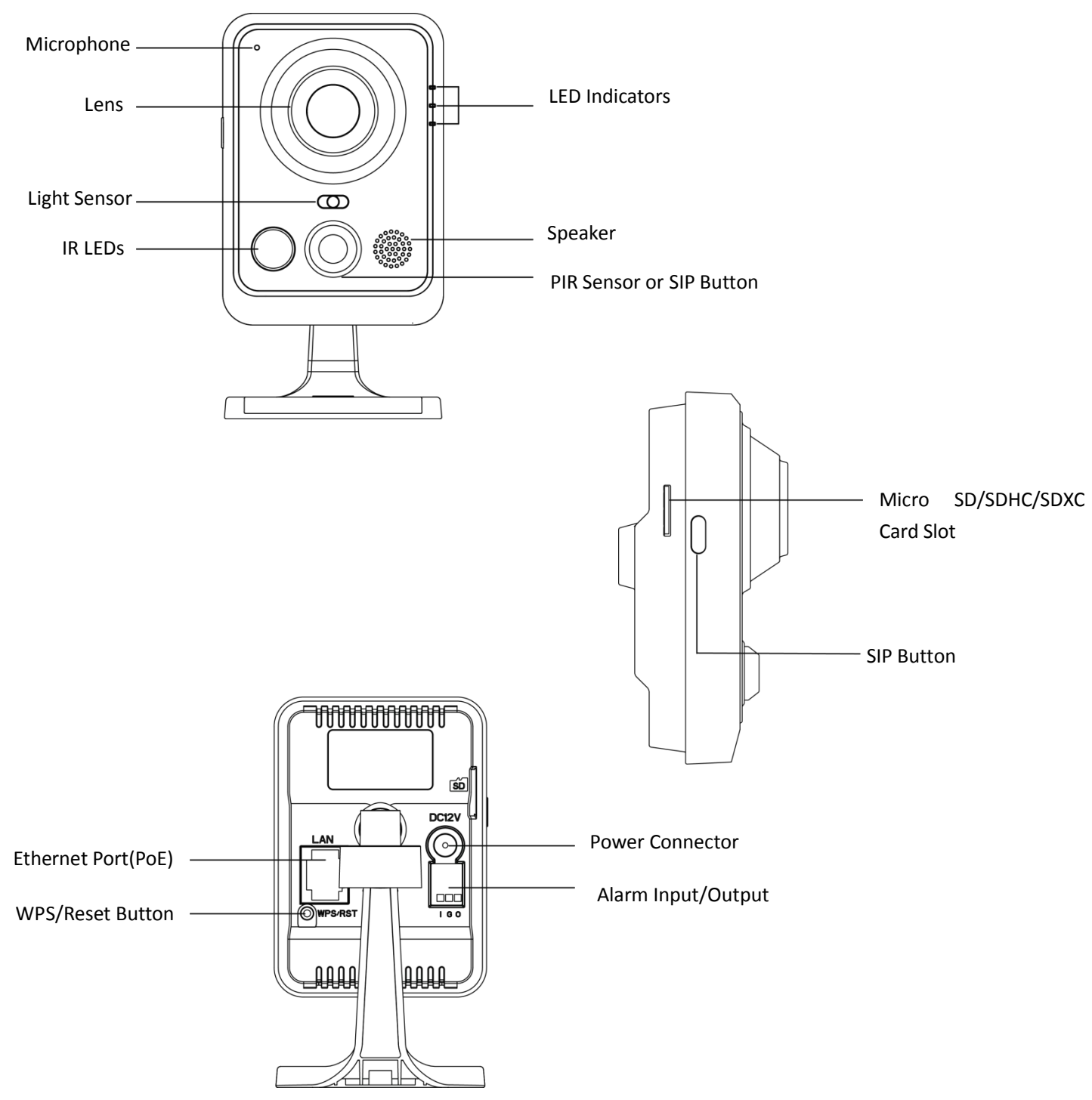

Figure 1-3-5 Wi-Fi Mini Cube Network Camera

- 1) SIP Button: Trigger alarm via SIP calling. After this button is pressed, the camera will call the SIP Phone.
- 2) WPS Button: Press this button, and then press the WPS button on your router to set up wireless connection automatically.
- 3) DC 12V and PoE are available for power supply;

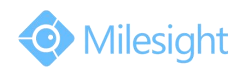

## **5. Mini Bullet Network Camera**

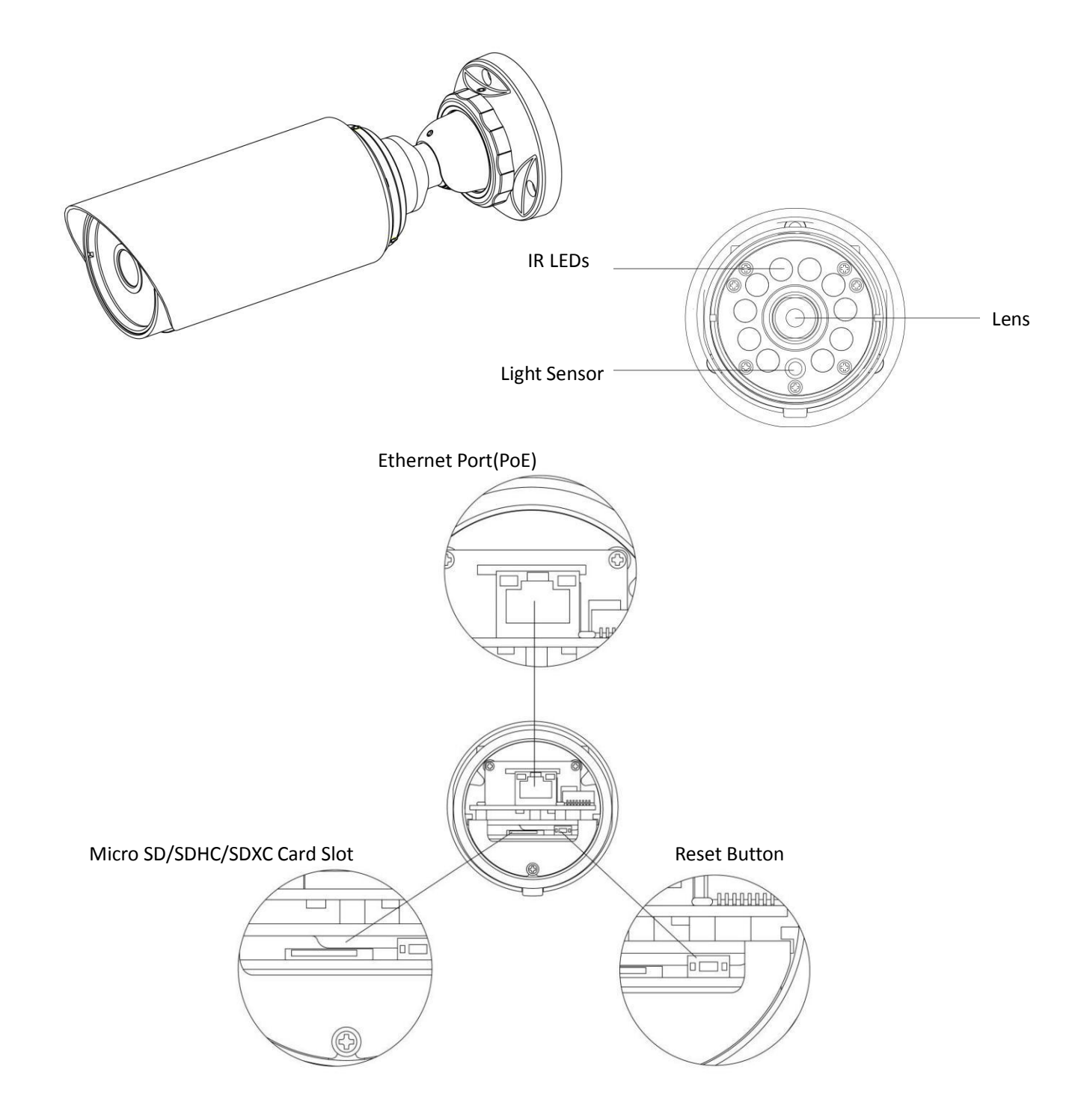

Figure 1-3-6 Mini Bullet Network Camera

#### **Note:**

1) Only PoE is available for power supply.

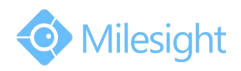

#### **6. Remote Focus&Zoom Mini Bullet Network Camera**

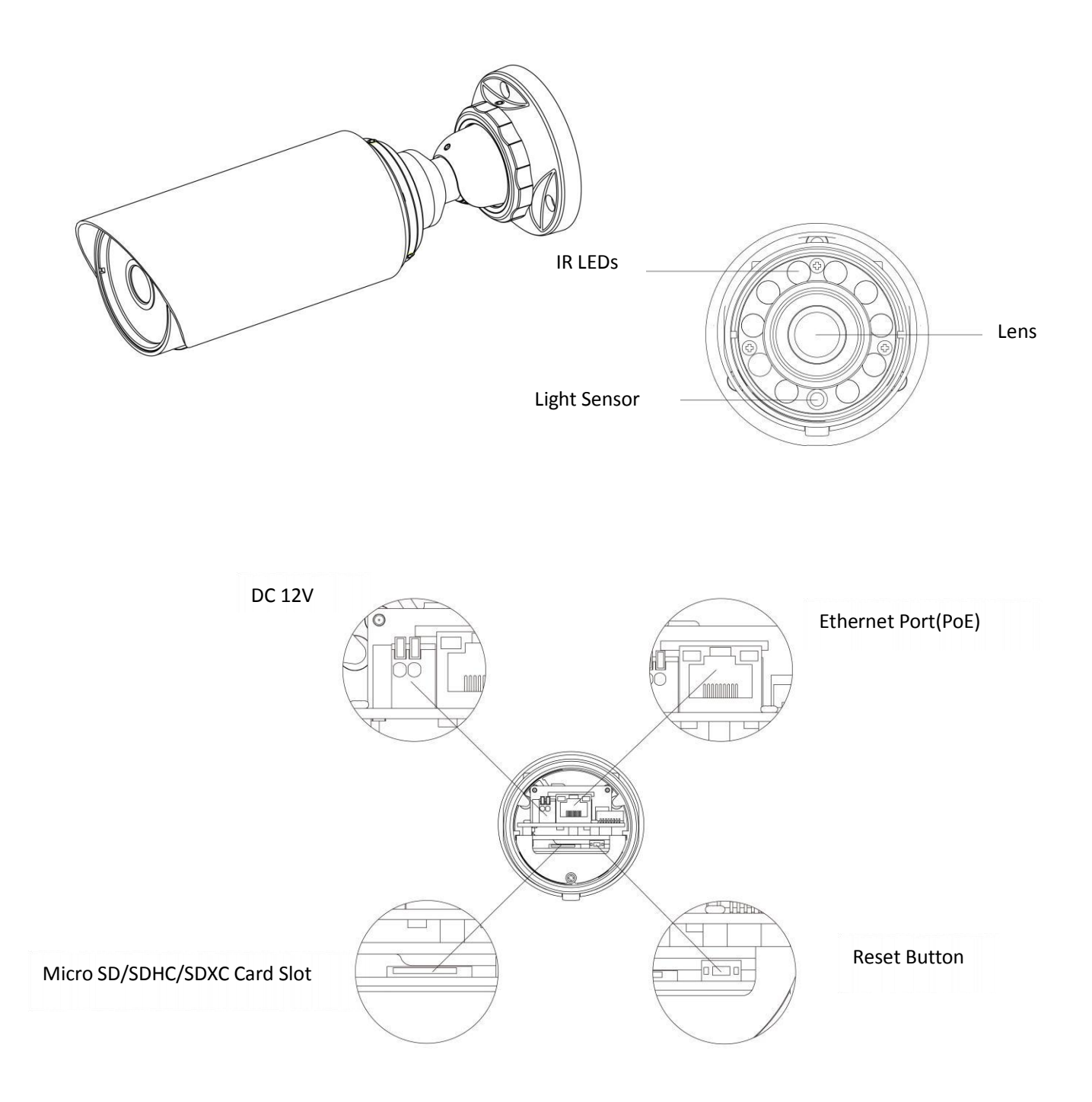

Figure 1-3-7 Remote Focus&Zoom Mini Bullet Network Camera

#### **Note:**

1) DC 12V and PoE are available for power supply.

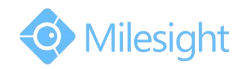

### **7. Pro Bullet Network Camera**

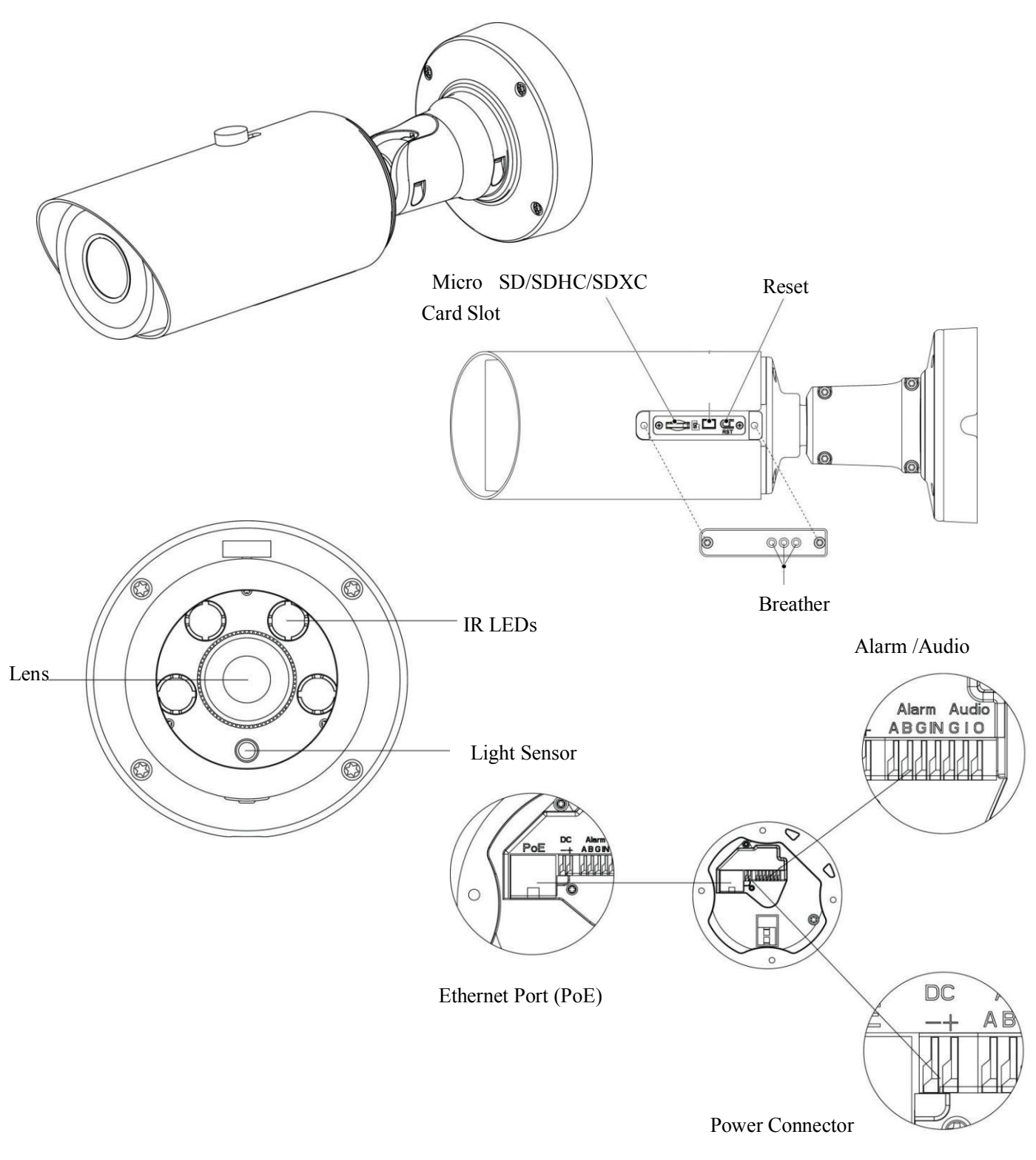

Figure 1-3-8 Pro Bullet Network Camera

### **Note:**

1) DC 12V and PoE are available for power supply.

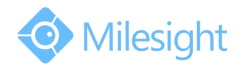

#### **8. Pro Dome Network Camera**

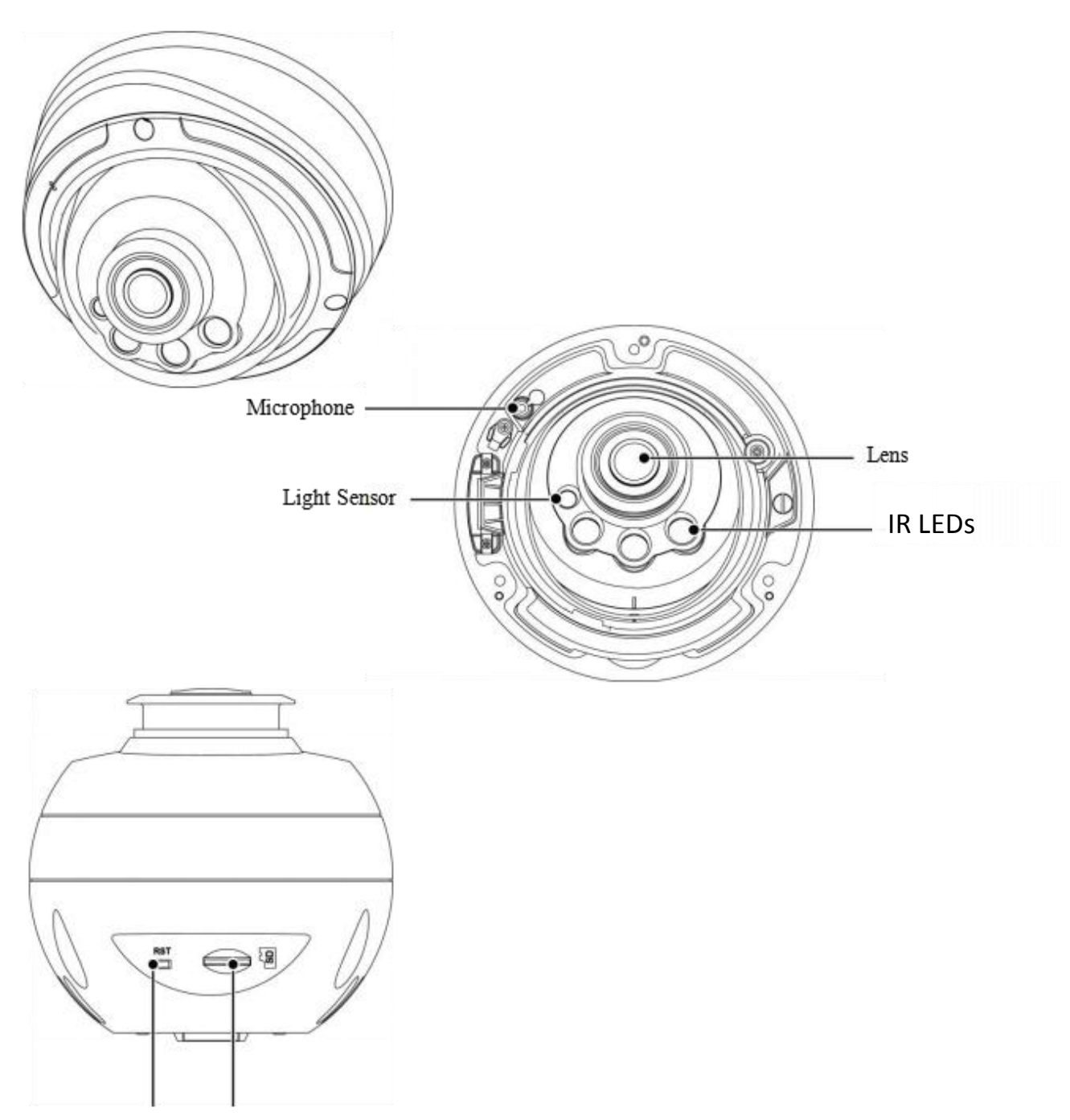

Reset Button Micro SD/SDHC/SDXC Card Slot

- 1) There are two versions for Pro Dome: **Standard** and **Multiple Interface,** the interface's pictures are as following;
- 2) Multiple Interface adopts the external interface "Audio In" instead of the Microphone built-in;

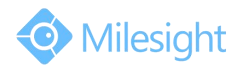

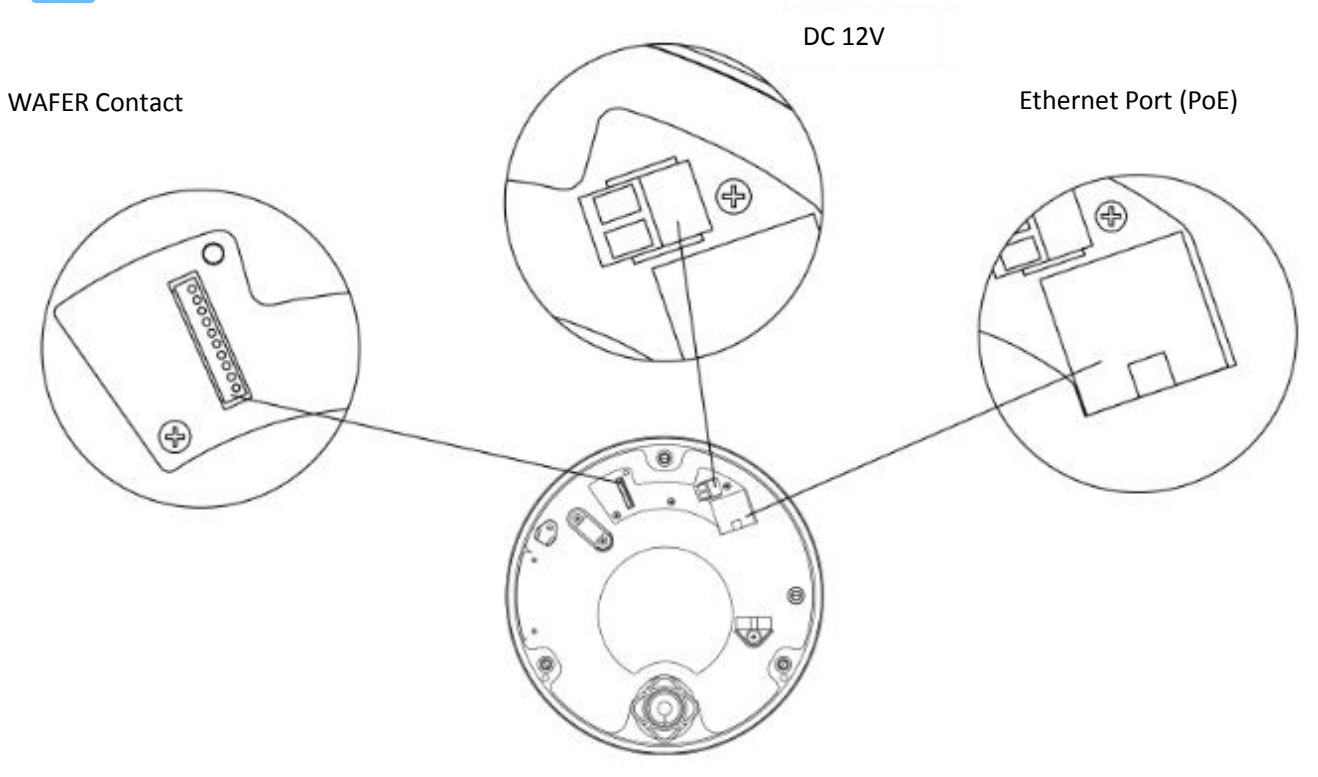

Figure 1-3-9 Pro Dome Network Camera (Standard Interface)

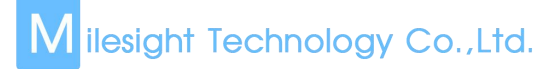

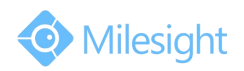

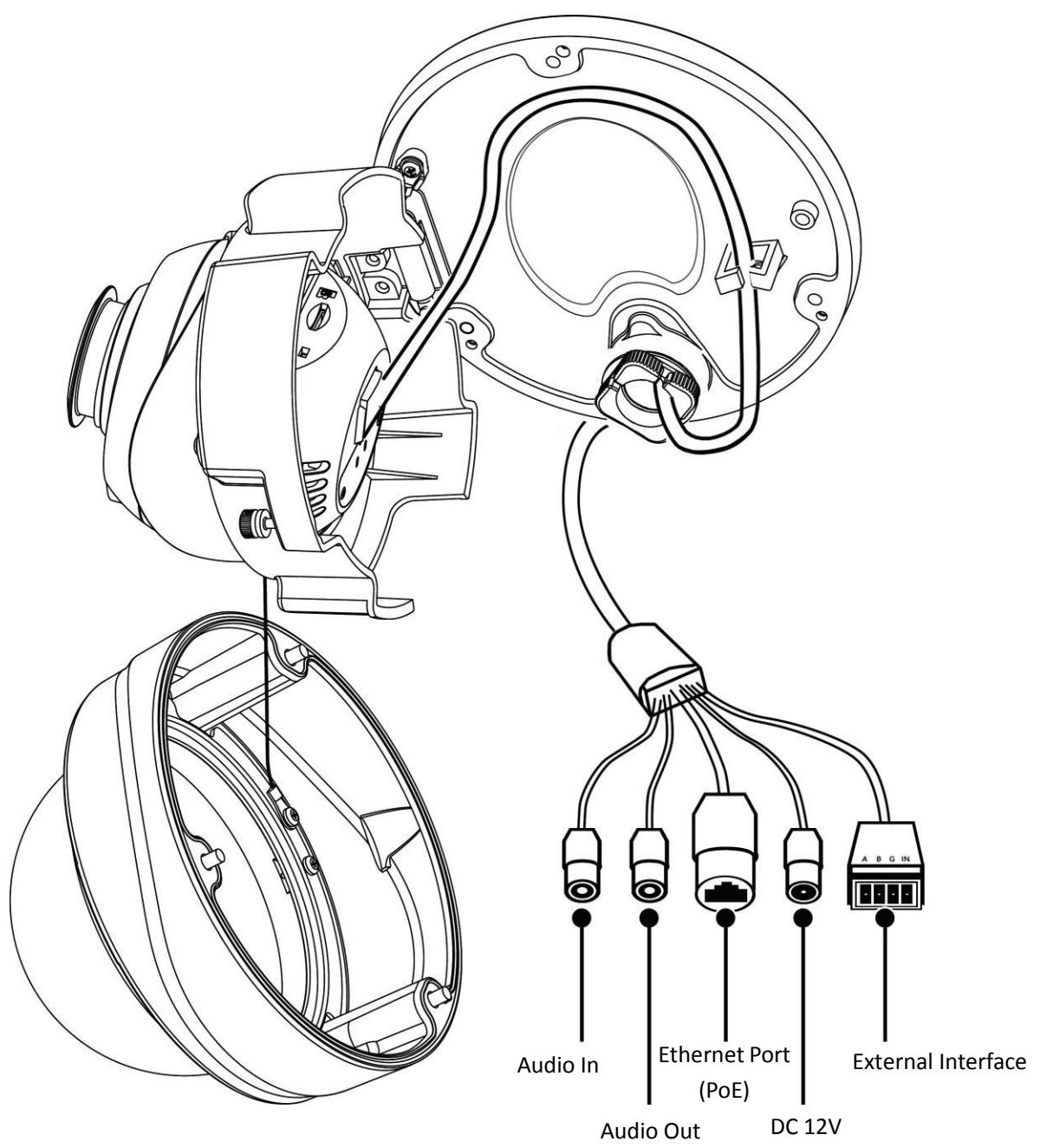

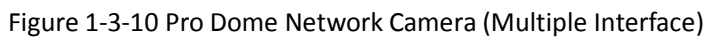

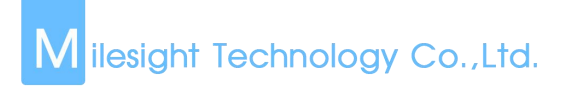

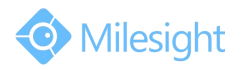

## <span id="page-17-0"></span>**1.4 Hardware Installation**

#### **1. Mini Dome Network Camera**

Step1: Remove the dome cover;

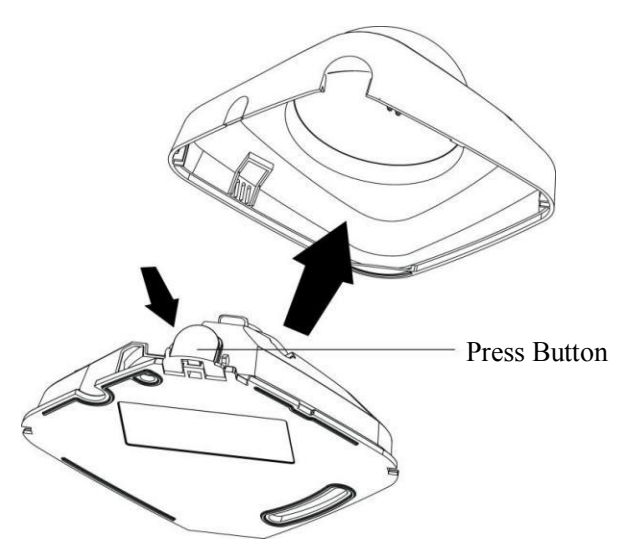

## Step2: Secure the screws;

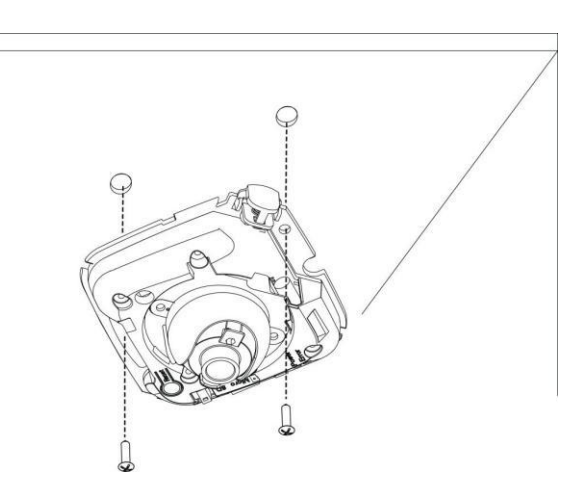

Step3: Connect and route an Ethernet cable through the ceiling or wall;

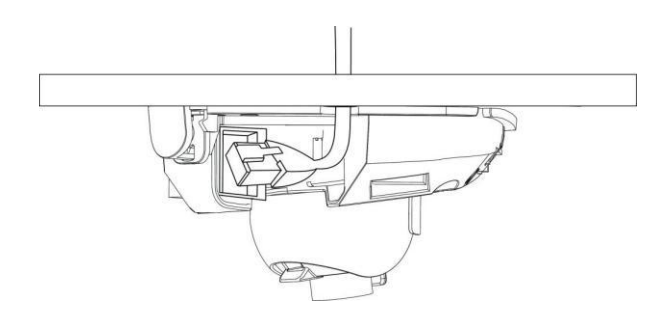

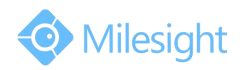

## Step4: Adjust the lens angle and focus;

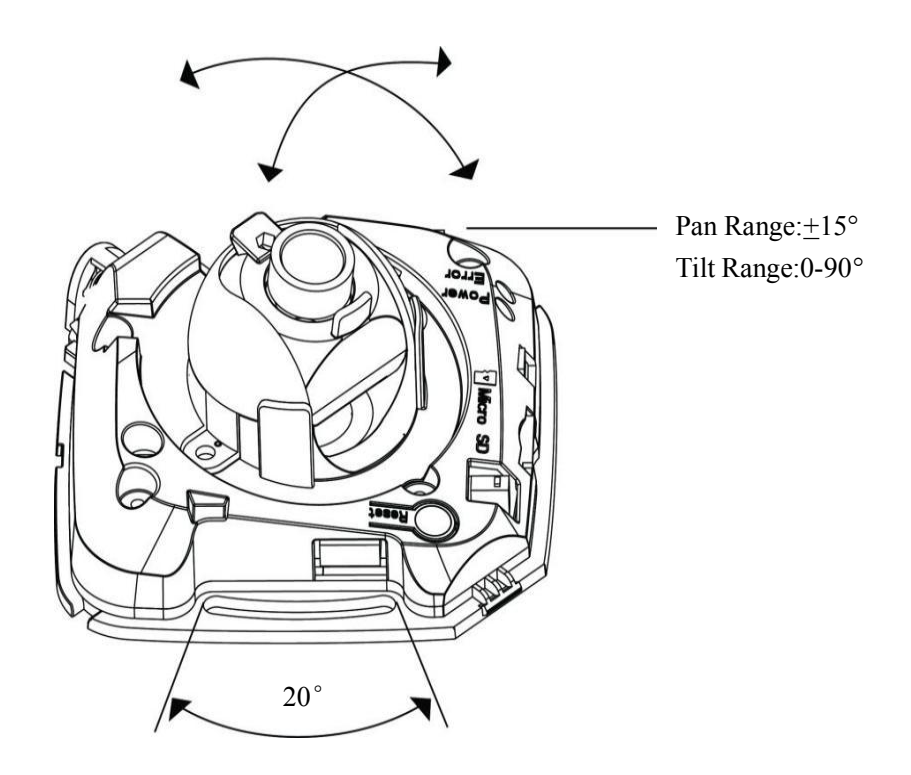

Step5: Attach the dome cover;

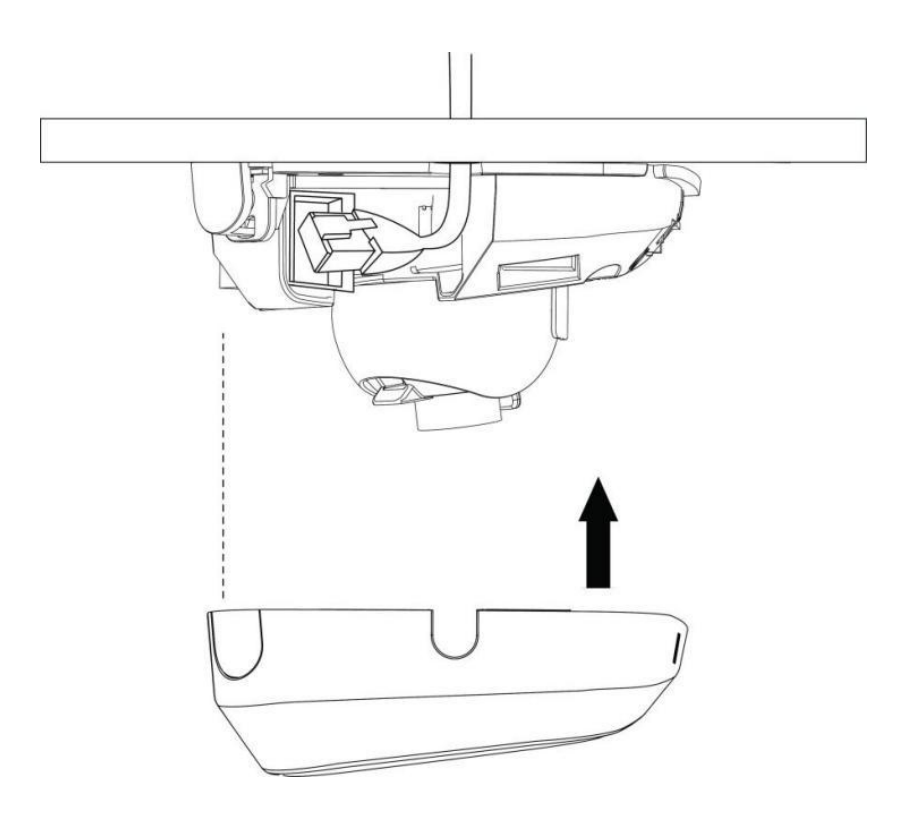

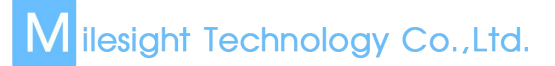

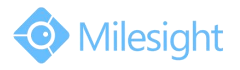

#### **2. IR Mini Dome Network Camera**

Step1: Remove the dome cover;

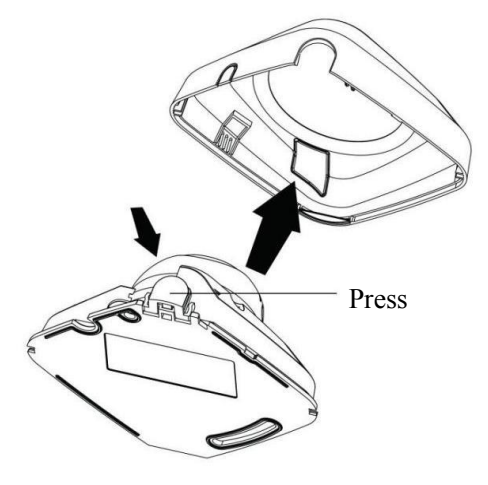

Step2: Secure the screws;

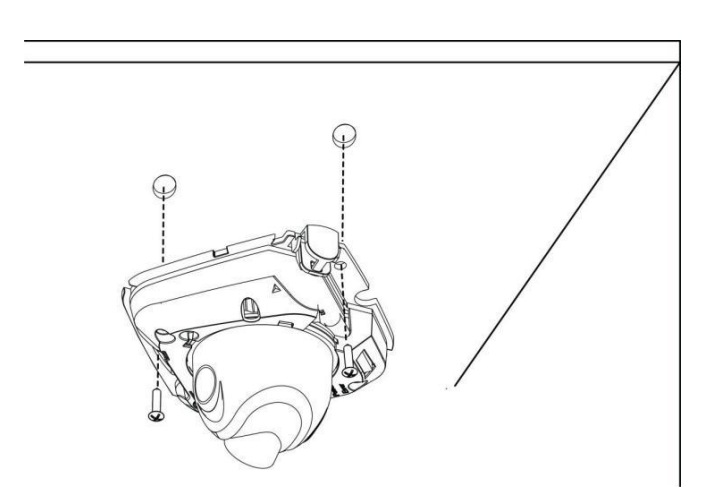

Step3: Connect and route an Ethernet cable through the ceiling or wall;

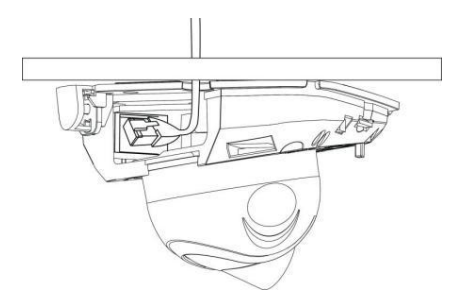

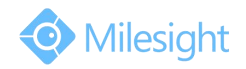

## Step4: Attach the dome cover;

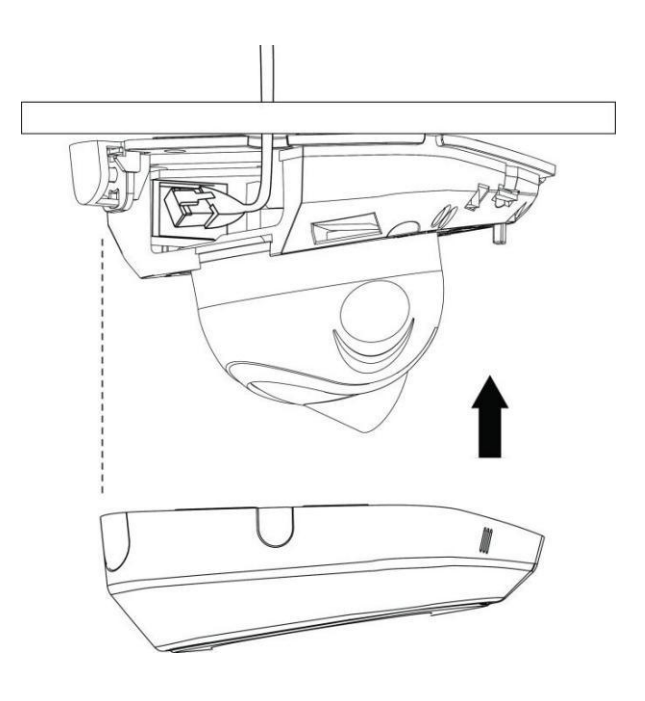

Step5: Adjust the lens angle and focus;

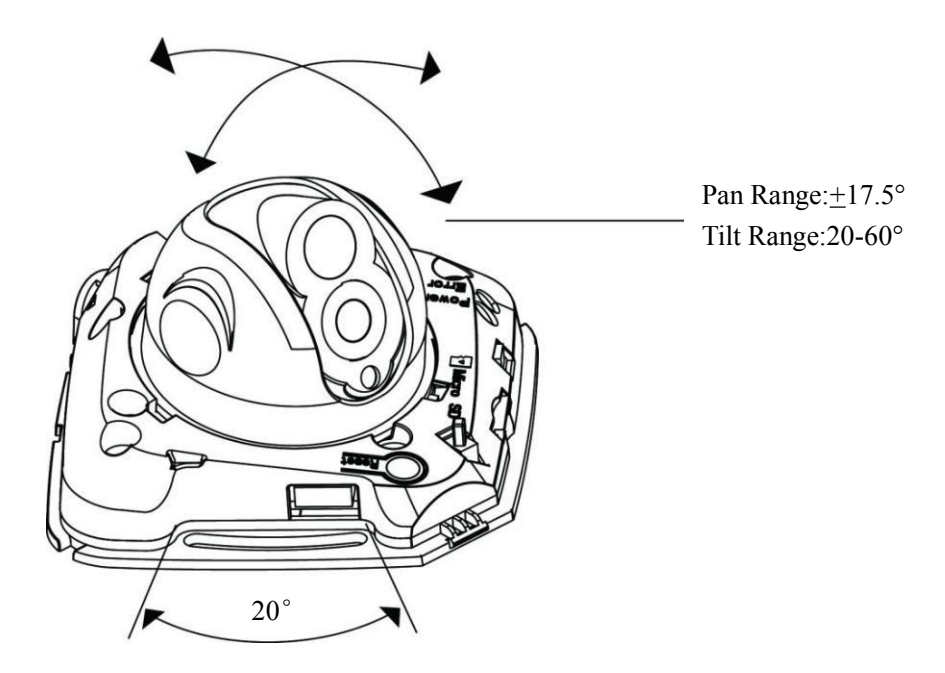

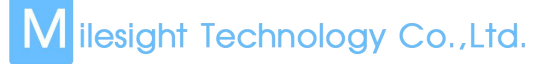

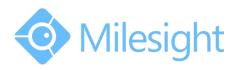

## **3. Vandal-proof Mini Dome Network Camera**

Step1: Remove the dome cover;

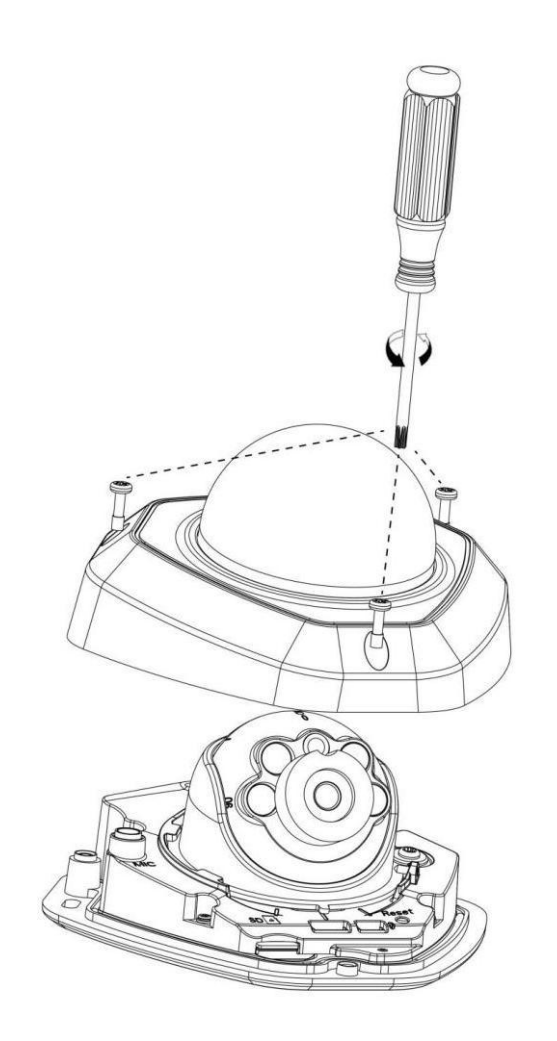

Step2: Secure the screws;

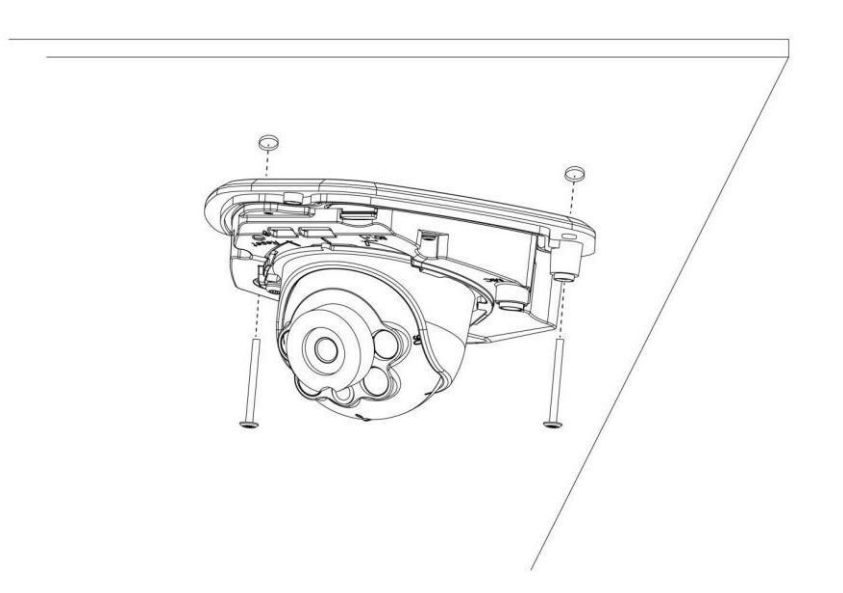

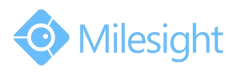

Step3: Connect and route an Ethernet cable through the ceiling or wall;

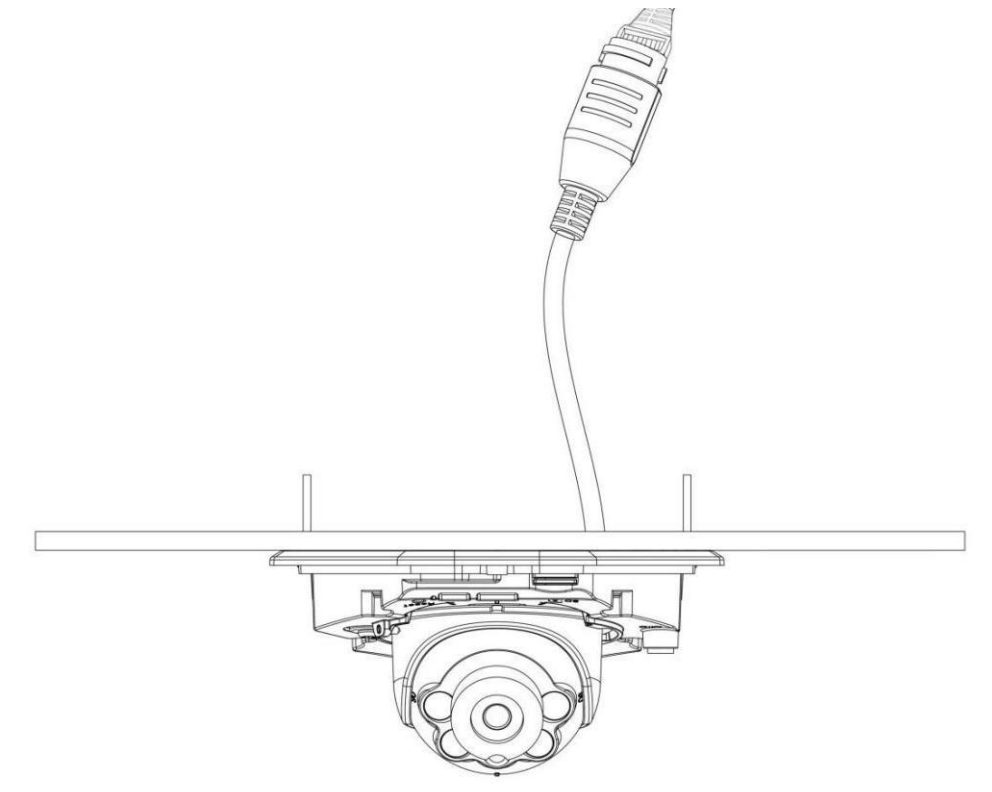

Step4: Loosen the screw and adjust the lens angle and focus;

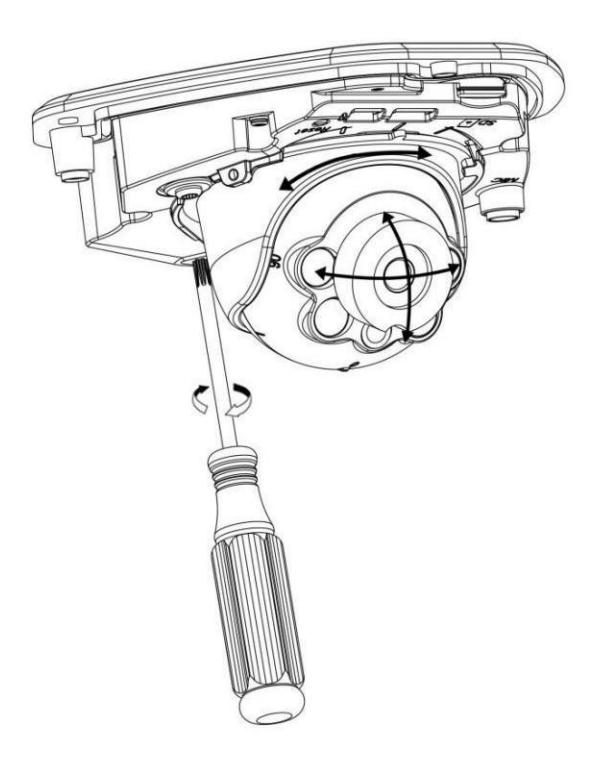

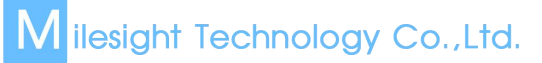

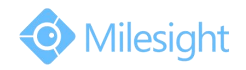

## Step5: Attach the dome cover;

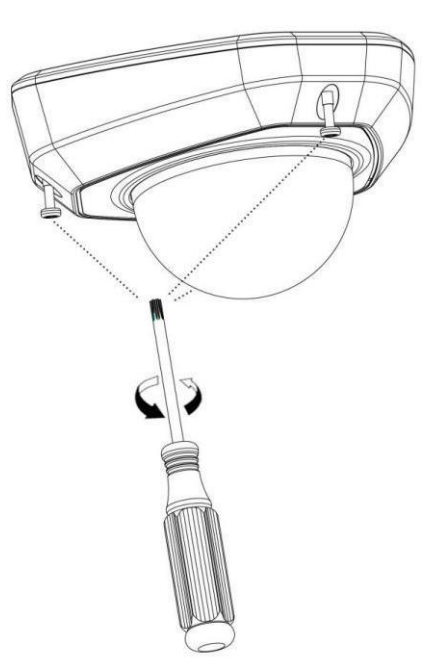

## **4. Wi-Fi Mini Cube Network Camera**

Step1: Mount the cube camera to the ceiling or wall, or place the cube camera horizontally;

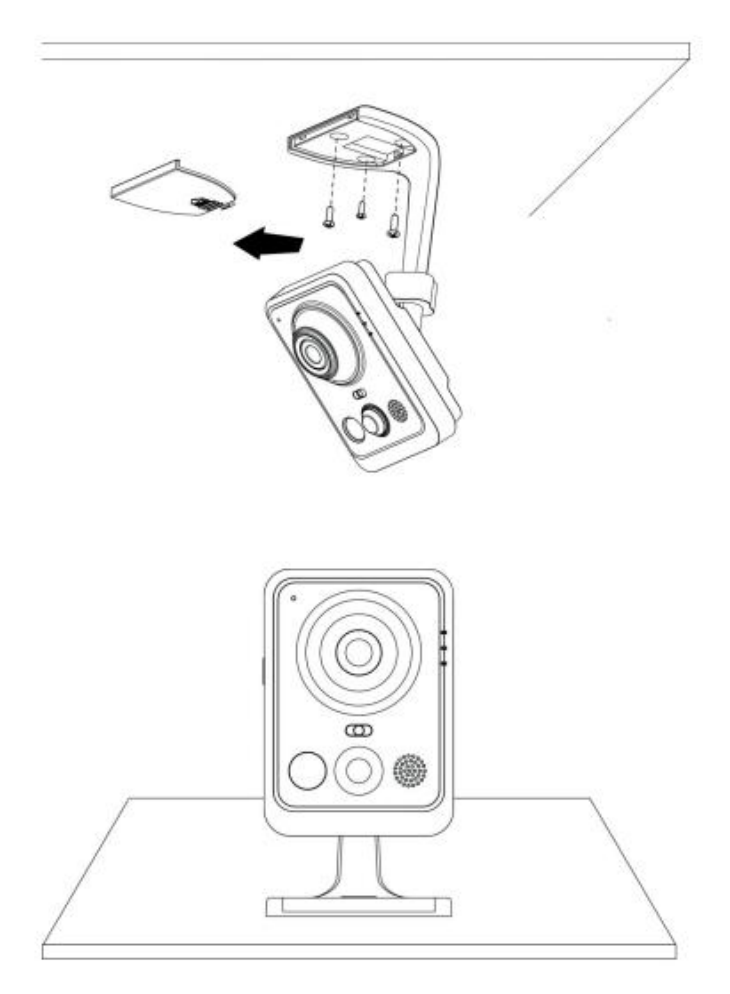

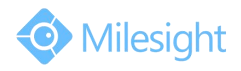

## Step2: Connect the power adapter and Ethernet cable;

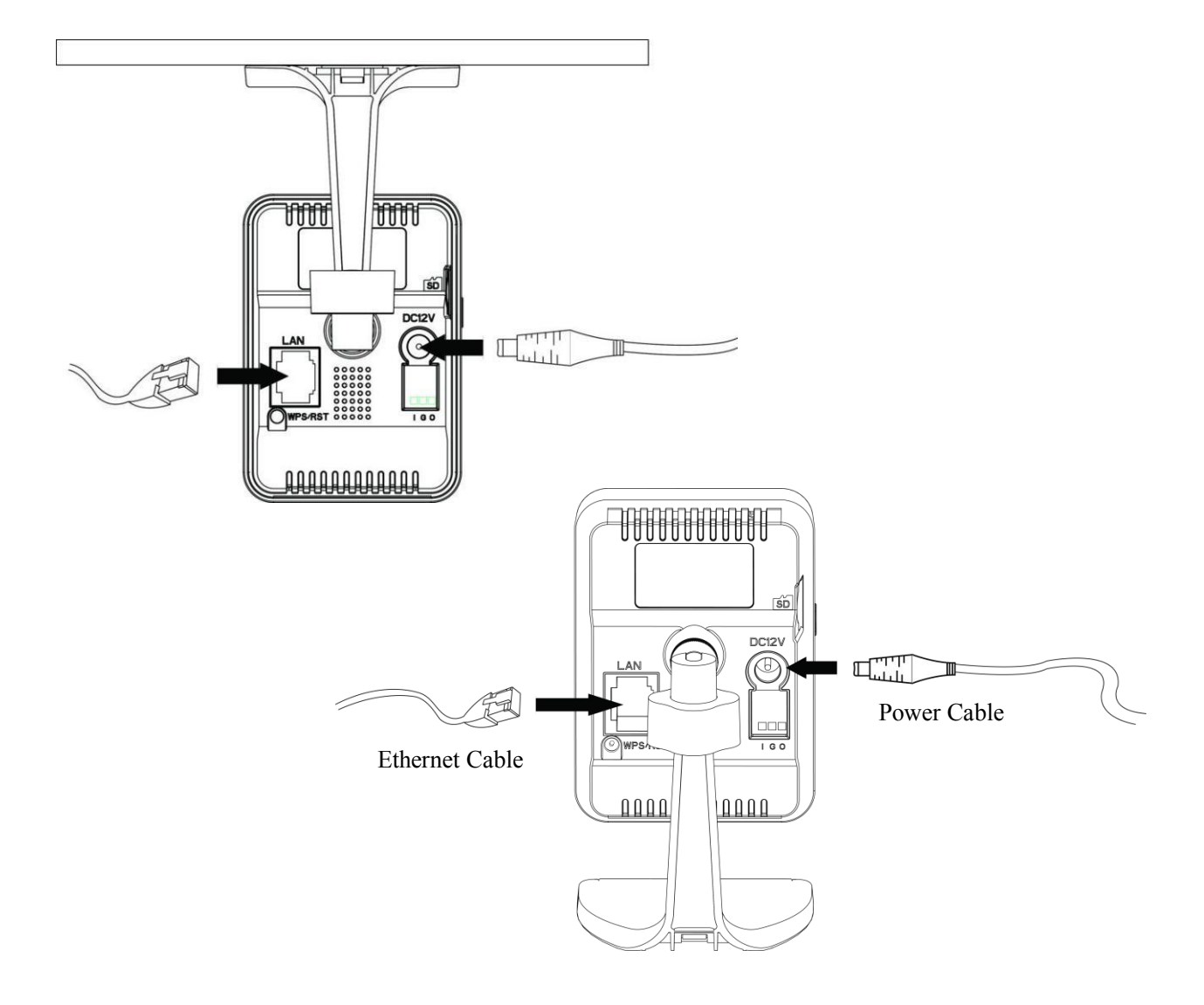

Step3: Adjust the shooting direction;

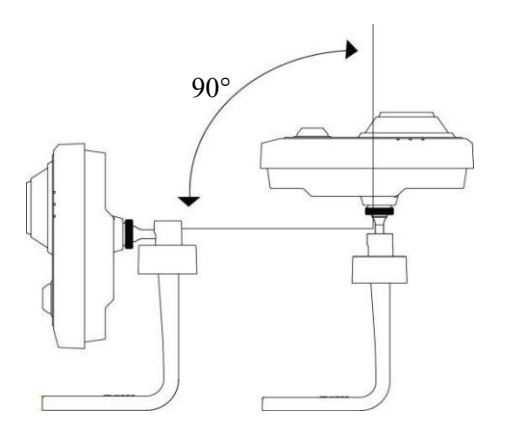

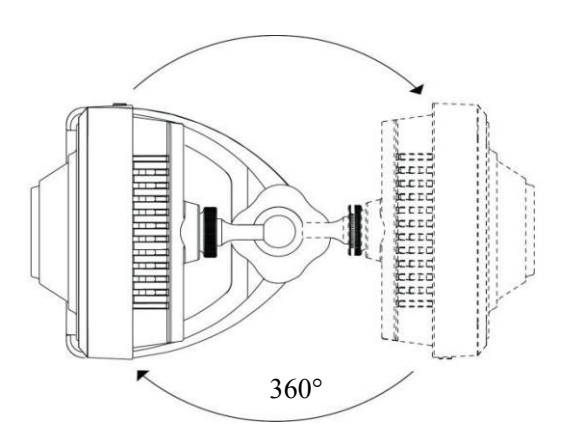

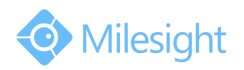

#### **5. Mini Bullet Network Camera**

- Step1: Loosen the waterproof connector, and then remove the rubber seal, and the waterproof connector;
- Step2: Loosen and open the rear cover;
- Step3: Install a Micro SD/SDHC/SDXC card, connect an Ethernet cable and pass it through the rubber seal.

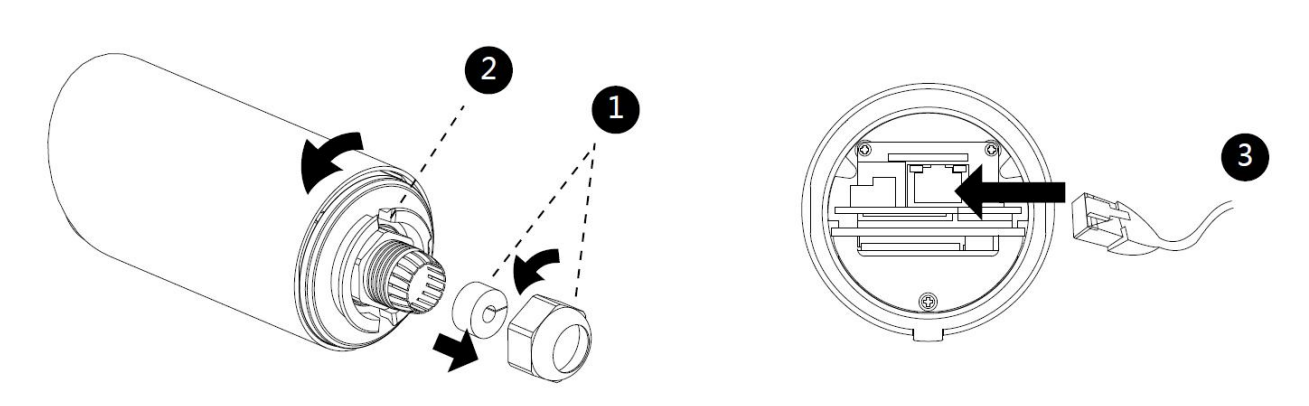

Step4: Install and tighten the rear cover;

Step5: Tighten the rubber seal, seal clamp, and cap nut of the waterproof connector;

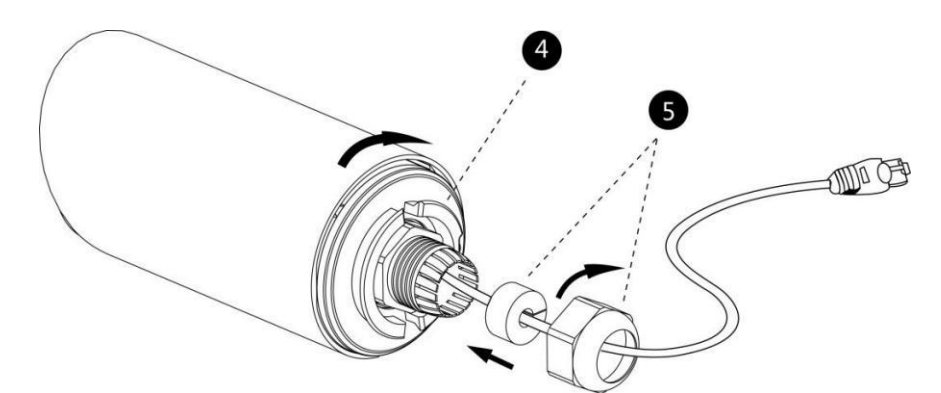

Step6: Pass the Ethernet cable through the center of the mount bracket, put the bracket and camera together, rotate the bracket and fasten the bracket using screws;

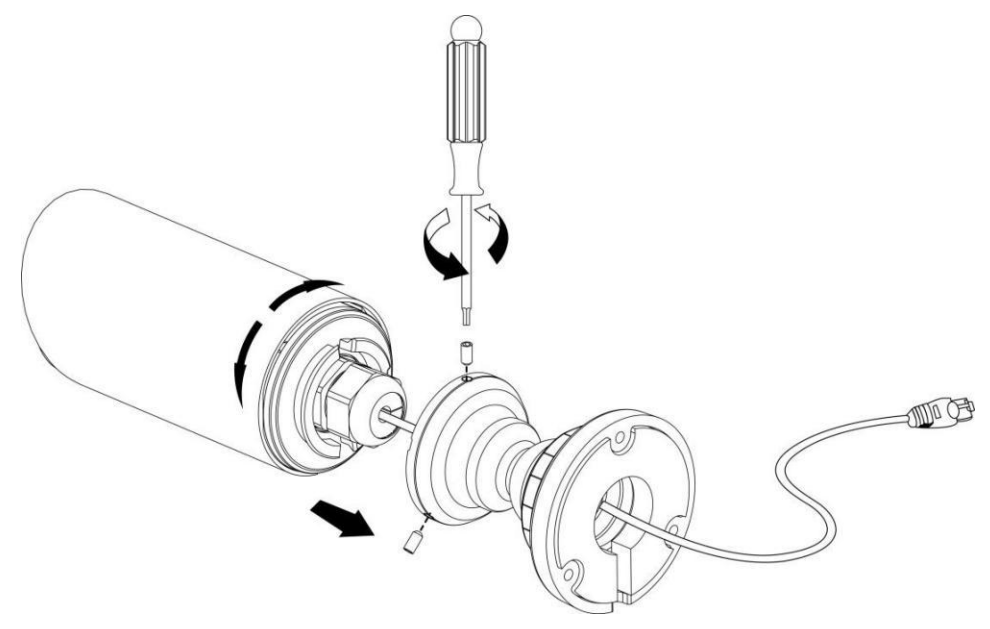

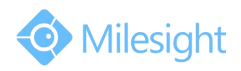

## Step7: Mount the camera to the ceiling or wall;

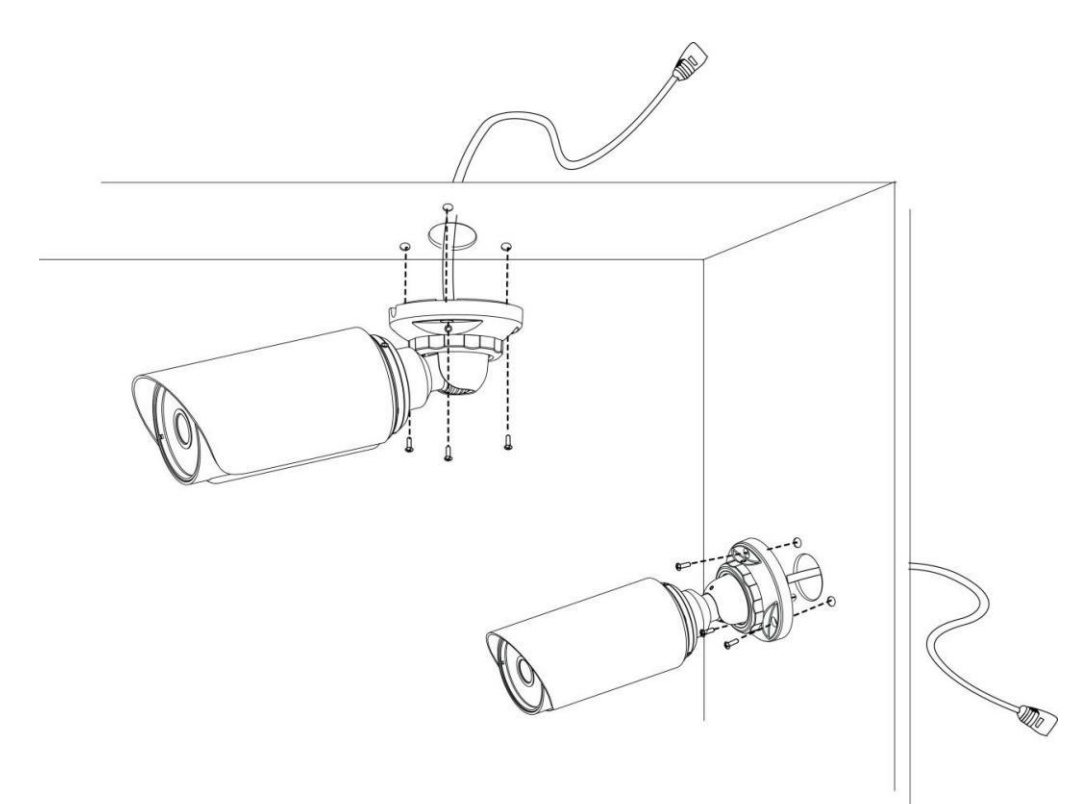

Step8: Adjust the shooting direction;

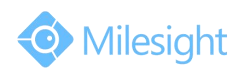

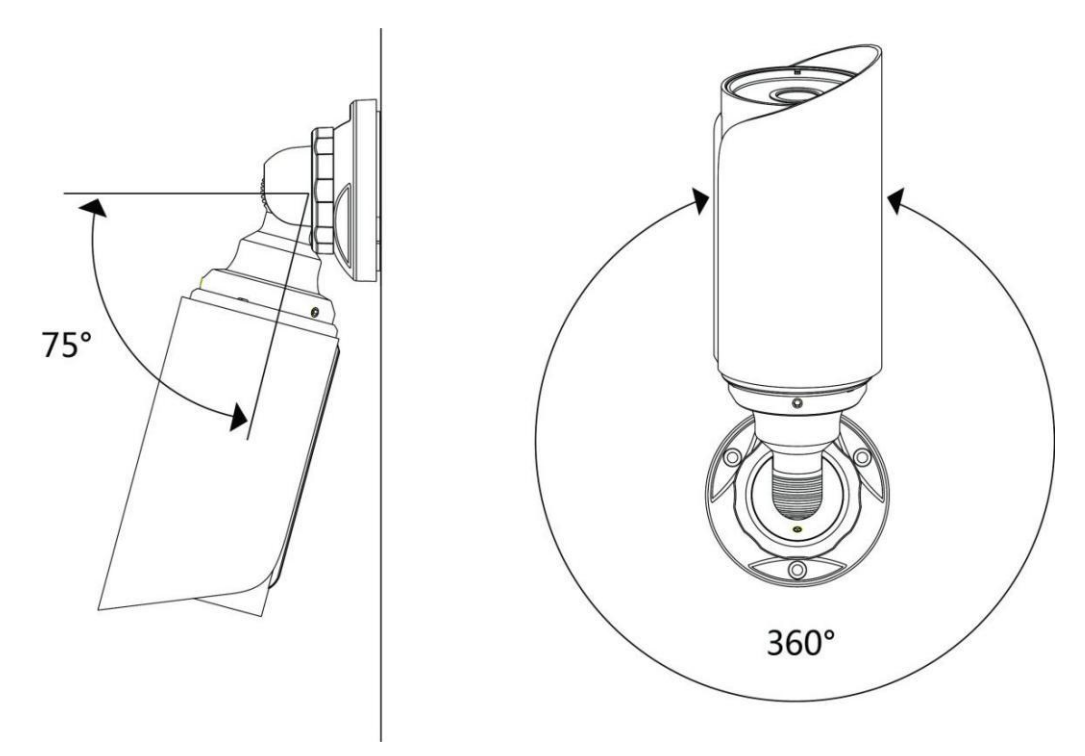

## **Note:**

1) The upper cover of the mini bullet camera could only be moved forward for 5mm at most to ensure better field of view.

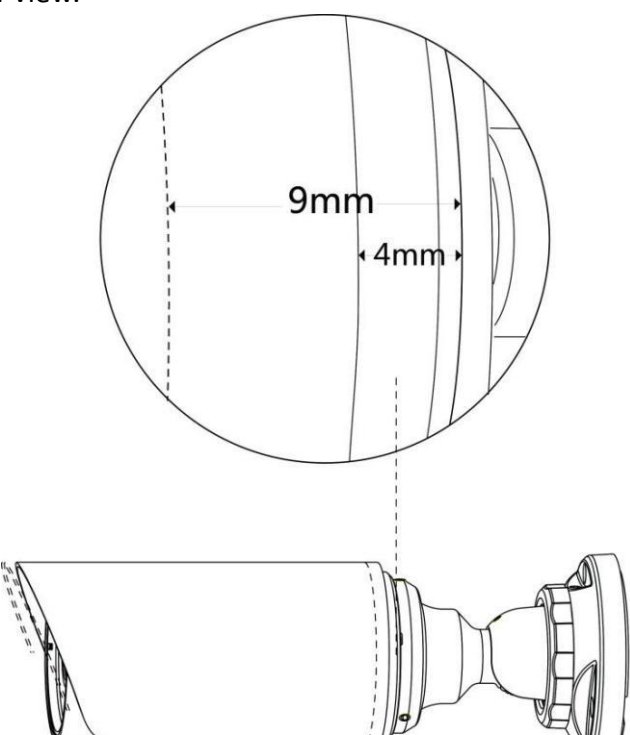

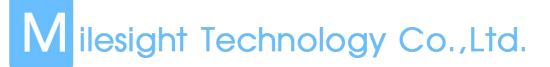

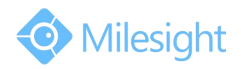

#### **6. Pro Bullet Network Camera**

Step1: Fix a sticker in the position where you want to install your camera;

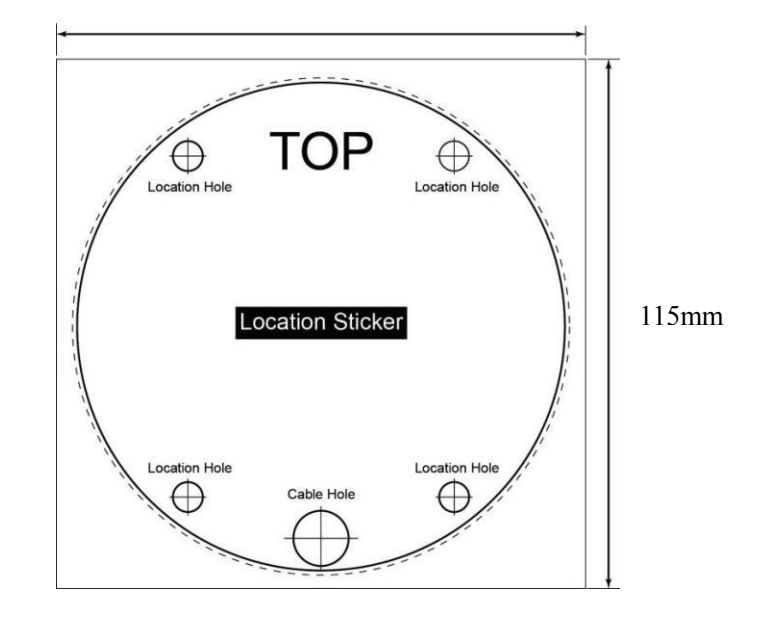

Step2: Pass the Ethernet cable through the rear cover and fasten the rear cover to the ceiling or wall;

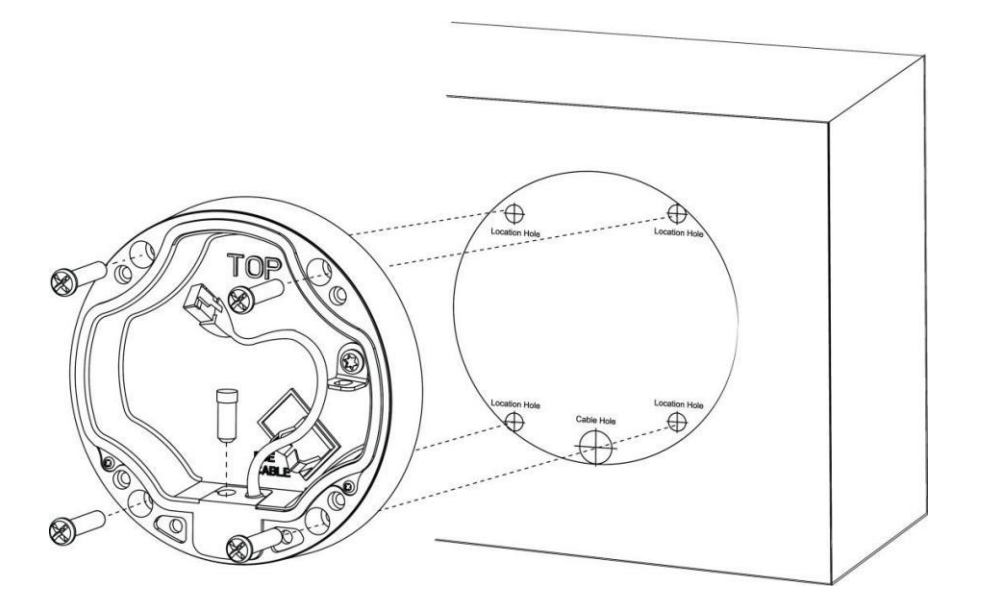

Step3: Connect an Ethernet cable and hook for your camera with a hang rope;

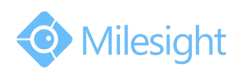

Step4: Install and tighten the rear cover and fasten the bracket to the camera using 4 plum flower head screws;

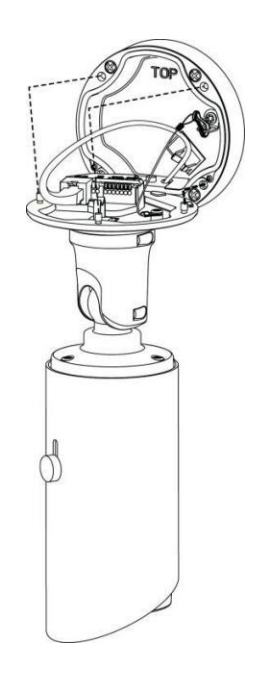

Step5: Adjust the shooting direction;

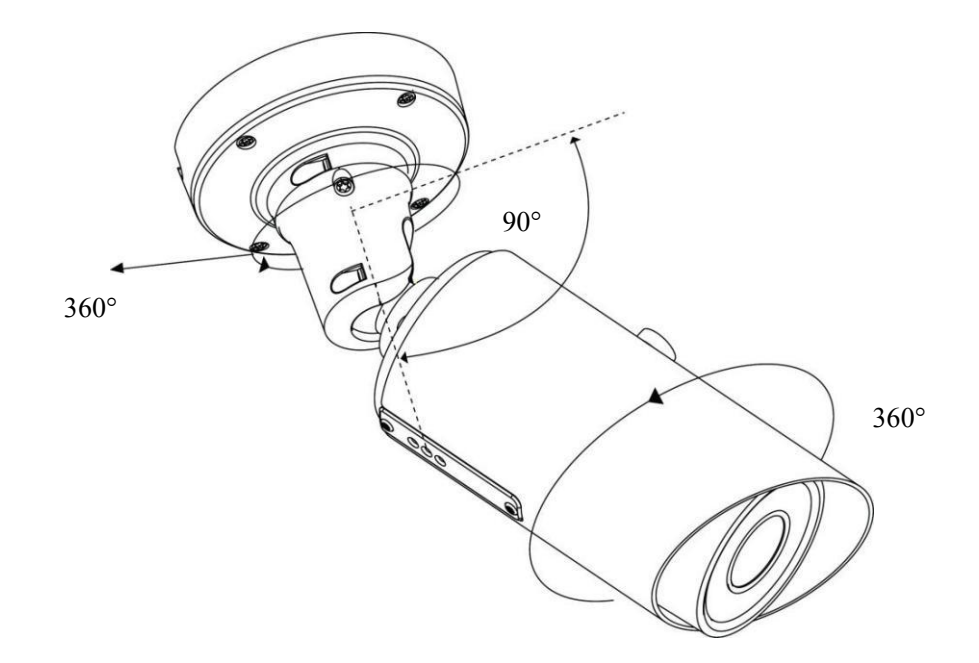

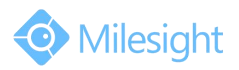

#### **7. Pro Dome Network Camera**

Step1: Fix a sticker in the position where you want to install your camera. Install the supplied bracket on the ceiling or wall, secure the screws;

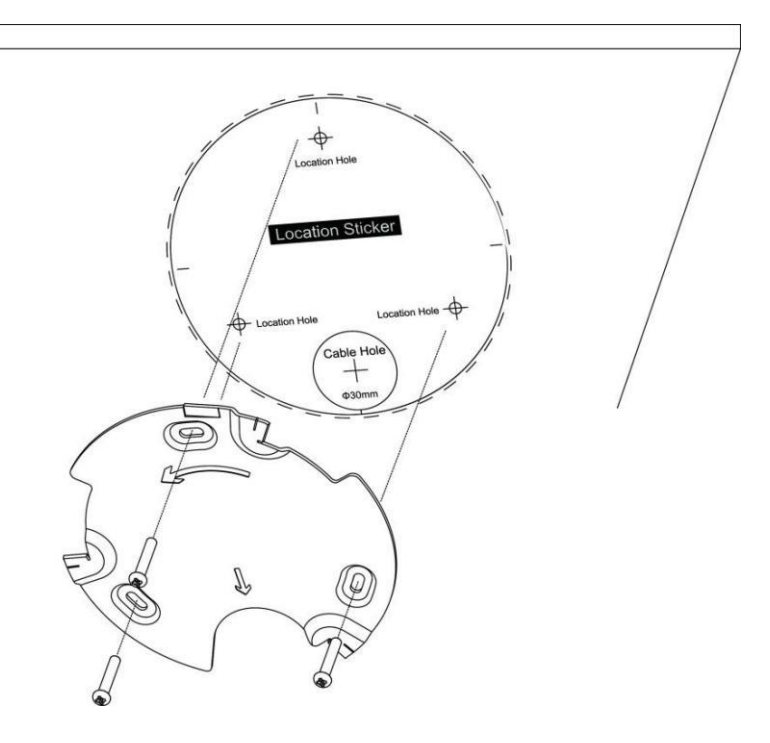

Step2: Connect an Ethernet and pass it through the rubber seal;

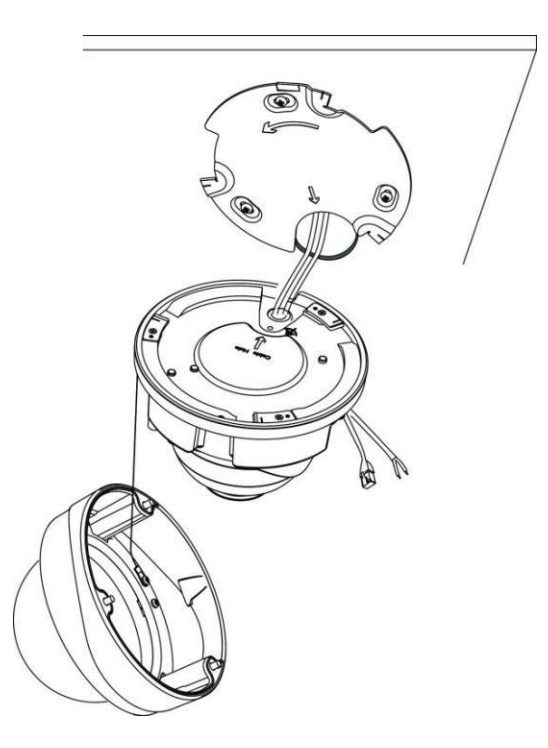

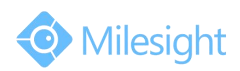

Step3: Rotate the camera unit according to the direction shown in the picture, and then attach the camera unit to the bracket with the supplied screws;

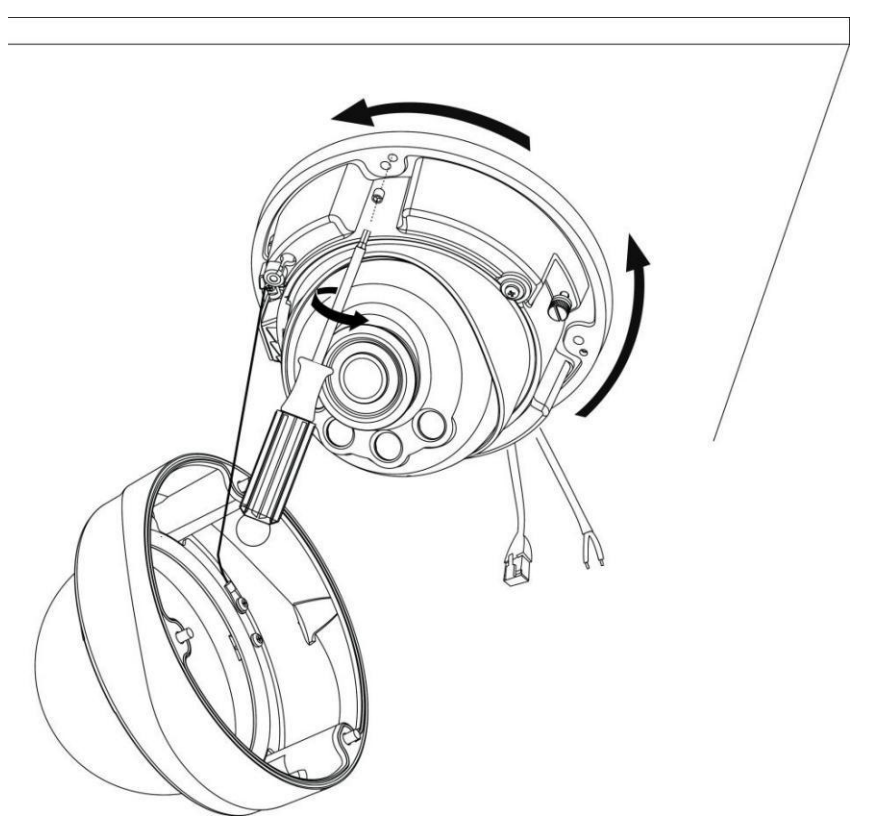

Step4: Connect and route an Ethernet cable and the powersource through the ceiling or wall, then attach the camera unit to the bracket;

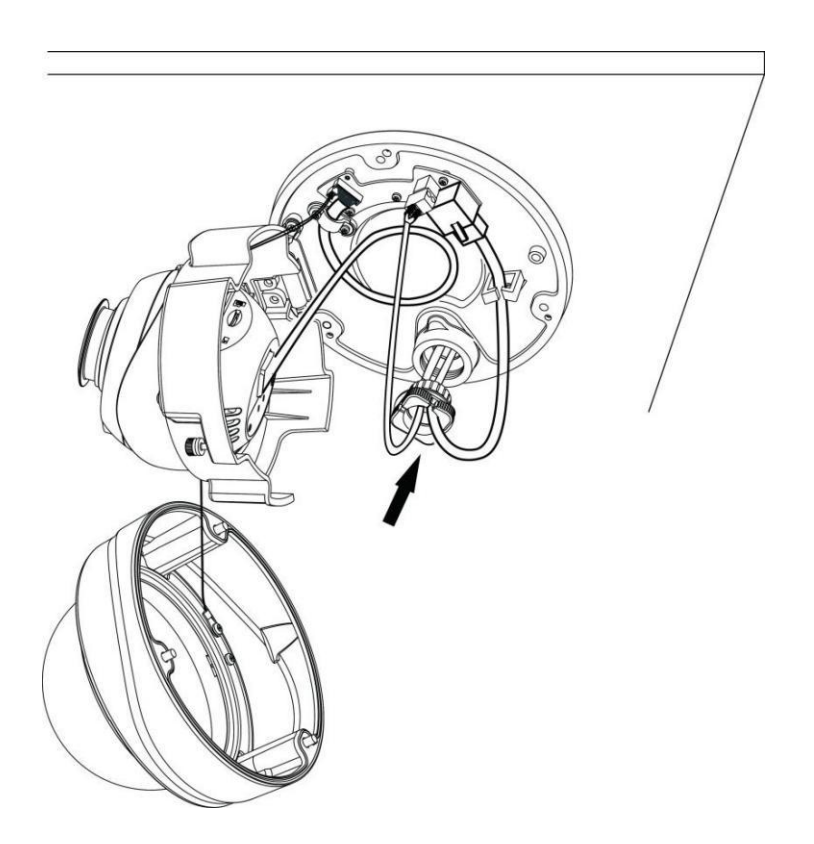

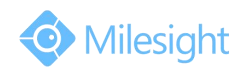

Step5: Loosen the camera head fixing screw. Adjust the camera to turn the lens in the desired direction. Tighten the camera head fixing screw to fix the camera;

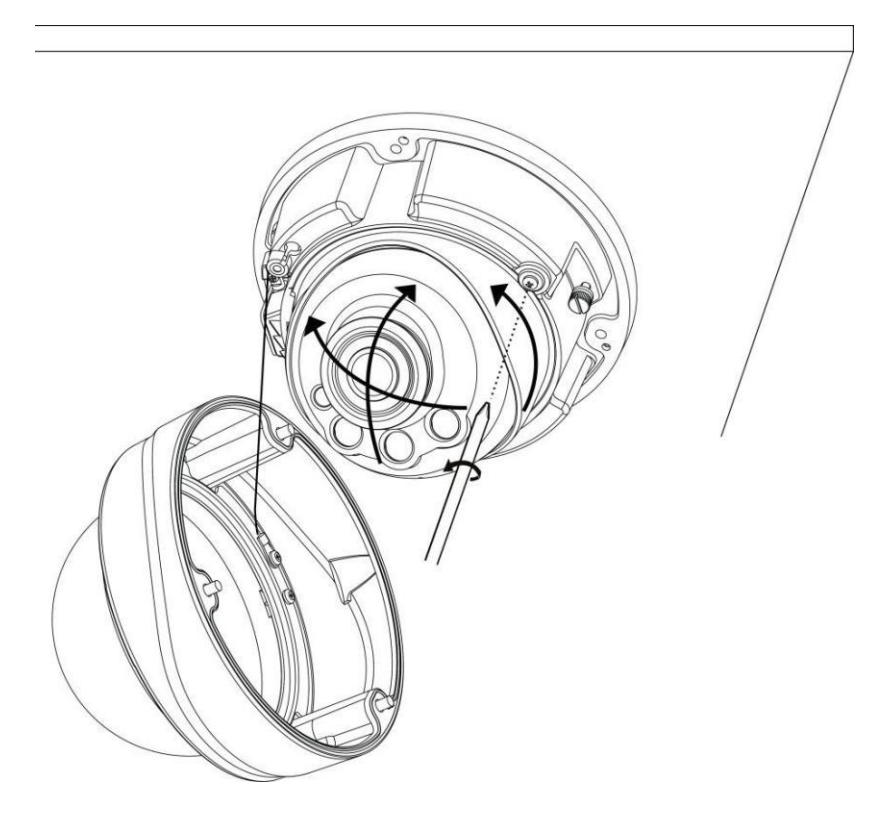

## Step6: Attach the dome cover;

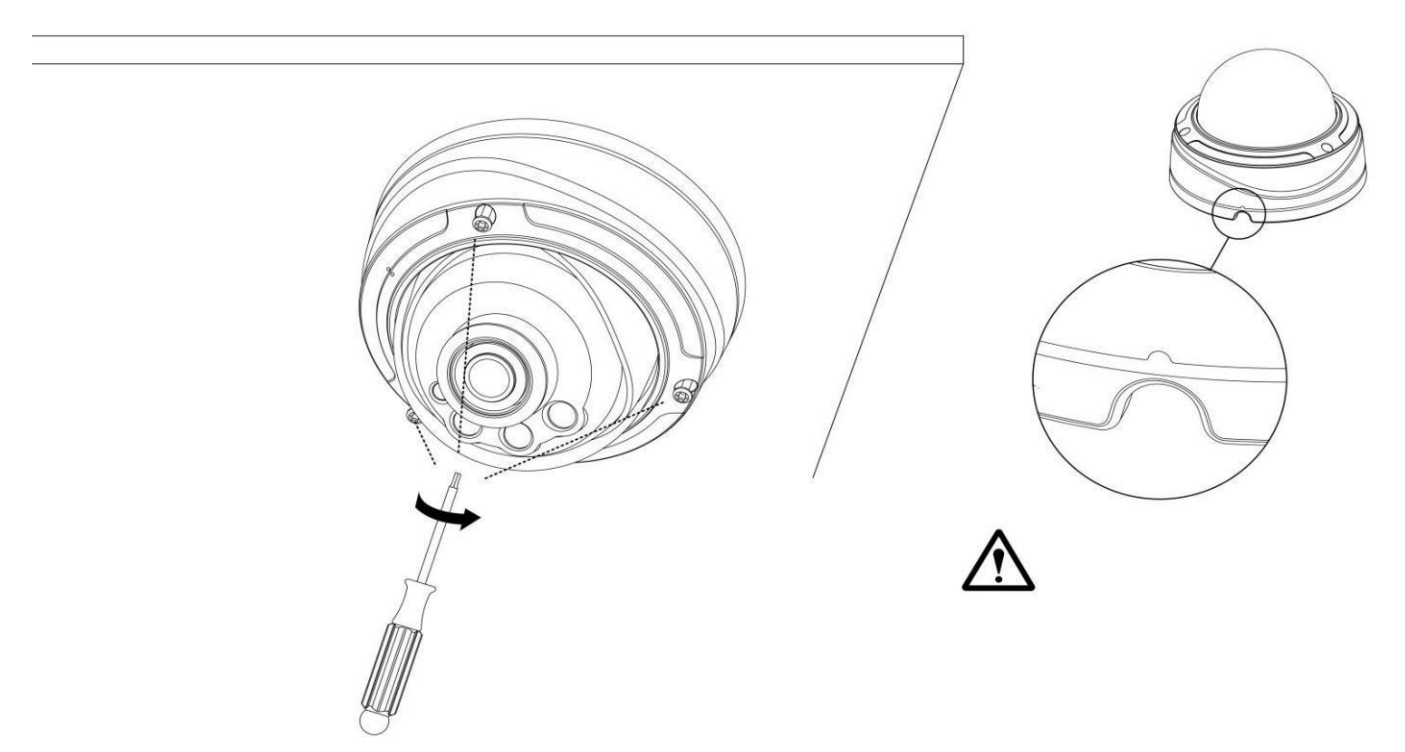

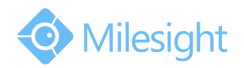

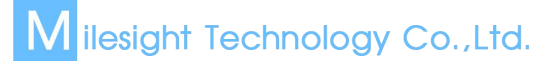

## <span id="page-33-0"></span>**1.5 How to Connect to Alarm Interface**

External interface of camera is as the following, you can refer to the picture to install the external alarm device:

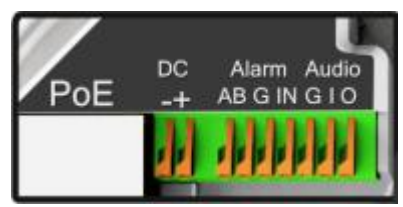

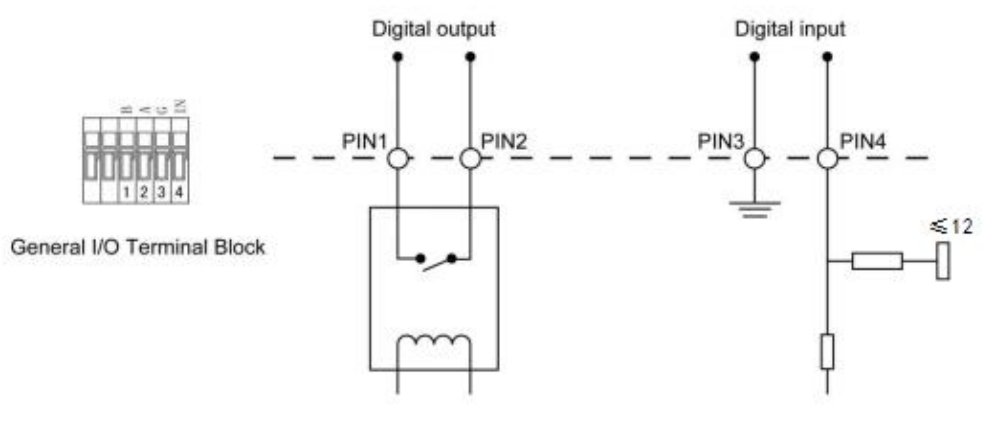

PIN1: Alarm Output NC/NO 24VDC 1A PIN2: Alarm Output NC/NO 24VDC 1A PIN3: Alarm Input NO/NC ≤12V PIN4: Alarm Input NO/NC ≤12V

## **1.6 System Requirements**

**Operating System:** Windows XP/Vista/7/8/10/Server 2000/Server 2008 **CPU:** 1.66GHz or higher **RAM:** 1G or higher **Graphic memory:** 128MB or more **Internet protocol:** TCP/IP (IPv4/IPv6) **Web Browsers:** Internet Explorer 8.0 and above version, Mozilla Firefox, Google Chrome and Safari.

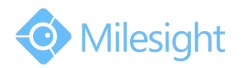

## <span id="page-34-0"></span>**Chapter II Network Connection**

## **2.1 Setting the Camera over the LAN**

Connecting the camera to aswitch or a router is the most common connection method. The camera must be assigned an IP address that is compatible with its LAN.

## **2.1.1 Connect the Camera to the PC Directly**

In this method, only the computer connected to the camera will be able to view the camera. The camera must be assigned a compatible IP address to the computer. Details are shown as the following figure.

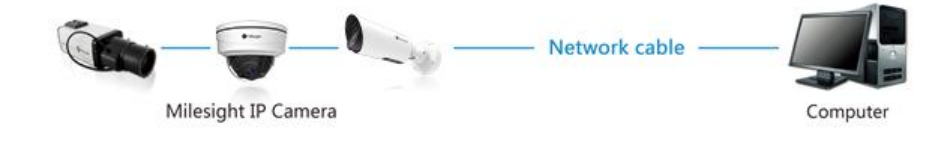

Figure 2-1-1 Connect the camera to the PC directly

## **2.1.2 Connect via a Switch or a Router**

Refer to the following figure to set network camera over the LAN via the switch or router.

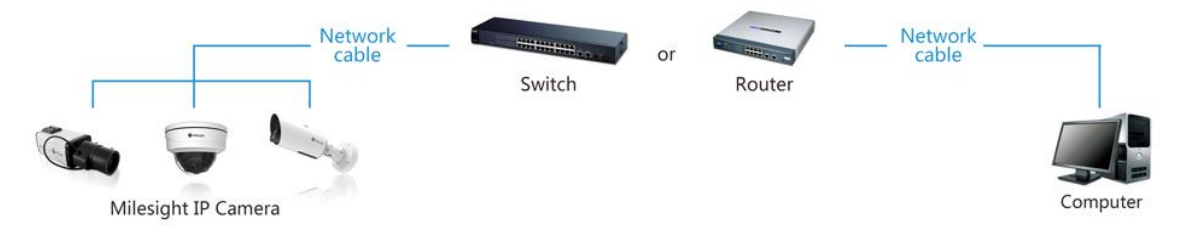

Figure 2-1-2 Connect via a switch or a Router

## **2.2 Dynamic IP Connection**

### **Connecting the network camera via a router**

Step1: Connect the network camera to a router;

Step2: On the camera, assign a LAN IP address, the Subnet mask and the Gateway;

Step3: On the router, set port forwarding. E.g. 80, 8000 and 554 ports. The steps for port forwarding vary depending on different routers. Please look up the router's user manual for assistance with port forwarding;

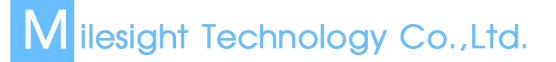

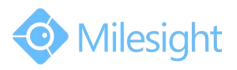

Step4: Apply a domain name from a domain name provider; Step5: Configure the DDNS settings in the setting interface of the router; Step6: Visit the camera via the domain name.

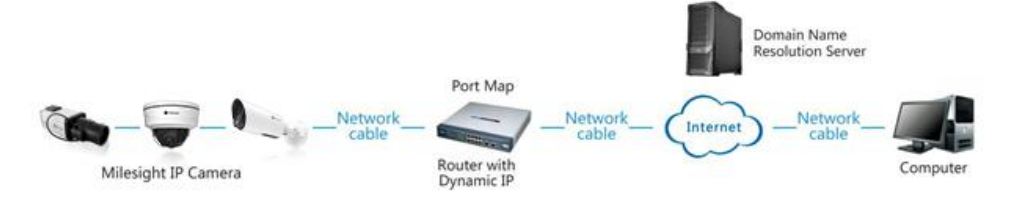

Figure 2-2 Connect the network camera via a router using dynamic IP
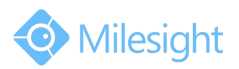

## **Chapter III Accessing the Network Camera**

## **3.1 Assigning An IP Address**

The camera must be assigned an IP address to be accessible. The default IP address of Milesight network camera is 192.168.5.190. The default user name is "admin", and password is "ms1234". You can either change the IP address of the camera via Smart Tools or browser. Please connect the camera in the same LAN of your computer.

## **3.1.1 Assigning An IP Address Using Smart Tools**

Smart Tools is a software tool which can automatically detect multiple online Milesight network cameras connected in the LAN, set IP addresses, and manage firmware upgrades. It's recommended when assigning IP addresses for multiple cameras.

Step1: Install Smart Tools (The software could be downloaded from our website);

Step2: Start Smart Tools, click the IPC Tools page, then enter the device information including IP address, MAC address, Port number, Netmask, and Gateway of all Milesight network cameras will be displayed. Details are shown as Figure 3-1-1;

|    |                | Smart Tools           |                                                | <b>Network</b> |       | Setting          | Upgrade        | Preview             | $\Omega$                            | $\mathbb{R}$<br>admin  | ms1234   |
|----|----------------|-----------------------|------------------------------------------------|----------------|-------|------------------|----------------|---------------------|-------------------------------------|------------------------|----------|
| о  |                | Device Name           | <b>MAC</b>                                     | IP<br>л        | Port  | Netmask          | Gateway        | Model               | Run-up Time                         | Search here<br>Version | $\Omega$ |
| C  | $\overline{1}$ |                       | Network Camera 1C:C3:16:20:00:EA 192.168.5.190 |                | 80    | 255,255,255,0    | 192.168.5.1    | MS-C2863-FPB        | 2016-02-25 18:01:10                 | 41.6.0.43              | ∩        |
| C  | $\overline{2}$ | <b>IPCAM</b>          | 1C:C3:16:02:30:D7                              | 192,168,5,190  | 80    | 255,255,252.0    | 192, 168, 5, 1 | <b>MS-C3658-VPM</b> | 2016-02-24 16:22:47                 | 20.5.1.109             | ⊜        |
| C  | 3              |                       | Network Camera 1C:C3:16:21:00:27               | 192,168,8,102  | 8081  | 255, 255, 252.0  | 192.168.9.1    | MS-C2963-FPB        | 2016-02-05 17:42:40                 | 40.6.0.43              | Θ        |
| r  | $\overline{4}$ |                       | Network Camera 1C:C3:16:11:00:14               | 192,168,8,105  | 80    | 255.255.252.0    | 192.168.8.1    |                     | MS-C3262-FPNA 2016-02-05 17:45:55   | 30.6.0.43              | 0        |
| C  | 5              |                       | Network Camera 1C:C3:16:12:02:67               | 192,168,8,106  | 80    | 255,255,252.0    | 192,168,8.1    |                     | MS-C3376-FPM., 2016-02-14 15:08:55  | 30.6.0.43              | ⊙        |
| г  | 6              |                       | Network Camera 1C:C3:16:12:00:49               | 192.168.8.107  | 80    | 255, 255, 252.0  | 192,168,8.1    |                     | MS-C3367-FPNA 2016-02-05 17:45:11   | 30.6.0.43              | Θ        |
| o  | 7              |                       | Network Camera 1C:C3:16:12:00:46               | 192,168,8,108  | 80    | 255,255,252,0    | 192.168.8.1    |                     | MS-C3566-FPNA 2016-02-05 17:45:11   | 30.6.0.43              | Θ        |
| r  | 8              | <b>IPCAM</b>          | 1C:C3:16:02:1A:D4                              | 192,168,8,146  | 80    | 255,255,252.0    | 192,168,8.1    | MS-C3582            | 2016-02-24 15:54:51                 | 27.4.0.79              | ⊙        |
| C  | q              |                       | 149@Network C 1C:C3:16:12:00:57                | 192.168.8.149  | 80    | 255.255.252.0    | 192.168.8.1    | MS-C3366-FPNA       | 2016-02-25 17:58:32                 | 30.6.0.43              | Θ        |
| r  | 10             |                       | Network Camera 1C:C3:16:11:07:84               | 192.168.8.150  | 80    | 255.255.252.0    | 192.168.8.1    | MS-C3582-PA         | 2016-02-23 11:39:57                 | 30.6.0.43              | 0        |
| C. | 11             | <b>IPCAM</b>          | 1C:C3:16:02:37:38                              | 192,168,8,164  | 80    | 255,255,252.0    | 192,168,8.1    | MS-C3596-PW         | 2016-02-24 11:57:42                 | 20.5.0.110             | ⊙        |
| r  | 12             |                       | Network Camera 1C:C3:16:12:07:94               | 192.168.8.167  | 80    | 255, 255, 252.0  | 192.168.8.1    | MS-C3596-PWA        | 2016-02-25 11:47:17 30.6.0.43-beta2 |                        |          |
| C  | 13             |                       | Network Camera 1C:C3:16:20:00:EF 192.168.8.168 |                | 80    | 255,255,255.0    | 192,168,8.1    | MS-C2862-FPB        | 2016-02-25 17:53:28 41.6.0.43-alph  |                        |          |
|    | 0/147          | Device Name:          | IP:                                            | **********     | Port: | Netmask:         |                | Gateway:            |                                     | DNS:                   |          |
|    |                | Operating Information |                                                |                |       |                  |                |                     |                                     | Modify                 |          |
|    |                |                       |                                                |                |       |                  |                |                     |                                     |                        |          |
|    |                |                       |                                                |                |       |                  |                |                     |                                     |                        |          |
|    |                |                       |                                                |                |       |                  |                |                     |                                     |                        |          |
|    |                |                       |                                                |                |       |                  |                |                     |                                     |                        |          |
|    |                |                       |                                                |                |       |                  |                |                     |                                     | Clear                  |          |
|    |                |                       |                                                |                |       | Version: 2.2.0.2 |                |                     |                                     |                        |          |

Figure 3-1-1 Smart Tools

Step3: Select a camera or multiple cameras according to the MAC addresses;

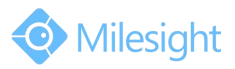

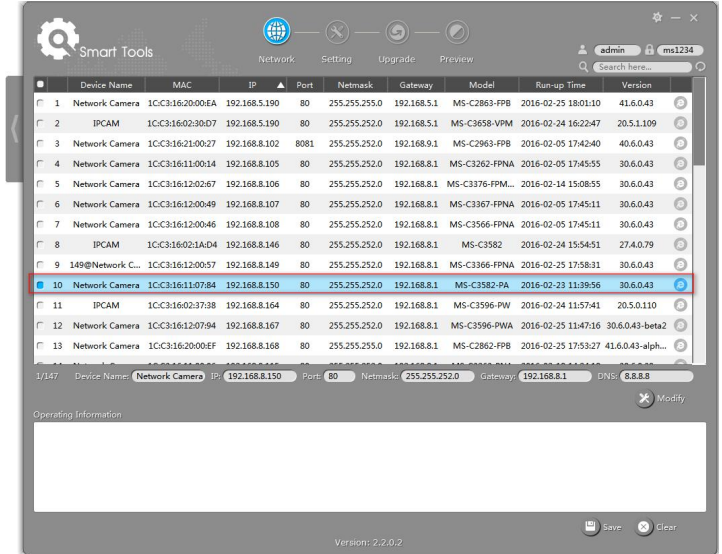

Figure 3-1-2 Select single camera

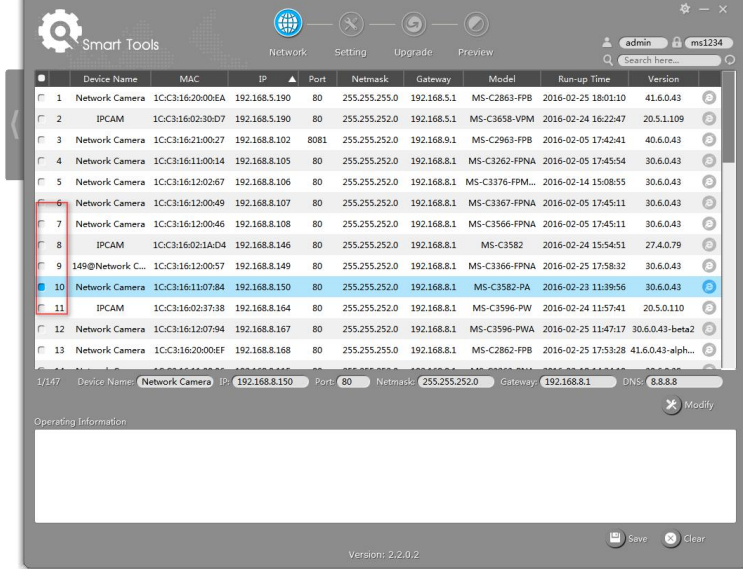

Figure 3-1-3 Select multiple cameras

Step4: Type the User Name and Password (if they are not the default value.);

|   |                |                       |                                                |               |                           |                  |                        |              |                                     |                           | $\boldsymbol{z}$ $ \times$ |
|---|----------------|-----------------------|------------------------------------------------|---------------|---------------------------|------------------|------------------------|--------------|-------------------------------------|---------------------------|----------------------------|
|   |                | Smart Tools           |                                                | Network       |                           | Settina          | <b>Upgrade</b>         | Preview      |                                     | FY.<br>admin              | ms1234                     |
| г |                | Device Name           | MAC                                            | IP<br>π       | Port                      | Netmask          | Gateway                | Model        | ο<br>Run-up Time                    | Search here<br>Version    | Θ                          |
| c | 1              |                       | Network Camera 1C:C3:16:20:00:EA 192.168.5.190 |               | 80                        | 255.255.255.0    | 192.168.5.1            | MS-C2863-FPB | 2016-02-25 18:01:11                 | 41.6.0.43                 | Θ                          |
| C | $\overline{2}$ | <b>IPCAM</b>          | 1C:C3:16:02:30:D7                              | 192.168.5.190 | 80                        | 255.255.252.0    | 192.168.5.1            | MS-C3658-VPM | 2016-02-24 16:22:48                 | 20.5.1.109                | o                          |
| c | 3              |                       | Network Camera 1C:C3:16:21:00:27               | 192.168.8.102 | 8081                      | 255.255.252.0    | 192.168.9.1            | MS-C2963-FPB | 2016-02-05 17:42:41                 | 40.6.0.43                 | Θ                          |
| г | Δ              |                       | Network Camera 1C:C3:16:11:00:14               | 192,168,8,105 | 80                        | 255.255.252.0    | 192,168,8.1            |              | MS-C3262-FPNA 2016-02-05 17:45:55   | 30.6.0.43                 | Q                          |
| c | 5              |                       | Network Camera 1C:C3:16:12:02:67               | 192.168.8.106 | 80                        | 255.255.252.0    | 192,168,8.1            |              | MS-C3376-FPM 2016-02-14 15:08:56    | 30.6.0.43                 | O                          |
| г | 6              |                       | Network Camera 1C:C3:16:12:00:49               | 192.168.8.107 | 80                        | 255.255.252.0    | 192.168.8.1            |              | MS-C3367-FPNA 2016-02-05 17:45:12   | 30.6.0.43                 | $\odot$                    |
| c | п              |                       | Network Camera 1C:C3:16:12:00:46               | 192.168.8.108 | 80                        | 255.255.252.0    | 192.168.8.1            |              | MS-C3566-FPNA 2016-02-05 17:45:12   | 30.6.0.43                 | o                          |
| r | 8              | <b>IPCAM</b>          |                                                |               | 80                        | 255.255.252.0    | 192.168.8.1            |              |                                     |                           | $\odot$                    |
|   |                |                       | 1C:C3:16:02:1A:D4                              | 192.168.8.146 |                           |                  |                        | MS-C3582     | 2016-02-24 15:54:52                 | 27.4.0.79                 |                            |
| c | q              |                       | 149@Network C., 1C:C3:16:12:00:57              | 192.168.8.149 | 80                        | 255.255.252.0    | 192.168.8.1            |              | MS-C3366-FPNA 2016-02-25 17:58:33   | 30.6.0.43                 | Θ                          |
| α | 10             |                       | Network Camera 1C:C3:16:11:07:84               | 192.168.8.150 | 80                        | 255.255.252.0    | 192.168.8.1            | MS-C3582-PA  | 2016-02-23 11:39:58                 | 30.6.0.43                 | Θ                          |
| с | 11             | IPCAM                 | 1C:C3:16:02:37:38                              | 192.168.8.164 | 80                        | 255.255.252.0    | 192.168.8.1            | MS-C3596-PW  | 2016-02-24 11:57:42                 | 20.5.0.110                | Θ                          |
| г | 12             |                       | Network Camera 1C:C3:16:12:07:94               | 192.168.8.167 | 80                        | 255.255.252.0    | 192.168.8.1            | MS-C3596-PWA | 2016-02-25 11:47:18 30.6.0.43-beta2 |                           |                            |
| c | 13             |                       | Network Camera 1C:C3:16:20:00:EF               | 192.168.8.168 | 80                        | 255.255.255.0    | 192.168.8.1            | MS-C2862-FPB | 2016-02-25 17:53:28 41.6.0.43-alph  |                           |                            |
|   | 1/147          |                       | Device Names Network Camera 19 192.168.8.150   |               | $2e$ <sub>d</sub> e( $80$ |                  | Netmask: 255.255.252.0 | Gateway:     | 192.168.8.1                         | <b>DNS: 8.8.8.8</b>       |                            |
|   |                |                       |                                                |               |                           |                  |                        |              |                                     |                           | Modify                     |
|   |                | Operating Information |                                                |               |                           |                  |                        |              |                                     |                           |                            |
|   |                |                       |                                                |               |                           |                  |                        |              |                                     |                           |                            |
|   |                |                       |                                                |               |                           |                  |                        |              |                                     |                           |                            |
|   |                |                       |                                                |               |                           |                  |                        |              |                                     |                           |                            |
|   |                |                       |                                                |               |                           |                  |                        |              |                                     |                           |                            |
|   |                |                       |                                                |               |                           |                  |                        |              |                                     |                           |                            |
|   |                |                       |                                                |               |                           |                  |                        |              |                                     | <b>DI</b> Save<br>C Clear |                            |
|   |                |                       |                                                |               |                           | Version: 2.2.0.2 |                        |              |                                     |                           |                            |

Figure 3-1-4

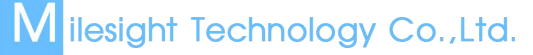

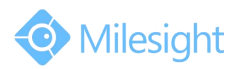

#### Step5: Change the IP address or other network values, and then click "Modify" button;

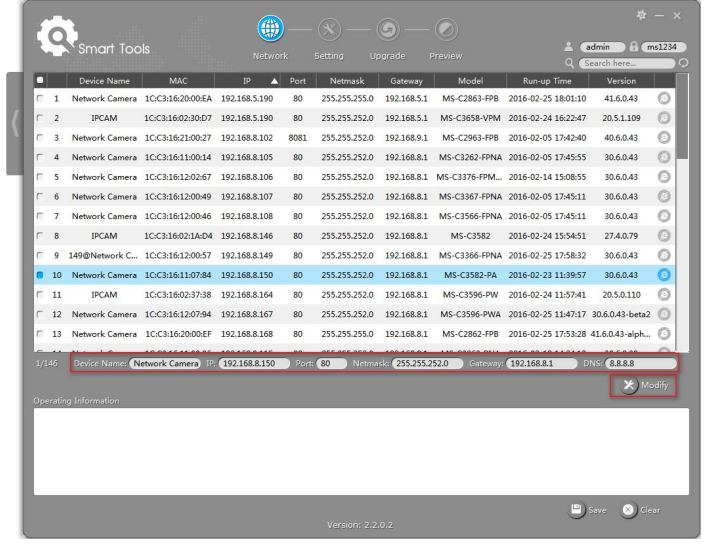

Figure 3-1-5

Step6: Change the IP address successfully;

|              |                | Smart Tools                       |                                                                          | Network        |                       | Settina          | Upgrade               | Preview       | $\circ$                                          | Search here         |   |
|--------------|----------------|-----------------------------------|--------------------------------------------------------------------------|----------------|-----------------------|------------------|-----------------------|---------------|--------------------------------------------------|---------------------|---|
| п            |                | Device Name                       | MAC                                                                      | <b>IP</b><br>л | Port                  | Netmask          | Gateway               | Model         | Run-up Time                                      | Version             |   |
| п            | ٠              |                                   | Network Camera 1C:C3:16:20:00:EA 192.168.5.190                           |                | 80                    | 255.255.255.0    | 192.168.5.1           | MS-C2863-FPB  | 2016-02-25 18:01:10                              | 41.6.0.43           | Θ |
| с            | $\overline{c}$ | <b>IPCAM</b>                      | 1C:C3:16:02:30:D7                                                        | 192.168.5.190  | 80                    | 255.255.252.0    | 192.168.5.1           | MS-C3658-VPM  | 2016-02-24 16:22:47                              | 20.5.1.109          | Θ |
| п            | $\mathbf{3}$   |                                   | Network Camera 1C:C3:16:21:00:27                                         | 192.168.8.102  | 8081                  | 255.255.252.0    | 192.168.9.1           | MS-C2963-FPB  | 2016-02-05 17:42:40                              | 40.6.0.43           | Θ |
| г            | 4              |                                   | Network Camera 1C:C3:16:11:00:14                                         | 192,168,8,105  | 80                    | 255, 255, 252, 0 | 192,168.8.1           |               | MS-C3262-FPNA 2016-02-05 17:45:55                | 30.6.0.43           | Θ |
| c            | 5              |                                   | Network Camera 1C:C3:16:12:02:67                                         | 192.168.8.106  | 80                    | 255,255,252.0    | 192,168.8.1           |               | MS-C3376-FPM 2016-02-14 15:08:55                 | 30.6.0.43           | Ō |
| С            | 6              |                                   | Network Camera 1C:C3:16:12:00:49                                         | 192.168.8.107  | 80                    | 255.255.252.0    | 192,168.8.1           |               | MS-C3367-FPNA 2016-02-05 17:45:11                | 30.6.0.43           | Θ |
| C            | $\overline{7}$ |                                   | Network Camera 1C:C3:16:12:00:46                                         | 192,168,8,108  | 80                    | 255.255.252.0    | 192,168.8.1           |               | MS-C3566-FPNA 2016-02-05 17:45:12                | 30.6.0.43           | Θ |
| г            | 8              | <b>IPCAM</b>                      | 1C:C3:16:02:1A:D4                                                        | 192,168,8,146  | 80                    | 255.255.252.0    | 192,168.8.1           | MS-C3582      | 2016-02-24 15:54:51                              | 27,4.0.79           | ⊝ |
| c            | $\mathbf{Q}$   | 149@Network C., 1C:C3:16:12:00:57 |                                                                          | 192,168,8,149  | 80                    | 255.255.252.0    | 192,168.8.1           | MS-C3366-FPNA | 2016-02-25 17:58:32                              | 30.6.0.43           | Θ |
| œ            | 10             |                                   | Network Camera 1C:C3:16:11:07:84                                         | 192.168.8.151  | 80                    | 255.255.252.0    | 192.168.8.1           | $1 -$         | 2016-02-23 11:39:57                              | 30.6.0.43           | ø |
| C            | 11             | <b>IPCAM</b>                      | 1C:C3:16:02:37:38                                                        | 192.168.8.164  | 80                    | 255.255.252.0    | 192,168.8.1           | MS-C3596-PW   | 2016-02-24 11:57:42                              | 20.5.0.110          | Θ |
| г            | 12             |                                   | Network Camera 1CC3:16:12:07:94 192.168.8.167                            |                | 80                    | 255.255.252.0    | 192,168,8.1           |               | MS-C3596-PWA 2016-02-25 11:47:17 30.6.0.43-beta2 |                     | € |
| c            | 13             |                                   | Network Camera 1C:C3:16:20:00:EF                                         | 192.168.8.168  | 80                    | 255.255.255.0    | 192.168.8.1           | MS-C2862-FPB  | 2016-02-25 17:53:28 41.6.0.43-alph               |                     |   |
| 1/145        |                |                                   | Device Names Network Camera 19 192.168.8.151                             |                | $2$ <sub>914</sub> 80 |                  | Natmask 255,255,252.0 |               | Cateway: 192.168.8.1                             | <b>DNS: 8.8.8.8</b> |   |
|              |                |                                   |                                                                          |                |                       |                  |                       |               |                                                  | Modify              |   |
|              |                | Operating Information             |                                                                          |                |                       |                  |                       |               |                                                  |                     |   |
| $\mathbf{1}$ |                | 2016-02-25 20:08:23               | [1C:C3:16:11:07:84] Modify IP:192.168.8.150->192.168.8.151 successfully. |                |                       |                  |                       |               |                                                  |                     |   |
|              |                |                                   |                                                                          |                |                       |                  |                       |               |                                                  |                     |   |
|              |                |                                   |                                                                          |                |                       |                  |                       |               |                                                  |                     |   |
|              |                |                                   |                                                                          |                |                       |                  |                       |               |                                                  |                     |   |

Figure 3-1-6 Change IP address successfully

Step7: By clicking the browser icon, you can access the camera via web browser directly. The Internet Explorer window will pop up.

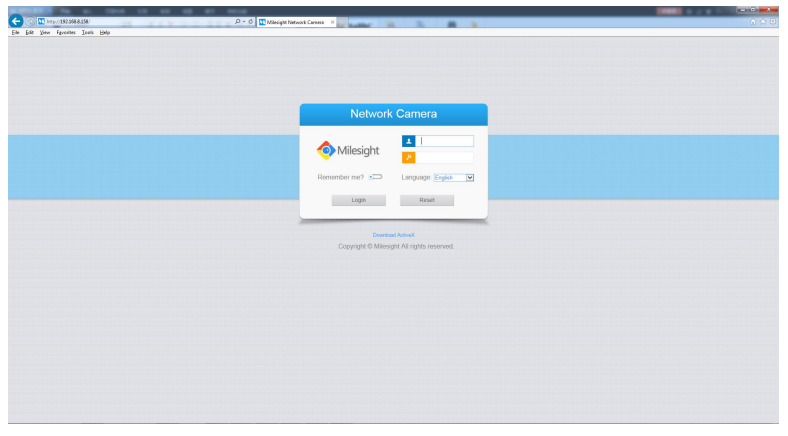

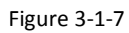

More usage of Smart Tools, please refer to the *Smart Tools User Manual.*

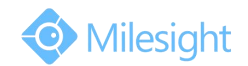

## **3.1.2 Assign An IP Address via Browser**

If the network segment of the computer and that of the camera are different, please follow the steps to change the IP address:

Step1: Change the IP address of computer to 192.168.5.0 segment, here are two ways as following:

a. Start  $\rightarrow$  Control Panel  $\rightarrow$  Network and Internet Connection  $\rightarrow$  Network Connection  $\rightarrow$  Local Area Connection, and double click it. (Refer to Figure 3-1-8);

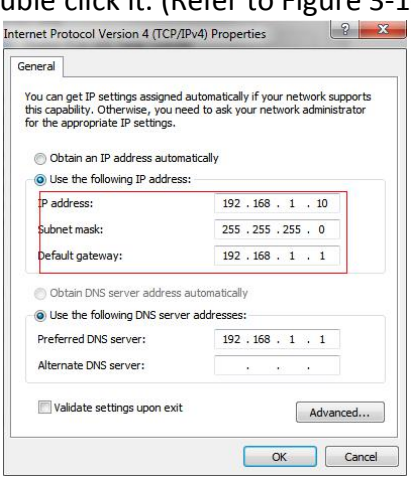

Figure 3-1-8

b. Click "Advanced", and then click "IP settings"  $\rightarrow$  "IP address"  $\rightarrow$  "Add" (See Figure 3-1-9). In the pop-up window, enter an IP address that in the same segment with Milesight network camera ( e.g. 192.168.5.61, but please note that this IP address shall not conflict with the IP address on the existing network);

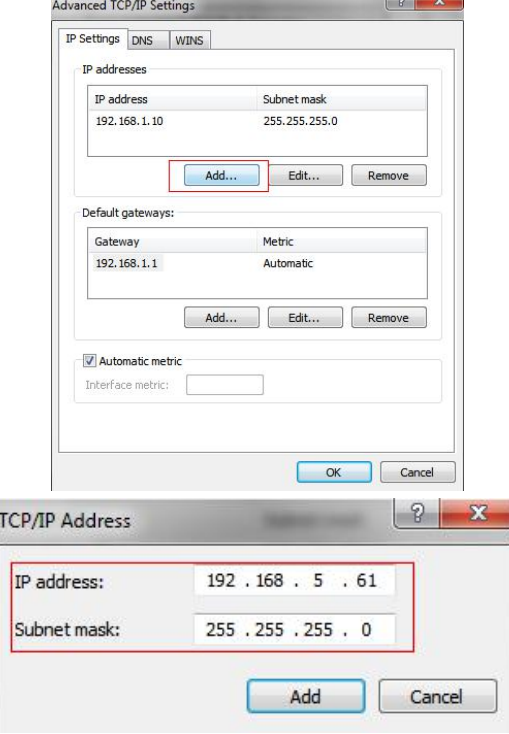

Figure 3-1-9

- Step2: Start the browser. In the address bar, enter the default IP address of the camera: [http://192.168.5.190](http://192.168.5.190/);
- Step3: Enter the user name and password when the LOGIN page appears;

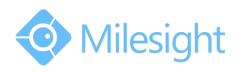

Default user name: admin Default password: ms1234

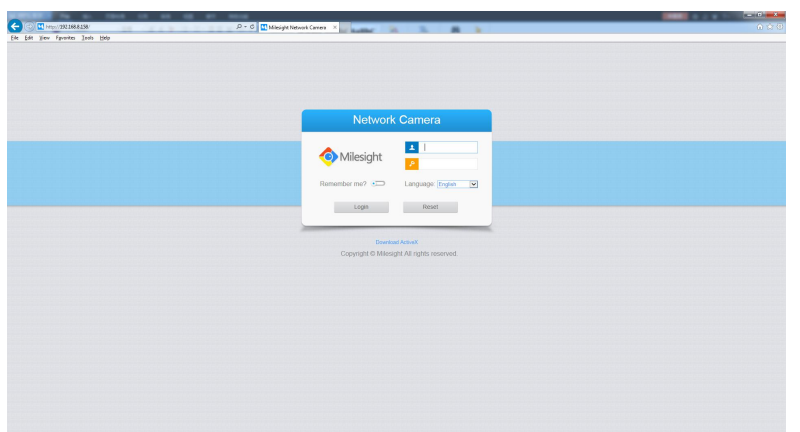

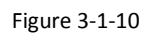

Step4: After login, please select "Configuration"  $\rightarrow$  "Basic Settings"  $\rightarrow$  "Network"  $\rightarrow$  "TCP/IP". The Network Settings page appears (Shown as following Figure);

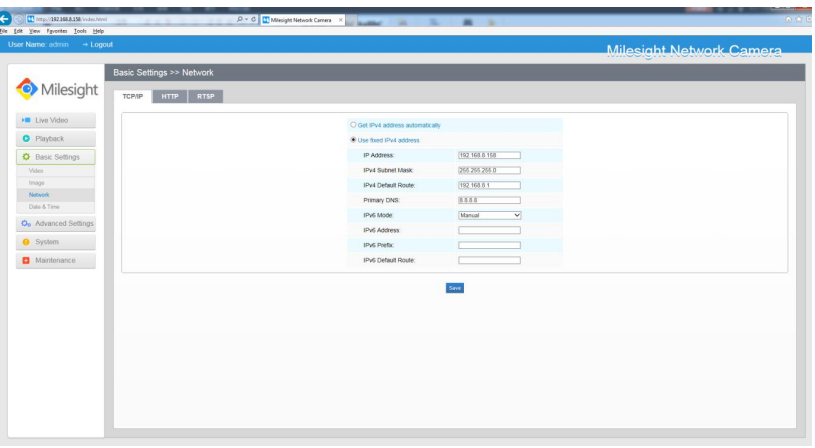

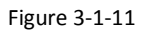

Step5: Change the IP address or other network values. Then click "Save" button; Step6: The change of default IP address is completed.

## **3.2 Accessing from the Web Browser**

The camera can be used with the most standard operating systems and browsers. The recommended browsers are Internet Explorer, Firefox, Chrome, Safari.

## **3.2.1 Access over IE Browser**

Before using the browser to get access to your camera, you need to install the MsActiveX firstly. You can refer the steps as follows:

Step1: Launch the IE browser and enter the IP address of the camera.

Step2: Enter the User Name and Password and click "Login".

(The default user name is "admin", password is "ms1234")

Step3: At the first time to log in the device, the browser will prompt to install Controls, please click "Click here to download and install controls manually" as Figure 3-2-1.

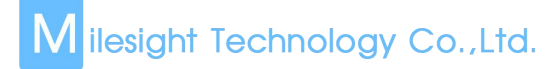

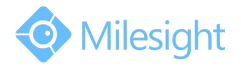

Click here to download and install controls manually

Figure 3-2-1

#### **Note**:

1)During installing the controls, please keep the browsers close.

Step4: Follow the prompts to install the Controls, when it`s finished, it will pop out a window as Figure 3-2-2. Please click "Finish" and refresh the browser, then you will see the video.

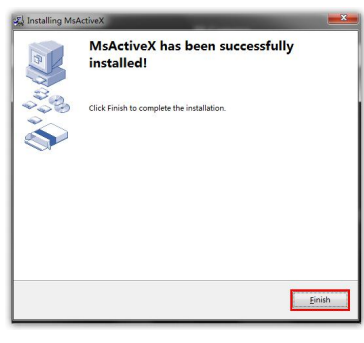

Figure 3-2-2

If IE9 or higher version browser is used, it is suggested that the Milesight camera web link should be added as a trusted site. See the instructions as follows:

Step1: Start the IE9 or higher version browser, and select "Tools" $\rightarrow$  "Internet Options";

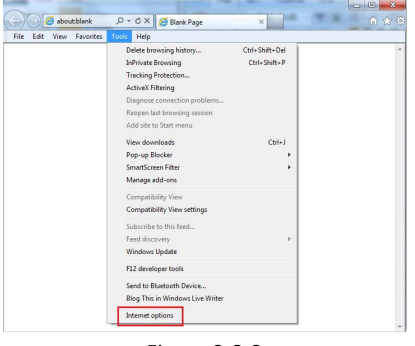

Figure 3-2-3

Step2: Select "Security" to "Trusted";

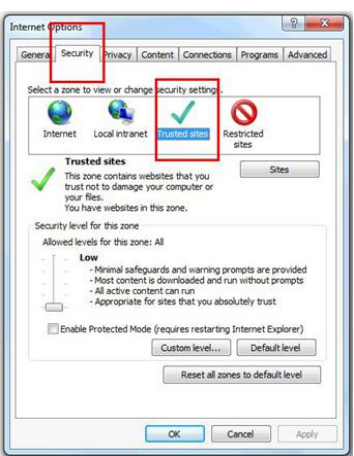

Figure 3-2-4

Step3: Enter the IP address of the camera in the blank and click "Add";

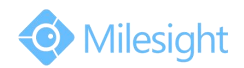

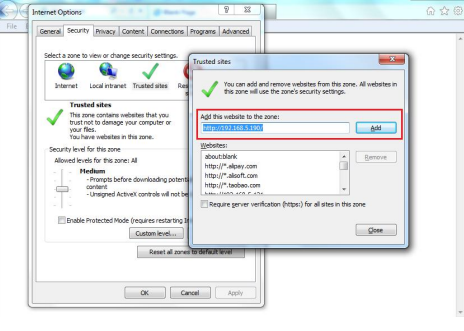

Figure 3-2-5

Step4: Enter the IP address. After logging on network camera's web GUI successfully, user is allowed to view live video as follows.

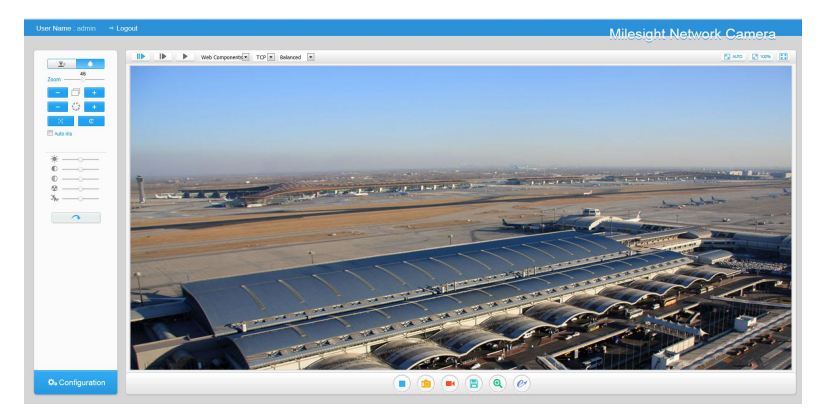

Figure 3-2-6

## **3.3 Accessing from Milesight VMS (Video Management Software)**

Milesight VMS(ONVIF compatible) is a handy and reliable application designed to work with network cameras in order to provide video surveillance, recording settings and event management functions. The interface of Milesight VMS is very easy to use, intuitive, with easy access to the most common activities, such as viewing live video, searching through recordings and exporting videos and snapshots. It's able to be integrated with other devices through ONVIF. It is designed to work on Windows XP/7/8/Vista/ Server 2000/ Server 2008. The software could be downloaded from our website [www.milesight.com](http://www.milesight.com/).

Please install Milesight VMS; then launch the program to add the camera to the channel list. For detailed information about how to use the software, please refer to user manual of Milesight VMS.

![](_page_42_Picture_10.jpeg)

Figure 3-3-1

![](_page_43_Picture_1.jpeg)

# **Chapter IV System Operation Guide**

## **4.1 Live Video**

After logging in the network camera web GUI successfully, user is allowed to view live video as follows.

![](_page_43_Picture_5.jpeg)

Figure 4-1-1 Live view interface

Table 4-1-1 Description of the buttons

| No. | Parameter                           | <b>Description</b>                                                                                                    |
|-----|-------------------------------------|----------------------------------------------------------------------------------------------------|
|     | <b>PTZ Control</b>                  | Navigation key is used to control the direction. The<br>rotation key is used for auto-rotation under the E-PTZ<br>mode |
|     | PTZ Speed                           | PTZ rotation speed control                                                                                             |
|     |                                     | Brightness: A brighter scene appears, if a higher level of<br>brightness is chosen                                     |
|     | Image Adjustment                    | Contrast: The difference in color and light between<br>parts of an image                                               |
| 2   |                                     | Saturation: A more vivid scene appears, if a higher level<br>of saturation is chose                                    |
|     |                                     | Sharpness: Make image more sharp                                                                                       |
|     |                                     | Noise Reduction Level: Adjust the noise reduction level                                                                |
|     |                                     | Default Settings: Restore brightness, contrast and<br>saturation to default settings                                   |
| 3   | <b>D</b> <sub>o</sub> Configuration | Click to access the configuration page                                                                                 |
| 4   | 1D.                                 | Choose the Stream ( Primary/Secondary/Third ) to<br>show on the current video window                                   |

![](_page_44_Picture_1.jpeg)

![](_page_44_Picture_598.jpeg)

![](_page_45_Picture_1.jpeg)

![](_page_45_Picture_378.jpeg)

## **4.2 Playback**

This section explains how to view the remotely recorded video files stored in SD cards. Step1: Click [Playback] on the menu bar to enter playback interface.

![](_page_45_Figure_5.jpeg)

Figure 4-2-1 Playback interface

Step2: Click the date button, choose the date when date window pops up;

| $44 - 4$       |            | Aug |                | 2015  |     | ٠<br>▸ |                   |
|----------------|------------|-----|----------------|-------|-----|--------|-------------------|
| Sun            | Mon        | Tue | Wed            | Thu   | Fri | Sat    |                   |
| 26             | 27         | 28  | 29             | 30.   | 31  | 1      |                   |
| $\overline{2}$ | 3          | 4   | 5              | 6     | 7   | 8      |                   |
| 9              | 10         | 11  | 12             | 13    | 14  | 15     |                   |
| 16             | 17         | 18  | 19             | 20    | 21  | 22     |                   |
| 23             | 24         | 25  | 26             | 27    | 28  | 29     |                   |
| 30             | 31         | 1   | $\overline{2}$ | 3     | 4   | 5      | $2015 -$<br>20:00 |
|                |            |     |                | Today |     | OK     |                   |
|                | 2015-08-11 |     | Q              | 00    | 00  | 00     |                   |

Figure 4-2-2 Search Video

**Note:**

1) The date with bright red means there is recorded file in this day; one with dark red means

![](_page_46_Picture_1.jpeg)

weekend day; one with blue background means the date is selected now.

Step3: Click **the leads** to play the video files found on this date.

The toolbar on the button of playback interface can be used to control playing progress.

![](_page_46_Picture_305.jpeg)

#### **Note:**

1) Drag the progress bar with the mouse to locate the exact playback point. You can also input

the time and click to locate the playback point in the *Set Playback Time* filed. You can also click  $\left| \Theta \right|$  to zoom out/in the progress bar.

![](_page_46_Picture_9.jpeg)

Figure 4-2-4 Set Payback Time

![](_page_47_Picture_1.jpeg)

## **4.3 Basic Settings**

## **4.3.1 Video**

Stream parameters can be set in this module, adapting to different network environments and demands.

## **Primary Stream Settings**

![](_page_47_Picture_137.jpeg)

Figure 4-3-1 Primary Stream Settings

#### **Secondary Stream Settings**

| Basic Settings >> Video                   |                          |                                 |
|-------------------------------------------|--------------------------|---------------------------------|
| <b>Primary Stream</b><br>Secondary Stream | <b>Third Stream</b>      |                                 |
|                                           | Enable:                  | $\overline{\blacktriangledown}$ |
|                                           | Video Codec:             | H.264<br>$\checkmark$           |
|                                           | Frame Size:              | 640*480<br>$\checkmark$         |
|                                           | Maximum Frame Rate:      | 25<br>$\vee$ fps                |
|                                           | Bit Rate:                | 1024<br>$\vee$ kbps             |
|                                           | <b>Bit Rate Control:</b> | <b>CBR</b><br>$\checkmark$      |
|                                           | Profile:                 | Base<br>$\check{ }$             |
|                                           | I-frame Interval:        | frame(1-120)<br>50              |

Figure 4-3-2 Secondary Stream

## **Third Stream Settings**

![](_page_47_Picture_138.jpeg)

Figure 4-3-3 Third Stream

Table 4-3-1 Description of the buttons

![](_page_47_Picture_139.jpeg)

![](_page_48_Picture_1.jpeg)

![](_page_48_Picture_440.jpeg)

#### **Note:**

1) The options of [Frame Size] are variable according to the model selected.

## **4.3.2 Image**

Display information, enhancement of image and Day/Night setting can be set in this module. OSD (On Screen Display) content and video time can be displayed to rich the image information.

#### **Display**

![](_page_48_Picture_441.jpeg)

#### Figure 4-3-4 Display

![](_page_49_Picture_1.jpeg)

#### Table 4-3-2 Description of the buttons

lilesiaht

#### **Enhancement**

![](_page_49_Picture_572.jpeg)

Figure 4-3-5 Enhancement (H.264 series)

![](_page_50_Picture_1.jpeg)

![](_page_50_Picture_632.jpeg)

Figure 4-3-6 Enhancement (H.265 series)

Table 4-3-3 Description of the buttons

![](_page_50_Picture_633.jpeg)

![](_page_51_Picture_1.jpeg)

![](_page_51_Picture_264.jpeg)

![](_page_51_Picture_3.jpeg)

![](_page_51_Picture_4.jpeg)

Figure 4-3-7 Anti-fog Image

![](_page_51_Picture_6.jpeg)

Figure 4-3-8 HLC Image

**Day/Night Mode**

![](_page_52_Picture_1.jpeg)

![](_page_52_Picture_247.jpeg)

#### Figure 4-3-9 Day/Night Mode

Table 4-3-4 Description of the buttons

![](_page_52_Picture_248.jpeg)

## **On Screen Display(OSD)**

![](_page_52_Picture_249.jpeg)

Figure 4-3-10 OSD

![](_page_53_Picture_1.jpeg)

![](_page_53_Picture_503.jpeg)

![](_page_53_Picture_504.jpeg)

### **4.3.3 Audio**

This audio function allows you to hear the sound from the camera or transmit your sound to the camera side. A two-way communication is also possible to be achieved with this feature. Alarm can be triggered when the audio input is above a certain alarm level you set, and configured audio can be played when an alarm occurs.

![](_page_53_Picture_505.jpeg)

![](_page_53_Picture_506.jpeg)

![](_page_53_Picture_507.jpeg)

![](_page_53_Picture_508.jpeg)

![](_page_54_Picture_1.jpeg)

**Output Volume:** Adjust volume of output

#### **Note:**

1) The Audio mode and Audio Output are only for certain modules.

IPv4 Default Gateway:

Primary DNS:

#### **4.3.4 Wi-Fi**

#### **Wi-Fi**

The page is as follows:

![](_page_54_Picture_384.jpeg)

Figure 4-3-12 Wi-Fi

192.168.1.1

192.168.1.1

Table 4-3-7 Description of the buttons

| <b>Parameters</b>       | <b>Function Introduction</b>                                                           |
|-------------------------|----------------------------------------------------------------------------------------|
| <b>Enable Wi-Fi</b>     | Enable/Disable the Wi-Fi function                                                      |
|                         | Wi-Fi Status: Connected/Disconnected                                                   |
|                         | <b>SSID:</b> Wi-Fi source                                                              |
|                         | <b>Network Mode:</b> Wi-Fi option for Manage and Ad-Hoc mode                           |
| <b>Wi-Fi Settings</b>   | <b>Security Mode:</b> Select Wi-Fi connection security mode                            |
|                         | <b>Encryption Type: Auto/TKIP/AES</b> are available                                    |
|                         | Key: Enter the Key of Wi-Fi to connect                                                 |
|                         | <b>Enable DHCP:</b> Check the checkbox to enable the DHCP function                     |
|                         | IPv4 Address: Address used to identify a network camera on the network                 |
| <b>Wi-Fi IP Address</b> | <b>IPv4 Subnet Mask:</b> It is used to identify the subnet where the network camera is |
| Configuration           | located                                                                                |
|                         | <b>IPv4 Default Gateway:</b> The default gateway address                               |
|                         | <b>Primary DNS:</b> The DNS Server translates the domain name to IP address            |

#### **WPS(Wi-Fi Protected Setup)**

Originally Wi-Fi Simple Config, it's a network security standard that allows users to easily secure a

![](_page_55_Picture_1.jpeg)

wireless home network. The goal of the protocol is to allow home users who know little of wireless security and may be intimidated by the available security options to set up Wi-Fi Protected Access, as well as making it easy to add new devices to an existing network without entering long password phrases.

#### **PIN Method**

It's a personal identification number (PIN) has to be read from either a sticker or the display on the new wireless device. You can add the PIN code to the router or you add the Router PIN code on this camera.

#### **Push-Button Method**

The user simply has to push a button, either an actual or virtual one, on both the access point and the new wireless client device. Support of this mode is mandatory for access points and optional for connecting devices.

![](_page_55_Picture_7.jpeg)

Figure 4-3-13 WPS

Table 4-3-8 Description of the buttons

| <b>Parameters</b>     | <b>Function Introduction</b>                                                                        |  |
|-----------------------|----------------------------------------------------------------------------------------------------|--|
| <b>Enable WPS</b>     | <b>Enable or Disable WPS</b>                                                                        |  |
| <b>PIN Code</b>       | Click on the "Generate" to get a code, you need to add this PIN code to the router                  |  |
| <b>PBC Connecting</b> | Connect via PBC button, click on the PBC button on the router, then click<br>"Connect" button again |  |
| Use Router PIN Code   | Enter the router PIN code here, and also with the SSID                                              |  |

#### **Note:**

- 1) Wi-Fi function is only applicable for Cube cameras if purchased, WPS need supports from Wi-Fi router.
- 2) If you use Fixed IP, please set IP the same segment with Wi-Fi router.

### **4.3.5 Network**

#### **TCP/IP**

![](_page_56_Picture_1.jpeg)

O Get IPv4 address automatically

![](_page_56_Picture_329.jpeg)

#### Figure 4-3-14 TCP/IP

Table 4-3-9 Description of the buttons

![](_page_56_Picture_330.jpeg)

#### **Note:**

1) The **Test** button is used to test if the IP is conflicting.

#### **HTTP**

![](_page_56_Picture_331.jpeg)

Figure 4-3-15 HTTP Table 4-3-10 Description of the buttons

Save

![](_page_57_Picture_1.jpeg)

![](_page_57_Picture_314.jpeg)

#### **HTTP URL are as following:**

![](_page_57_Picture_315.jpeg)

#### **Note:**

1) You need to change the codec type of streams to MJPEG expect the main stream of H.264 cameras whose models with "-A".

#### **RTSP**

![](_page_57_Picture_316.jpeg)

#### Figure 4-3-16 RTSP

Save

Table 4-3-11 Description of the buttons

![](_page_57_Picture_317.jpeg)

![](_page_58_Picture_1.jpeg)

![](_page_58_Picture_247.jpeg)

#### **RTSP URL are as following:**

![](_page_58_Picture_248.jpeg)

#### **Note:**

- 1) DSCP refers to the Differentiated Service Code Point; and the DSCP value is used in the IP header to indicate the priority of the data.
- 2) A reboot is required for the settings to take effect.
- 3) The third stream is only equipped on camera whose model with "-A" or "-B".

## **4.3.6 Date&Time**

![](_page_58_Picture_249.jpeg)

Figure 4-3-17 Date&Time

#### **Current System Time**

Current date&time of the system

#### **Set the System Time**

![](_page_59_Picture_1.jpeg)

![](_page_59_Picture_333.jpeg)

![](_page_59_Picture_334.jpeg)

## **4.4 Advanced Settings**

## **4.4.1 Image**

There are two more modules(Privacy Mask and ROI) in Advanced Settings than those in Basic Settings. The same parts will not repeat again. Please refer to 4.3.2 if you are in need.

#### **Privacy Mask**

![](_page_59_Picture_8.jpeg)

Figure 4-4-1 Privacy Mask

Table 4-4-1 Description of the buttons

![](_page_59_Picture_335.jpeg)

![](_page_60_Picture_1.jpeg)

![](_page_60_Picture_529.jpeg)

#### **ROI**

A region of interest(often abbreviated ROI), is a selected subset of samples within a dataset identified for a particular purpose. Users can select up to 3 key regions of a scene to transmitas separate streams for targeted preview and recording.

By using Milesight ROI technology, more than 50% of bit rate can be saved and therefore less bandwidth demanded and the storage usage reduced. So according to this, you can set a small bit rate for high resolution.

|         | Clear All |
|---------|-----------|
| Enable: | 同         |

Figure 4-4-2 ROI

Table 4-4-2 Description of the buttons

| <b>Parameters</b>   | <b>Function Introduction</b>                  |
|---------------------|-----------------------------------------------|
| Enable              | Check the checkbox to enable the ROI function |
| <b>Clear All</b>    | Clear all areas you drew before               |
| <b>Video Stream</b> | Choose the Video Stream                       |

#### **Note:**

1) You can set a low bit rate.

#### **4.4.2 Network**

There are more several modules in Advanced Settings than those in Basic Settings. The same parts will not repeat again. Please refer to 4.3.2 if you are in need.

#### **UPnP**

Universal Plug and Play (UPnP) is a networking architecture that provides compatibility among networking equipment, software and other hardware devices.The UPnP protocol allows devices to connect seamlessly and to simplify the implementation of networks in the home and corporate environments. With the function enabled, you don't need to configure the port mapping for each port, and the camera is connected to the Wide Area Network via the router.

![](_page_61_Picture_1.jpeg)

![](_page_61_Picture_362.jpeg)

#### Figure 4-4-3 UPnP

Table 4-4-3 Description of the buttons

![](_page_61_Picture_363.jpeg)

#### **DDNS**

DDNS allows you to access the camera via domain names instead of IP address. It manages to change IP address and update your domain information dynamically. You need to register an account from a provider.

![](_page_61_Picture_364.jpeg)

Save

Figure 4-4-4 DDNS

Table 4-4-4 Description of the buttons

| <b>Parameters</b>  | <b>Function Introduction</b>                                                             |  |  |  |  |
|--------------------|------------------------------------------------------------------------------------------|--|--|--|--|
| <b>Enable DDNS</b> | Check the checkbox to enable DDNS service                                                |  |  |  |  |
| Provider           | Support DDNS from now dyndns.org, freedns.afraid.org, www.no-ip.com,<br>www.zoneedit.com |  |  |  |  |
| Hash               | A string used for verifying, only for "freedns.afraid.org"                               |  |  |  |  |

![](_page_62_Picture_1.jpeg)

![](_page_62_Picture_413.jpeg)

#### **SMTP**

Alarm video files can be sent to specific mail account through SMTP server. You must configure the SMTP settings correctly before using it.

![](_page_62_Picture_414.jpeg)

![](_page_62_Picture_6.jpeg)

Figure 4-4-5 SMTP

Table 4-4-5 Description of the buttons

| <b>Parameters</b>                              | <b>Function Introduction</b>                                                                                                    |  |  |  |
|------------------------------------------------|----------------------------------------------------------------------------------------------------|--|--|--|
| <b>User Name</b>                               | The sender's name. It is usually the same as the account name                                                                     |  |  |  |
| <b>Sender Email Address</b>                    | Email address to send video files attached emails                                                                                 |  |  |  |
| Password                                       | The password of the sender                                                                                                    |  |  |  |
| <b>Server Address</b>                          | The SMTP server IP address or host name(e.g. smtp.gmail.com)                                                                      |  |  |  |
| <b>Server Port</b>                             | The port of SMTP server. The default TCP/IP port for SMTP is 25(not secured). For<br>SSL/TLS port, it depends on the mail you use |  |  |  |
| <b>Recipient Email</b><br>Address1             | Email address to receive video files                                                                                              |  |  |  |
| <b>Recipient Email</b><br>Address <sub>2</sub> | Email address to receive video files                                                                                              |  |  |  |
| Encryption                                     | Check the checkbox to enable SSL or TLS if it is required by the SMTP server.                                                     |  |  |  |

#### **FTP**

Alarm video files can be sent to specific FTP server. You must configure the FTP settings correctly before using it.

![](_page_63_Picture_1.jpeg)

![](_page_63_Picture_440.jpeg)

#### Table 4-4-6 Description of the buttons

![](_page_63_Picture_441.jpeg)

#### **VLAN**

A virtual LAN (VLAN) is any [broadcast](https://en.wikipedia.org/wiki/Broadcast_domain) domain that is [partitioned](https://en.wikipedia.org/wiki/Network_segmentation) and isolated in a [computer](https://en.wikipedia.org/wiki/Computer_network) [network](https://en.wikipedia.org/wiki/Computer_network) at the data link [layer](https://en.wikipedia.org/wiki/Data_link_layer) (OSI [layer](https://en.wikipedia.org/wiki/OSI_model) 2). LAN is an abbreviation of local area [network](https://en.wikipedia.org/wiki/Local_area_network). VLANs allow network [administrators](https://en.wikipedia.org/wiki/Network_administrator) to group hosts together even if the hosts are not on the same network switch. This can greatly simplify network design and deployment, because VLAN membership can be configured through software. Without VLANs, grouping hosts according to their resource needs necessitates the labourof relocating [nodes](https://en.wikipedia.org/wiki/Node_(networking)) or rewiring data [links.](https://en.wikipedia.org/wiki/Data_link)

![](_page_63_Picture_442.jpeg)

Figure 4-4-7 VLAN

#### **Note:**

1) How to set up VLAN in switches, please refers to your switches user manual.

#### **PPPoE**

This camera supports the PPPoE auto dial-up function. The camera gets a public IP address by ADSL dial-up after the camera is connected to a modem. You need to configure the PPPoE parameters of

![](_page_64_Picture_1.jpeg)

#### the network camera.

![](_page_64_Picture_392.jpeg)

![](_page_64_Figure_4.jpeg)

#### **Note:**

- 1) The obtained IP address is dynamically assigned via PPPoE, so the IP address always changes after rebooting the camera. To solve the inconvenience of the dynamic IP, you need to get a domain name from the DDNS provider (e.g. DynDns.com).
- 2) The user name and password should be assigned by your ISP.

#### **SNMP**

You can set the SNMP function to get camera status, parameters and alarm related information and manage the camera remotely when it is connected to the network.

Before setting the SNMP, please download the SNMP software and manage to receive the camera information via SNMP port. By setting the Trap Address, the camera can send the alarm event and exception messages to the surveillance center.

![](_page_64_Picture_393.jpeg)

#### Figure 4-4-9 SNMP

Table 4-4-7 Description of the buttons

![](_page_64_Picture_394.jpeg)

![](_page_65_Picture_1.jpeg)

![](_page_65_Picture_349.jpeg)

#### **Note:**

- 1) The settings of SNMP software should be the same as the settings you configure here;
- 2) A reboot is required for the settings to take effect.

## **4.4.3 Alarm**

#### **Motion Detection**

Step1: Set motion region;

![](_page_65_Picture_9.jpeg)

1 <mark>ilesight Technology Co.,Ltd.</mark> N

![](_page_66_Picture_1.jpeg)

![](_page_66_Picture_253.jpeg)

#### Step2: Set motion detection schedule;

![](_page_66_Figure_4.jpeg)

#### Figure 4-4-11 Schedule Settings

#### Step3: Set alarm action;

![](_page_66_Picture_254.jpeg)

#### Figure 4-4-12 Alarm Action

Table 4-4-8 Description of the buttons

![](_page_66_Picture_255.jpeg)

![](_page_67_Picture_1.jpeg)

![](_page_67_Picture_571.jpeg)

#### **NOTE:**

1) The **HTTP notification** function is just one way for camera to send messages to VMS Software. And it's the VMS that defines what the messages mean and decides what to do after receiving this kind of messages. So, we can use the **HTTP Notification** function of our cameras only if the VMS supports this kind of message format.

Here will take the Digifort as an example to introduce the **HTTP Notification** function.

The following are the detail steps of setting for HTTP Notification in Digifort VMS and our cameras.

Step1: Enable Alarm, set Motion Region and detection Schedule.

Step2: Check the HTTP Notification as Alarm Action, and fill the fields. Then save the alarm setting.

![](_page_67_Picture_572.jpeg)

HTTP User Name: admin (the user name of your camera)

HTTP Password: ms1234 (the password of your camera)

HTTP Notification URL:

[http://IP:8601/Interface/Cameras/MotionDetection/Notify?Camera=CameraName](http://ip:8601/Interface/Cameras/MotionDetection/Notify?Camera=CameraName)

**IP** refers to the PC's ip where the Digifort installed.

**8601** is the port for Mothion signial in Digifort

**CameraName** is the camera name you set in Digifort VMS, like the picture shown below.

![](_page_67_Picture_573.jpeg)

example:

<http://192.168.8.75:8601/Interface/Cameras/MotionDetection/Notify?Camera=annie>,

![](_page_68_Picture_1.jpeg)

this url format is exactly supported by Digifort VMS, so we can set as above to our cameras and get it **work well.**

Step3: choose use motion detection by external notification.

![](_page_68_Picture_359.jpeg)

Step4: If successfully, you can see the device icon turns yellow in the Surveillance when the camera is under Motion Detection Alarm

![](_page_68_Picture_360.jpeg)

So, it's the VMS Software which decides whether we can use this function successfully.Step4: Set alarm settings.

![](_page_68_Picture_361.jpeg)

Figure 4-4-13 Alarm Setting

Table 4-4-9 Description of the buttons

![](_page_68_Picture_362.jpeg)

#### **Audio Alarm**

Enable the Audio before using Audio Alarm function.

![](_page_69_Picture_1.jpeg)

![](_page_69_Figure_2.jpeg)

Figure 4-4-14 Schedule Settings

![](_page_69_Picture_105.jpeg)

Figure 4-4-15 Alarm Setting

The meaning of items please refer to table 4-4-8 and 4-4-9, here will not repeat again.

## **External Input**

![](_page_69_Figure_8.jpeg)

![](_page_69_Figure_9.jpeg)

![](_page_70_Picture_1.jpeg)

![](_page_70_Picture_204.jpeg)

Figure 4-4-17 Alarm Setting

The meaning of items please refer to table 4-4-8 and 4-4-9, here will not repeat again.

#### **Other Alarm**

![](_page_70_Picture_205.jpeg)

#### Figure 4-4-18 Other Alarm

Table 4-4-10 Description of the buttons

![](_page_70_Picture_206.jpeg)

![](_page_71_Picture_1.jpeg)

![](_page_71_Picture_381.jpeg)

#### **External Output**

| <b>External Output</b> |                |  |
|------------------------|----------------|--|
| Normal Status:         | Open OGrounded |  |
| Current Status:        | Grounded       |  |
|                        | Save<br>Test   |  |

Figure 4-4-19 External Output Setting

Please set the **Normal Status** firstly, when the **Current Status** is different with **Normal Status**, it will lead to the alarm.

#### **Region Detection**

Region Detection is a target detection algorithm for H.265 series, it is a more exact motion detection.

![](_page_71_Figure_9.jpeg)

Figure 4-4-20 Region Detection Setting

Step1: Set region, and
M ilesight Technology Co., Ltd.

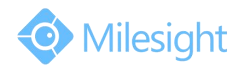

Step2: Set region detection schedule; Step3: Set alarm action; Step4: Set alarm settings.

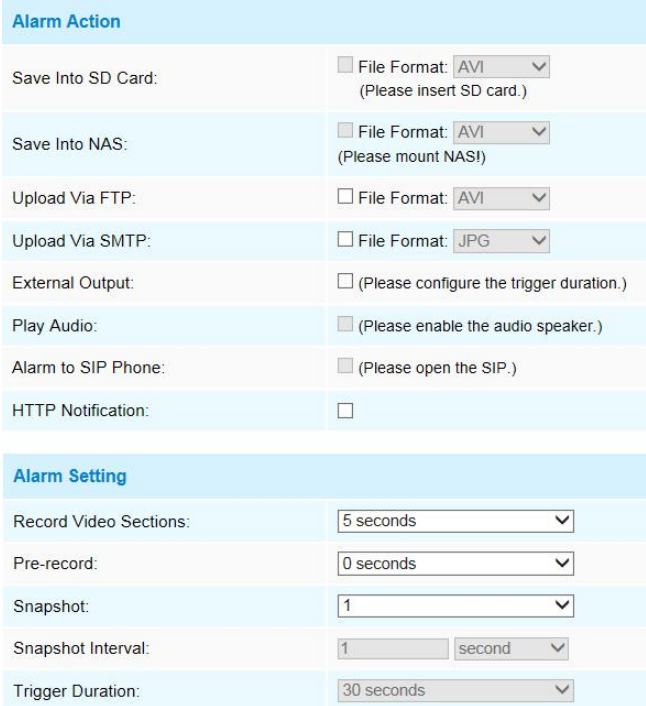

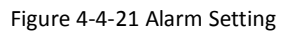

The meaning of items please refer to table 4-4-8 and 4-4-9, here will not repeat again.

## **4.4.4 Storage**

#### **Before you start:**

To configure record settings, please make sure that you have the network storage device within the network or the SD card inserted in your camera.

You can check "Enable cyclic storage", then it will delete the files when the free disk space reach a certain value. Choose the storage mode according to your needs.

#### **SD Card**

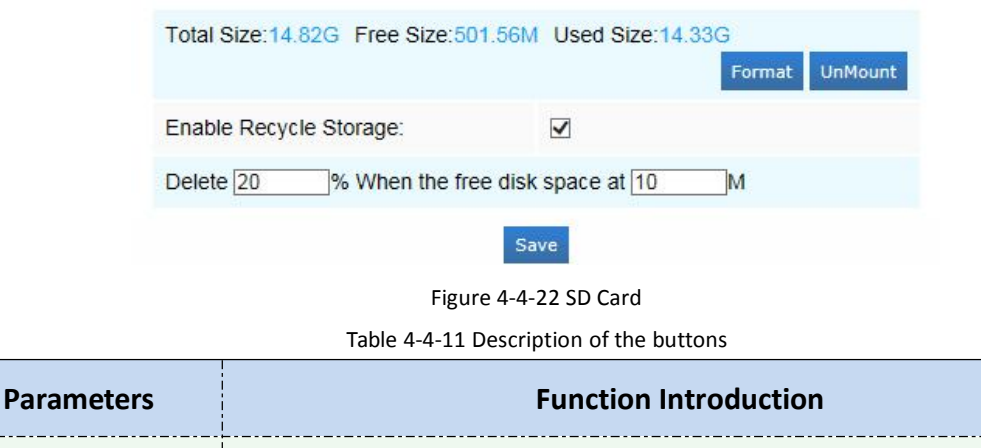

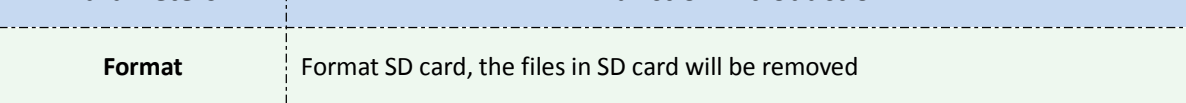

**I** ilesight Technology Co.,Ltd.

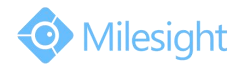

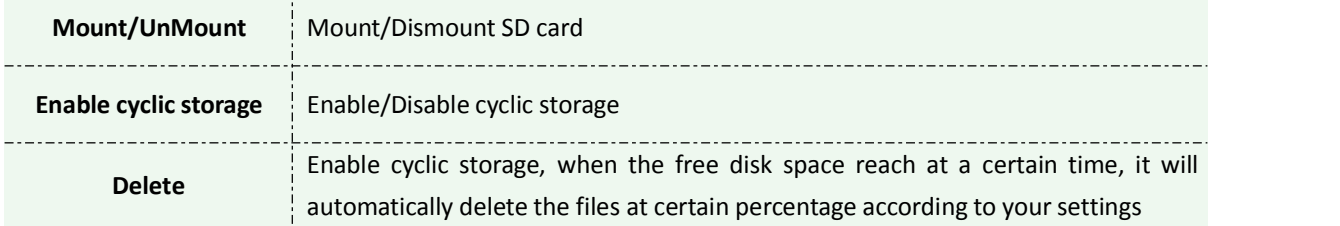

## **Record Schedule**

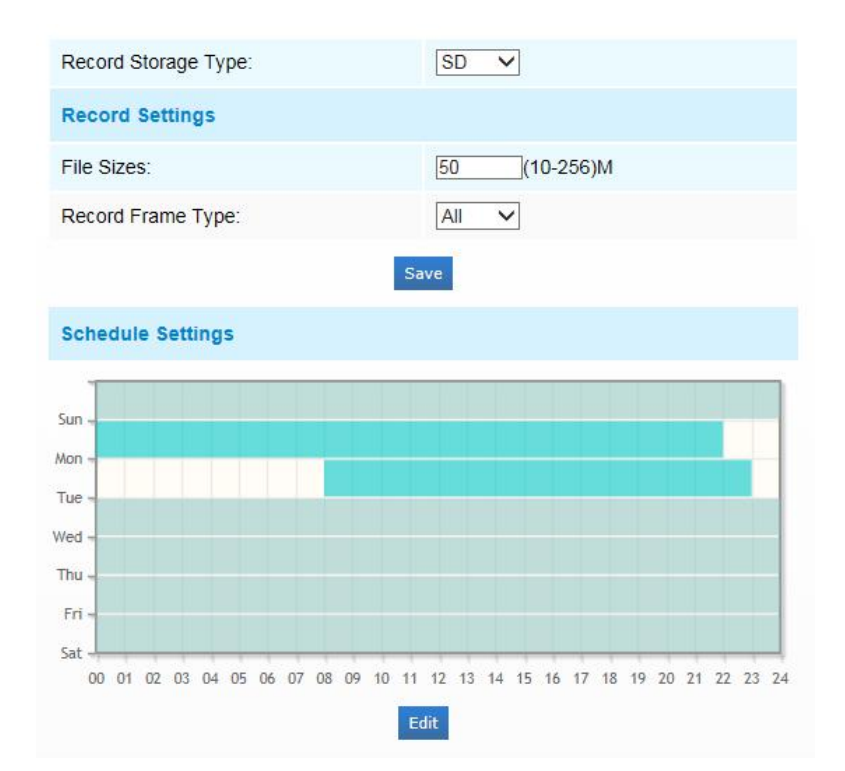

Figure 4-4-23 Record Schedule

Table 4-4-12 Description of the buttons

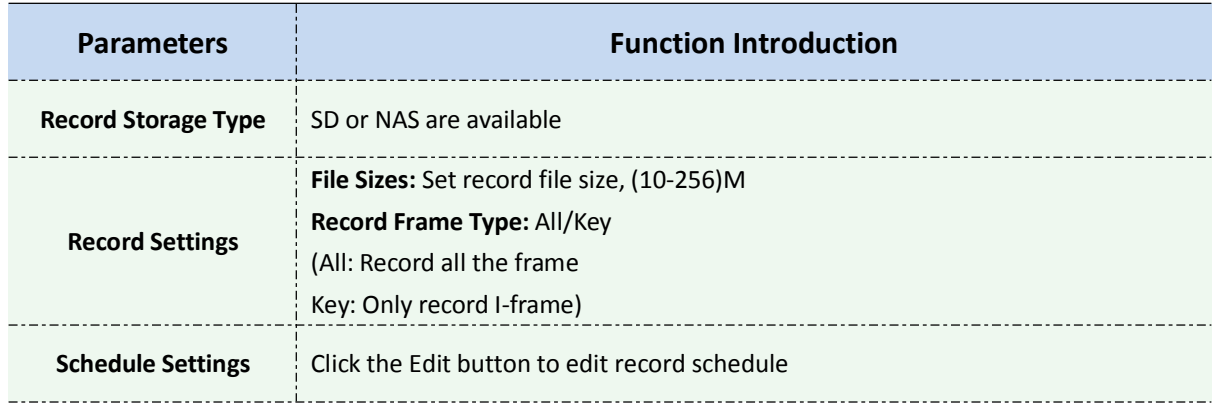

#### **NAS**

The network disk should be available within the network and properly configured to store the recorded files, etc.

NAS (Network-Attached Storage), connecting the storage devices to the existing network, provides data and files services.

# M ilesight Technology Co., Ltd.

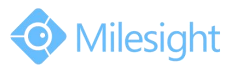

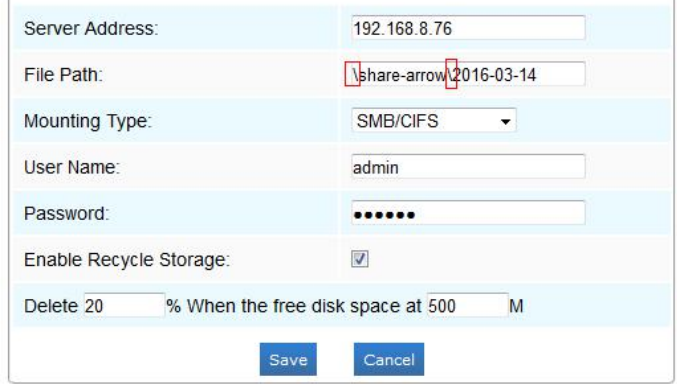

Figure 4-4-24 NAS

Table 4-4-13 Description of the buttons

| <b>Parameters</b>     | <b>Function Introduction</b>                                                  |
|-----------------------|-------------------------------------------------------------------------------|
| <b>Server Address</b> | IP address of NAS server                                                      |
| <b>File Path</b>      | Input the NAS file path, e.g. "\path".                                        |
| <b>Mounting Type</b>  | NFS and SMB/CIFS are available. And you can set the user name and password to |
|                       | guarantee the security if SMB/CIFS is selected                                |

#### **Note:**

1) Up to 5 NAS disks can be connected to the camera.

#### **SD Card Explorer**

Files will be seen on this page when they are configured to save into SD card. You can configure time schedules of video recording everyday and save video files to your desired location. **(Note:** Files are visible once SD card is inserted. Don't insert or plug out SD card when power on.)

SD card video files are arranged by date. Each day files will be displayed under the corresponding date, from here you can copy and delete files etc. You can visit the files in SD card by ftp, for example, [ftp://usern](ftp://user)ame:password@192.168.5.190(user name and password are the same as the camera account and the IP followed is the IP of your device.).

| Show $10 \vee$ entries |                  | <b>Go To Parent</b>      |             |                          | Download<br>Delete | File Search                                                                                          |
|------------------------|------------------|--------------------------|-------------|--------------------------|--------------------|----------------------------------------------------------------------------------------------------|
|                        | <b>File Name</b> | <b>Time</b>              | <b>Type</b> | <b>Size</b>              | <b>Action</b>      | Type:                                                                                                |
| □                      | 2015-07-28       | $\overline{\phantom{a}}$ | Folder      | $\overline{\phantom{a}}$ | Delete             | All<br>$\checkmark$<br>Start Time:                                                                   |
|                        |                  |                          |             |                          |                    | 2015-07-29 00:00:00<br>$\overline{\mathbf{m}}$<br>End Time:<br>$\blacksquare$<br>2015-07-29 09:28:29 |
|                        |                  |                          |             |                          |                    | Search                                                                                               |
|                        |                  |                          |             |                          |                    |                                                                                                    |

Figure 4-4-25 SD Card Explore

M ilesight Technology Co.,Ltd.

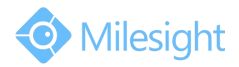

## **Snapshot**

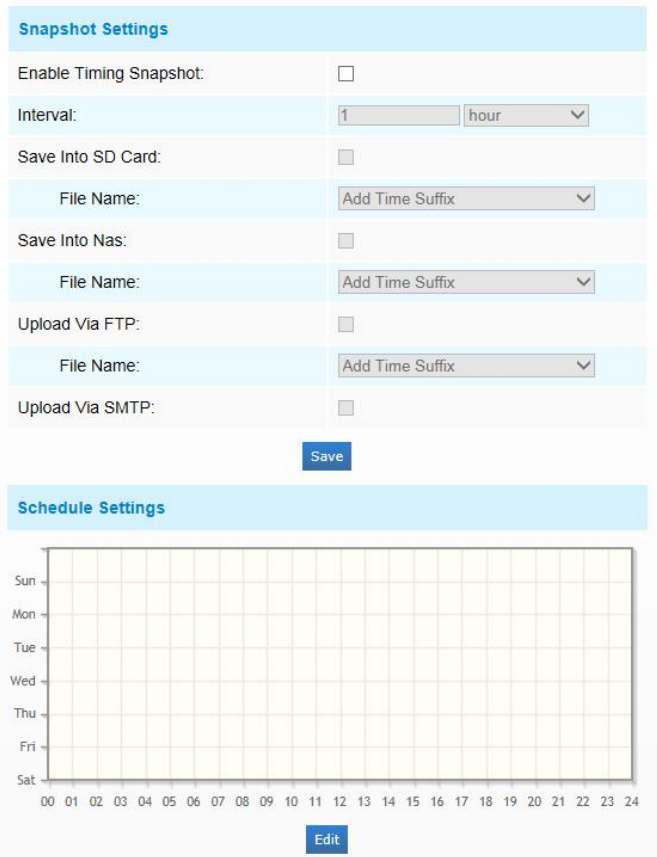

Figure 4-4-26 Snapshot

Table 4-4-14 Description of the buttons

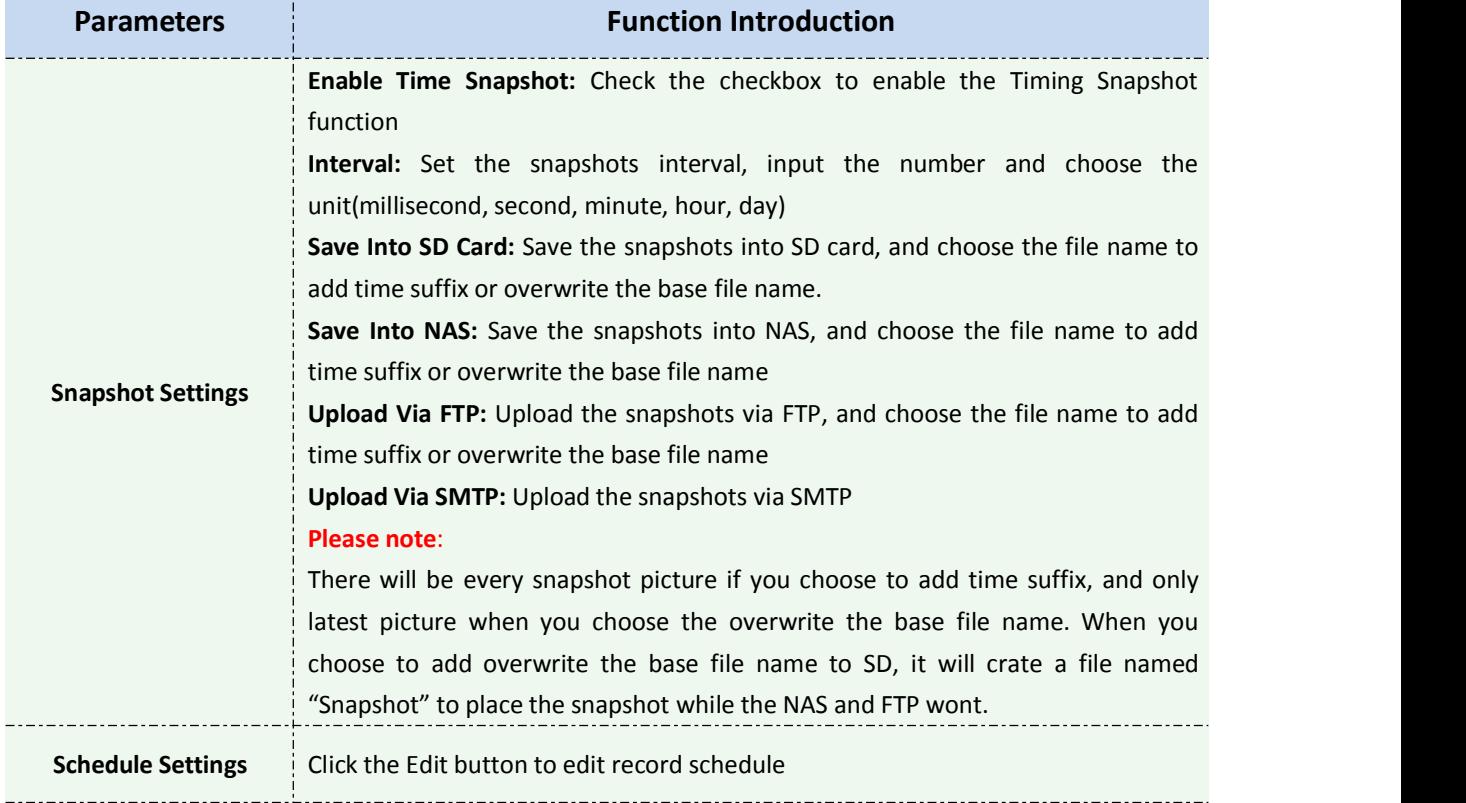

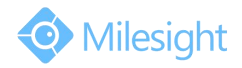

## **4.4.5 Security**

### **User**

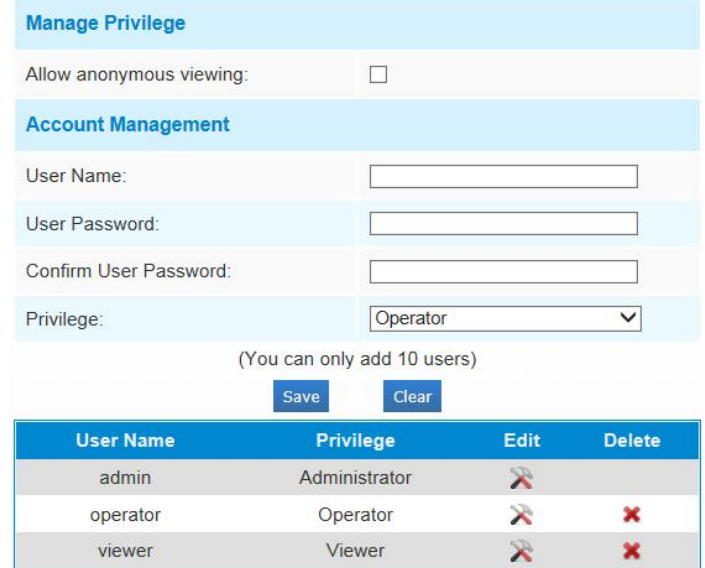

Figure 4-4-27 User

Table 4-4-15 Description of the buttons

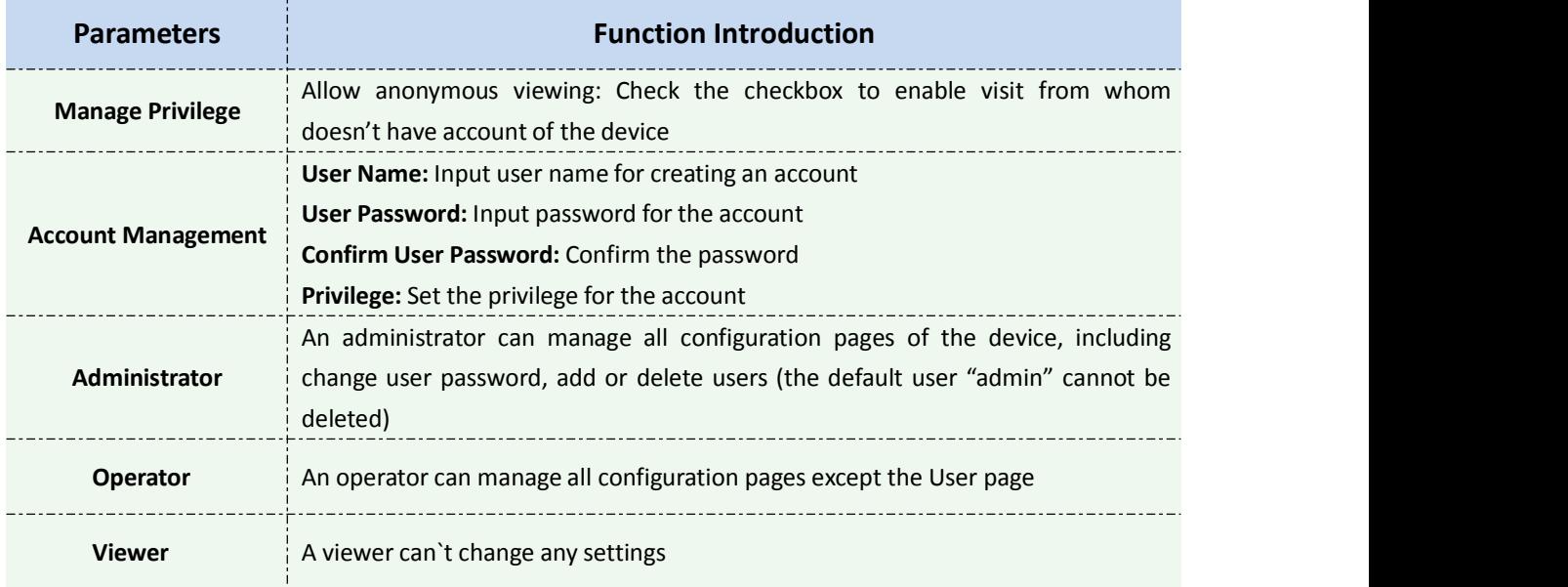

#### **Anonymous Visit**

Set the Anonymous visit permission Enable or Disable in the drop-down list to enable or disable the anonymous visit. There will be a checkbox of Anonymous next time you logging in.

ilesight Technology Co.,Ltd.

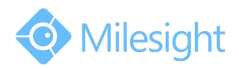

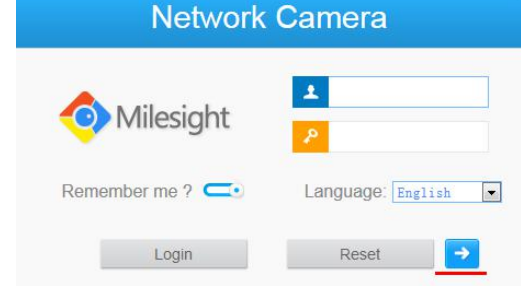

Figure 4-4-28 Log in interface

Click Anonymity and log in.

#### **Note:**

1) Only live view is available for the anonymous user.

## **Access List**

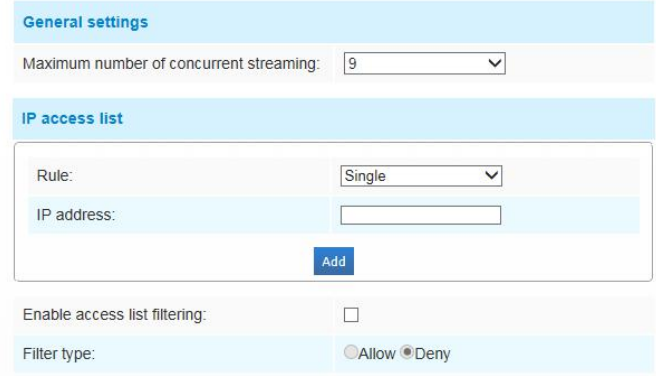

#### Figure 4-4-29 Access List

Table 4-4-16 Description of the buttons

| <b>Parameters</b>       | <b>Function Introduction</b>                                                                                                    |
|-------------------------|----------------------------------------------------------------------------------------------------|
| <b>General Settings</b> | Maximum number of concurrent streaming: Select the maximum number of<br>concurrent streaming. Options include No Limit, $1^{\sim}9$ |
| <b>IP</b> access list   | Rule: Single, Network and Range are available                                                                                       |
| Enable access list      | <b>IP address:</b> Input the address to get the access to the device                                                                |
| filtering               | Able to access or restrict access for some IP address                                                                               |
| <b>Filter type</b>      | Access or restrict access                                                                                                    |

## **4.4.6 SIP**

The Session Initiation Protocol(SIP) is a [signaling](http://en.wikipedia.org/wiki/Signalling_(telecommunications)) [communications](http://en.wikipedia.org/wiki/Communications_protocol) protocol, widely used for controlling [multimedia](http://en.wikipedia.org/wiki/Multimedia) [communication](http://en.wikipedia.org/wiki/Communication_session) sessions such as [voice](http://en.wikipedia.org/wiki/Internet_telephony) and [video](http://en.wikipedia.org/wiki/Video) calls over [Internet](http://en.wikipedia.org/wiki/Internet_Protocol) [Protocol\(](http://en.wikipedia.org/wiki/Internet_Protocol)IP) networks. This page allows user to configure SIP related parameters. Milesight cameras can be configured as SIP endpoint to call out when alarm triggered; or allow permitted number to call in to check the video if the video IP phone is used. To use this function, the settings in SIP page must be configured properly. SIP can be achieved in two ways to get the video, one is to

# M ilesight Technology Co., Ltd.

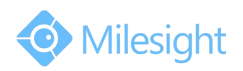

dial the IP address directly, the other is account registration mode, the details are as follows: **Method 1**: IP Direct mode

Dial on the camera's IP address directly through SIP phone, so you can see the video

(**Note**: SIP phone and the camera should in the same network segment).

**Method2**: Account registration mode

- 1) Before using the SIP, you need to register an account for the camera from the SIP server;
- 2) Register another user account for the SIP device from the same SIP server;
- 3) Call the camera User ID from the SIP device, you will get the video on the SIP device.

#### **SIP Settings**

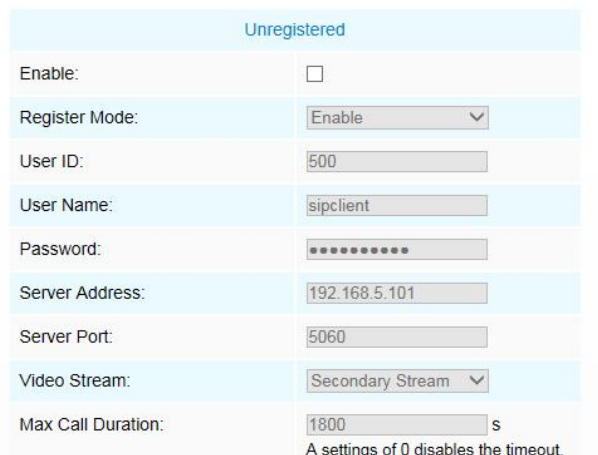

#### Note: SIP supports Direct IP call.

SIP only supports second stream with H.264 video compression which profile is base.

#### Figure 4-4-30 SIP

Table 4-4-17 Description of the buttons

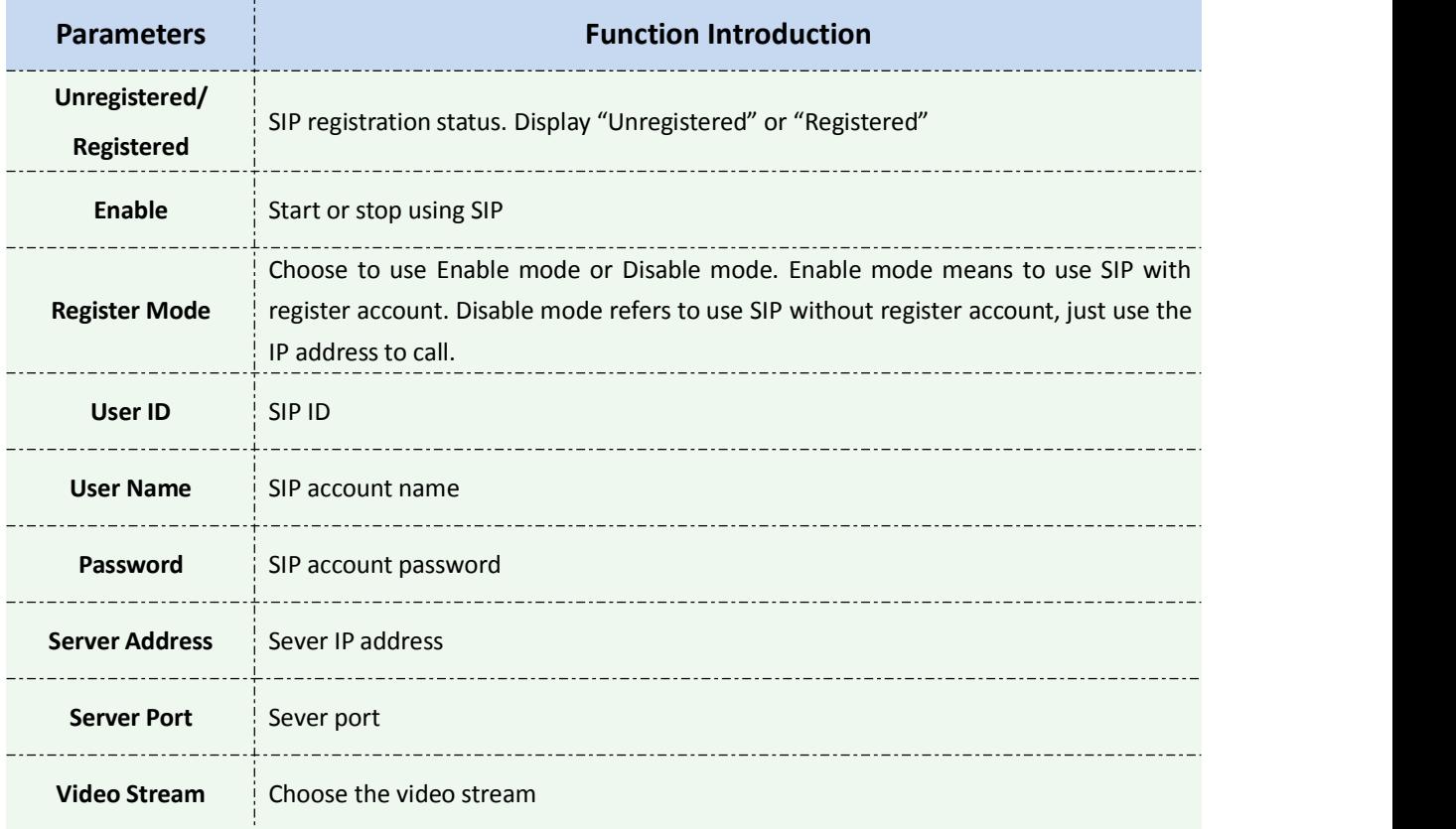

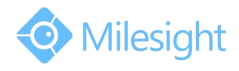

**Max Call Duration** The max call duration when use SIP

- i

**Note:**

. . . . . .

- 1) SIP supports Directly IP call;
- 2) SIP only supports second stream with H.265/H.264 or MPEG4 Video Compression.

## **Alarm Phone List**

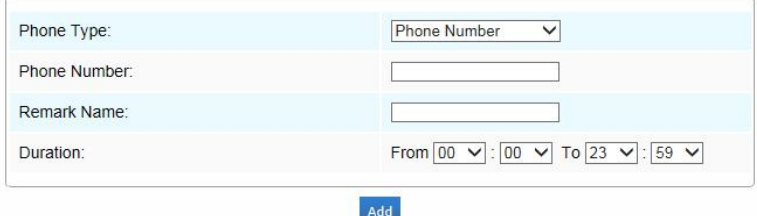

Figure 4-4-31 Alarm Phone List

Table 4-4-18 Description of the buttons

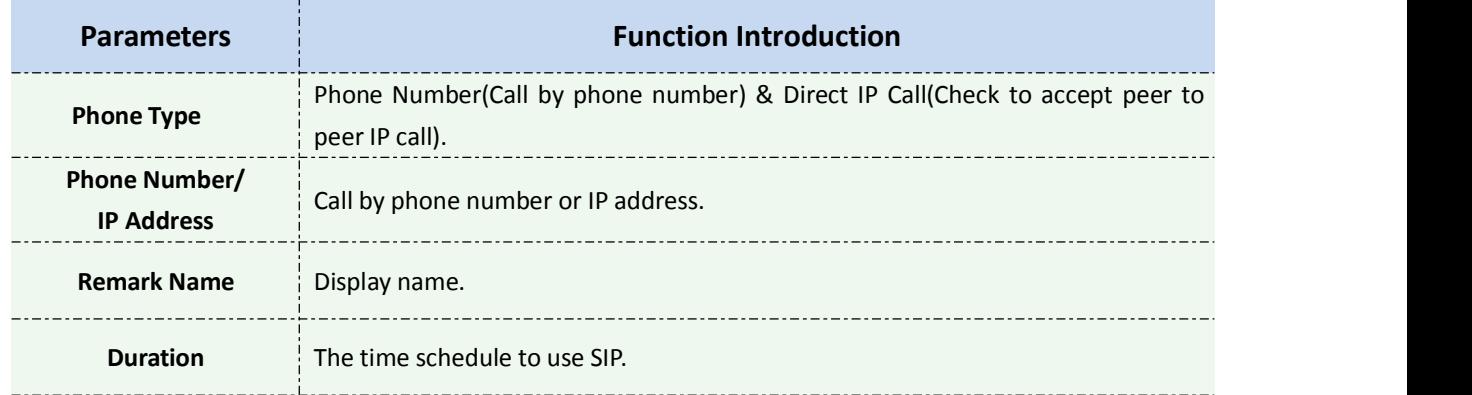

#### **White List**

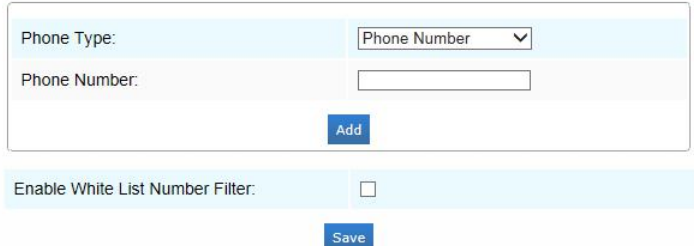

Figure 4-4-32 White List

Table 4-4-19 Description of the buttons

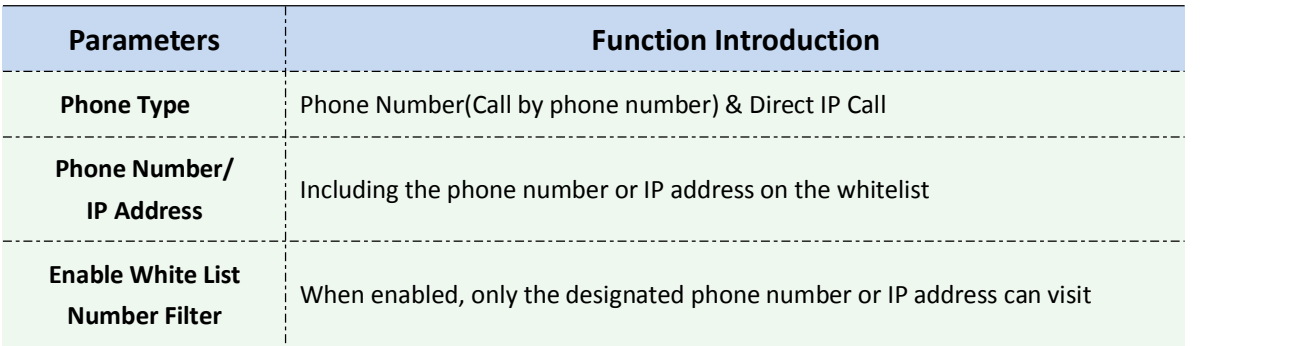

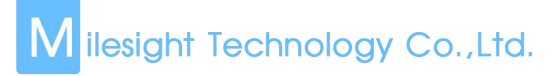

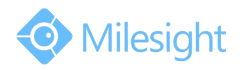

## **4.4.7 Logs**

The logs contain the information about the time and IP that has accessed the camera through web.

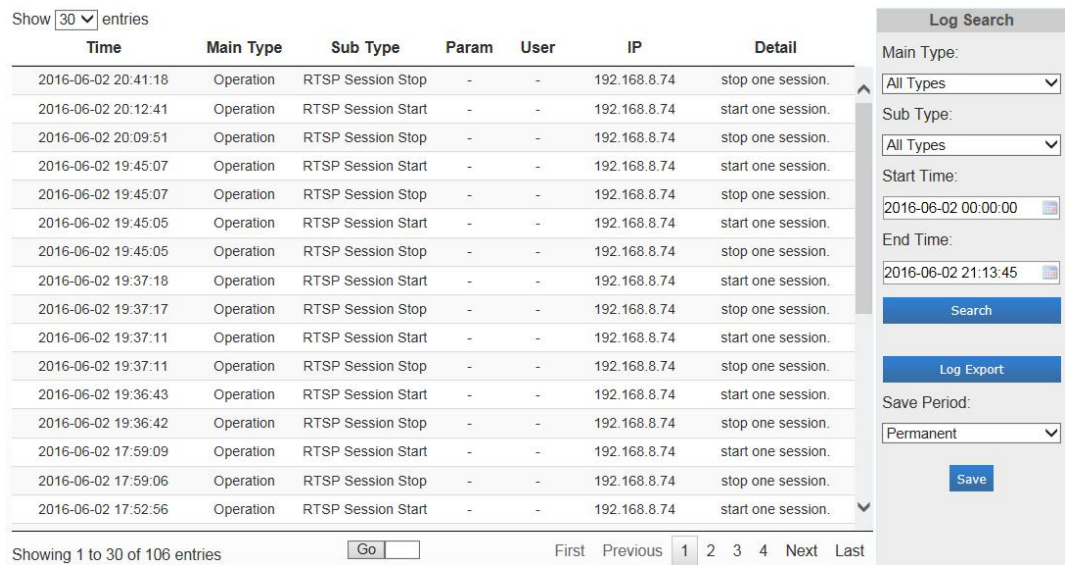

#### Figure 4-4-33 Logs

#### Table 4-4-20 Description of the buttons

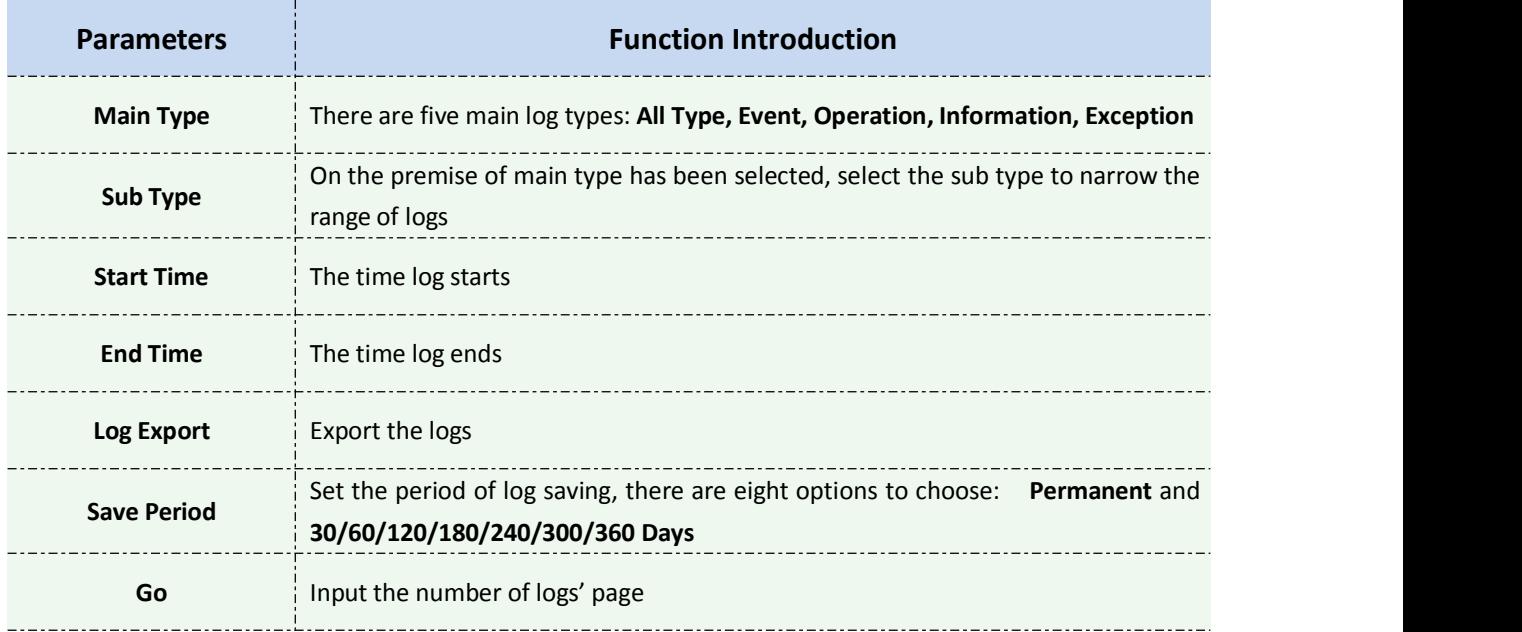

# **4.5 System**

All information about the hardware and software of the camera can be checked on this page.

# M ilesight Technology Co.,Ltd.

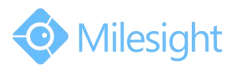

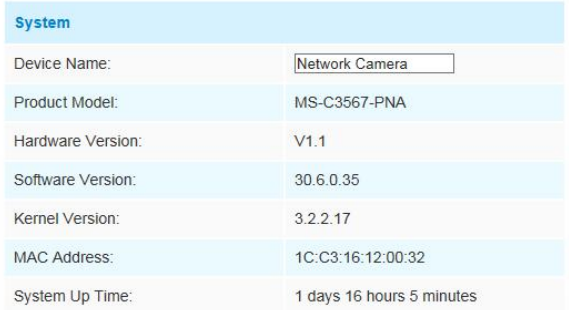

#### Figure 4-5-1 System

Table 4-5-2 Description of the buttons

| <b>Parameters</b>           | <b>Function Introduction</b>                                                    |
|-----------------------------|---------------------------------------------------------------------------------|
| <b>Device Name</b>          | The device name can be customized. It will be seen in file names of video files |
| <b>Product Model</b>        | The product model of the camera                                                 |
| <b>Hardware Version</b>     | The hardware version of the camera                                              |
| <b>Software Version</b>     | The software version of the camera can be upgraded                              |
| <b>Kernel Version</b>       | The kernel version                                                              |
| <b>MAC Address</b>          | Media Access Control address                                                    |
| <b>System Up Time Since</b> | The elapsed time since the last restarted of the device                         |

## **4.6 Maintenance**

The software can be upgraded by the following steps:

Step1: Browse and select the upgrading file;

Step2: Click the "upgrade" button after it prompts upload file successfully. After the system reboots successfully, the update is done.

#### **Note:**

1) Do not disconnect the power of the device during the update. The device will be restarted to complete the upgrading.

| Maintenance |                                                           |                                                                                |
|-------------|-----------------------------------------------------------|--------------------------------------------------------------------------------|
|             |                                                           |                                                                                |
|             | <b>Upgrade Firmware</b>                                   |                                                                                |
|             | Hardware Version:                                         | VI.1                                                                           |
|             | Software Version:                                         | 30.6.0.43-beta4                                                                |
|             | Kernel Version:                                           | 3.2.2.18                                                                       |
|             | Firmware File:                                            | 浏览 未选择文件。                                                                      |
|             | Restore after upgrading:                                  | 日                                                                              |
|             |                                                           | Upgrade<br>Note: Do not disconnect the power of the device during the upgrade. |
|             |                                                           |                                                                                |
|             | Maintenance                                               |                                                                                |
|             | Reboot the device:                                        | Reboot                                                                         |
|             | Reset settings, except IP address, to<br>factory default: | Restore                                                                        |
|             | Export configuration file:                                | Export                                                                         |
|             | Configuration file:                                       | 润泥… 未选择文件。                                                                     |
|             |                                                           | Upload                                                                         |

Figure 4-5-2 Maintenance

M ilesight Technology Co.,Ltd.

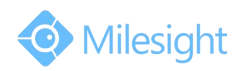

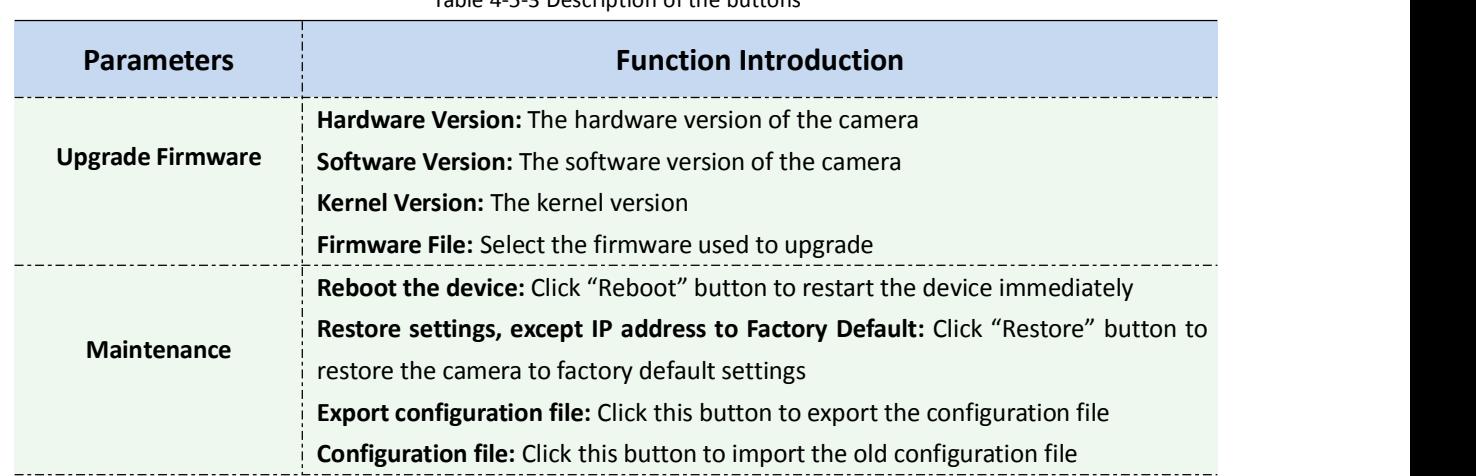

#### Table 4-5-3 Description of the buttons

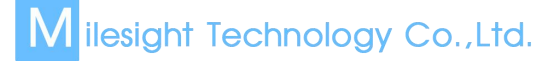

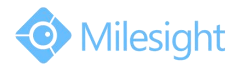

# **Chapter V Services**

Milesight Technology Co., Ltd provides customers with timely and comprehensive technical support services. End-users can contact your local dealer to obtain technical support. Distributors and resellers can contact directly with Milesight for technical support.

Technical Support Mailbox: support@milesight.com Web: [http://www.milesight.com](http://www.milesight.com/) Online Problem Submission System: <http://www.milesight.com/service/feedback.asp> Address: No.23 Wanghai Road,2nd Software Park, Xiamen, China Zip Code: 361006 TEL: +86-592-5922772 FAX: +86-592-5922775

> Milesight More in Sight